# Operations Guide **i-Pilot Link** for **HELIX**

532556-2EN\_A

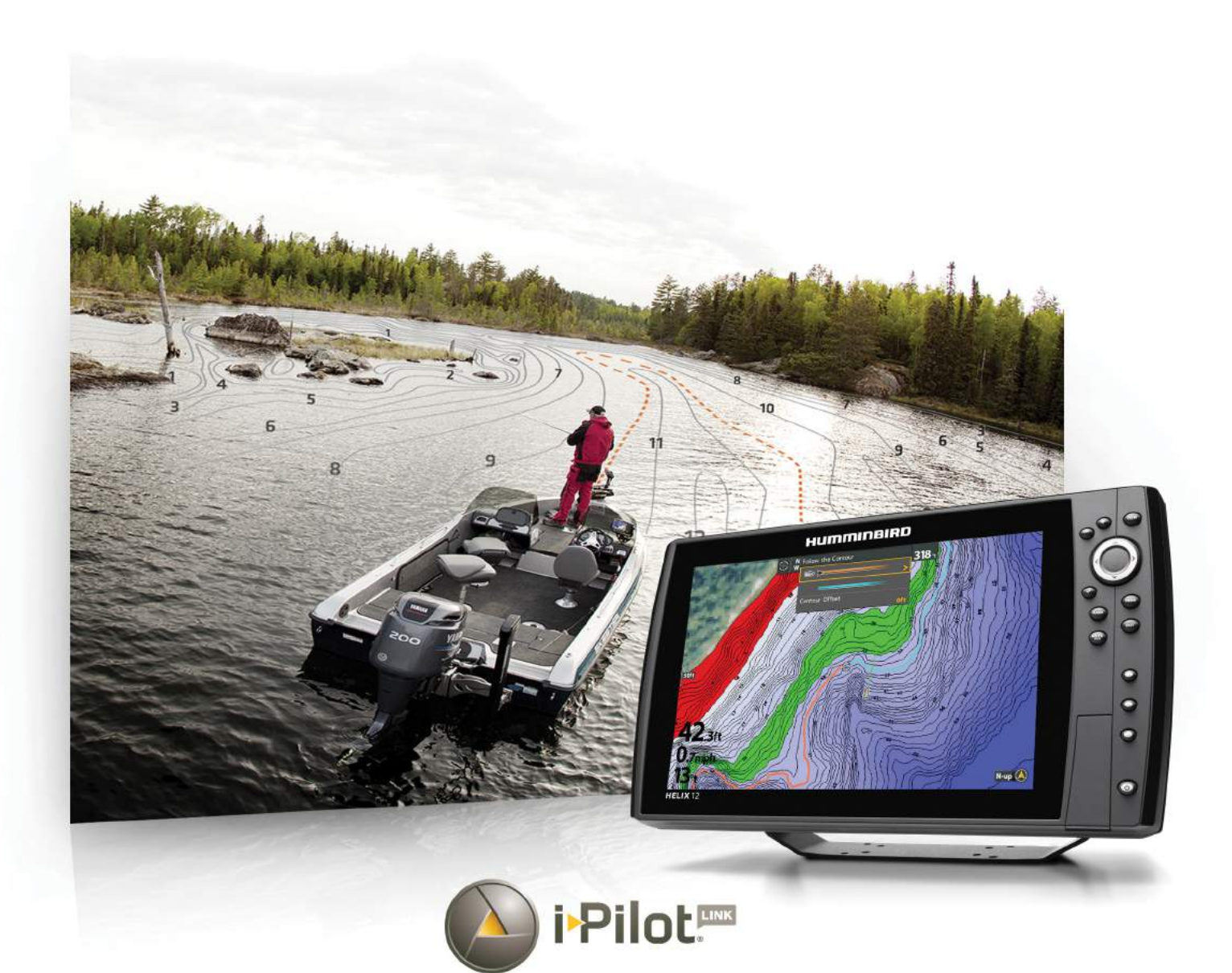

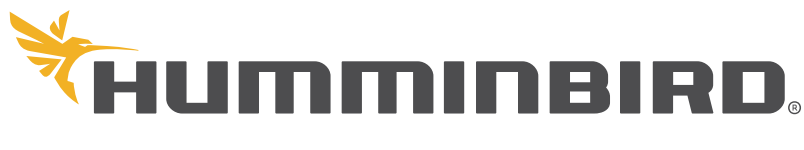

SIMPLY, CLEARLY, BETTER.

## **Thank You!**

Thank you for choosing Humminbird®, the #1 name in marine electronics. Humminbird has built its reputation by designing and manufacturing top quality, thoroughly reliable marine equipment. Your Humminbird is designed for trouble-free use in even the harshest marine environment. In the unlikely event that your Humminbird does require repairs, we offer an exclusive Service Policy. For complete details, see the separate warranty card included with your unit. We encourage you to read this operations manual carefully in order to get the full benefit from all the features and applications of your Humminbird product.

Contact Humminbird Technical Support at humminbird.com or call 1-800-633-1468.

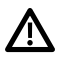

**WARNING!** This device should not be used as a navigational aid to prevent collision, grounding, boat damage, or personal injury. When the boat is moving, water depth may change too quickly to allow time for you to react. Always operate the boat at very slow speeds if you suspect shallow water or submerged objects.

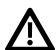

**WARNING!** The electronic chart in your Humminbird unit is an aid to navigation designed to facilitate the use of authorized government charts, not to replace them. Only official government charts and notices to mariners contain all of the current information needed for the safety of navigation, and the captain is responsible for their prudent use.

**WARNING!** This device is granted for use in Mobile only configurations in which the antennas used for this transmitter must be installed to provide a separation distance of at least 8 inches (20 cm) from all person and not be co-located with any other transmitters except in accordance with FCC and Industry Canada multi-transmitter product procedures.

**WARNING!** Humminbird is not responsible for the loss of data files (waypoints, routes, tracks, groups, recordings, etc.) that may occur due to direct or indirect damage to the unit's hardware or software. It is important to back up your control head's data files periodically. Data files should also be saved to your computer before restoring the control head defaults or updating the software. Visit our Web site at **humminbird.com** and download your control head operations manual for details.

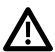

**WARNING!** Disassembly and repair of this electronic unit should only be performed by authorized service personnel. Any modification of the serial number or attempt to repair the original equipment or accessories by unauthorized individuals will void the warranty.

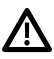

**WARNING!** Do NOT leave the control head SD card slot cover open. The slot cover should always be closed to prevent water damage to the unit.

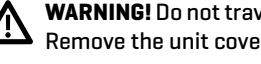

**WARNING!** Do not travel at high speed with the unit cover installed. Remove the unit cover before traveling at speeds above 20 mph.

**WARNING!** You are responsible for the safe and prudent operation of your vessel. We have designed i-Pilot Link to be an accurate and reliable tool that will enhance boat operation and improve your ability to catch fish. This product does not relieve you from the responsibility for safe operation of your boat. You must avoid hazards to navigation and always maintain a permanent watch so you can respond to situations as they develop. You must always be prepared to regain manual control of your boat.

**WARNING!** Take care that neither you nor other persons approach the turning propeller too closely, neither with body parts nor with objects. The motor is powerful and may endanger or injure you or others. While the motor is running, watch out for persons swimming and for floating objects. Persons whose ability to run the motor or whose reactions are impaired by alcohol, drugs, medication, or other substances are not permitted to use the motor. See your *i-Pilot Link Owner's Manual* for details.

- **WARNING!** It is recommended to only use Johnson Outdoors approved accessories with your Minn Kota motor, such as this i-Pilot Link system. Using non-approved accessories including to mount or control your motor may cause damage, unexpected motor operation and injury. Be sure to use the product and approved accessories, including remotes, safely and in the manner directed to avoid accidental or unexpected motor operation. Keep all factory installed parts in place including motor and accessory covers, enclosures and guards.
- **WARNING!** Be sure to know how to power the motor on and off, and always be alert for unexpected motor movement, such as a turning propeller. Read this manual and the *i-Pilot Link Owner's Manual* for details.

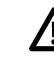

**WARNING!** Due to safety reasons, the i-PIlot Link will not engage a position farther than 1/4 mile away.

**CAUTION!** The i-Pilot Link uses a magnetic compass to detect direction of travel. The compass can be adversely affected by magnets or large, ferrous metal objects near (within 24" of) the trolling motor control head. See the *i-Pilot Link Owner's Manual*  for details.

Obstructions on the propeller may cause excessive vibration of the motor head. This vibration can cause the compass to wander and erratic steering to occur. Clear the obstruction to return the motor and i-Pilot Link system to normal operation. See your *i-Pilot Link Owner's Manual* for details.

**FCC NOTICE:** This device complies with Part 15 of the FCC Rules. Operation is subject to the following two conditions: (1) this device may not cause harmful interference, and (2) this device must accept any interference received, including interference that may cause undesired operation.

**CAUTION!** This equipment has been tested and found to comply with the limits for a Class B digital device, pursuant to Part 15 of the FCC Rules. These limits are designed to provide reasonable protection against harmful interference in a residential installation. This equipment generates, uses and can radiate radio frequency energy and, if not installed and used in accordance with the instructions, may cause harmful interference to radio communications. However, there is no guarantee that interference will not occur in a particular installation. If this equipment does cause harmful interference to radio or television reception, which can be determined by turning the equipment off and on, the user is encouraged to try to correct the interference by one or more of the following measures:

- Reorient or relocate the receiving antenna.
- Increase the separation between the equipment and receiver.
- Connect the equipment into an outlet on a circuit different from that to which the receiver is connected.
- Consult the dealer or an experienced radio/TV technician for help.

**Class B Device (Broadcasting and communication equipment for home):**

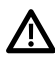

**CAUTION!** This equipment is home use (Class B) electromagnetic wave suitability equipment and to be used at home and it can be used in all areas.

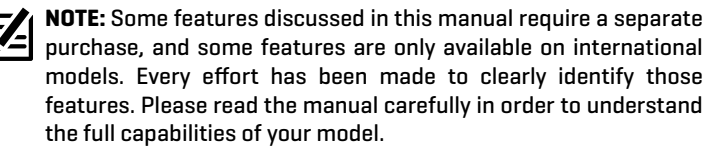

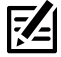

**NOTE:** The illustrations in this manual may not look the same as your product, but your unit will function in a similar way.

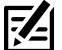

**NOTE:** To purchase accessories for your control head, visit our Web site at **humminbird.com** or contact Humminbird Technical Support at **1-800-633-1468**.

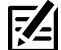

**NOTE:** The procedures and features described in this manual are subject to change without notice. This manual was written in English and may have been translated to another language. Humminbird is not responsible for incorrect translations or discrepancies between documents.

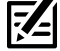

**NOTE:** Product specifications and features are subject to change without notice.

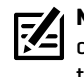

**NOTE:** Humminbird verifies maximum stated depth in saltwater conditions, however actual depth performance may vary due to transducer installation, water type, thermal layers, bottom composition, and slope.

**ROHS STATEMENT:** Product designed and intended as a fixed installation or part of a system in a vessel may be considered beyond the scope of Directive 2002/95/EC of the European Parliament and of the Council of 27 January 2003 on the restriction of the use of certain hazardous substances in electrical and electronic equipment.

**ENVIRONMENTAL COMPLIANCE STATEMENT:** It is the intention of Johnson Outdoors Marine Electronics, Inc. to be a responsible corporate citizen, operating in compliance with known and applicable environmental regulations, and a good neighbor in the communities where we make or sell our products.

**WEEE DIRECTIVE:** EU Directive 2002/96/EC "Waste of Electrical and Electronic Equipment Directive (WEEE)" impacts most distributors, sellers, and manufacturers of consumer electronics in the European Union. The WEEE Directive requires the producer of consumer electronics to take responsibility for the management of waste from their products to achieve environmentally responsible disposal during the product life cycle.

WEEE compliance may not be required in your location for electrical & electronic equipment (EEE), nor may it be required for EEE designed and intended as fixed or temporary installation in transportation vehicles such as automobiles, aircraft, and boats. In some European Union member states, these vehicles are considered outside of the scope of the Directive, and EEE for those applications can be considered excluded from the WEEE Directive requirement.

This symbol (WEEE wheelie bin) on product indicates the product must not be disposed of with other household refuse. It must be disposed of and collected for recycling and recovery of waste EEE. Johnson Outdoors Marine Electronics, Inc. will mark all EEE

products in accordance with the WEEE Directive. It is our goal to comply in the collection, treatment, recovery, and environmentally sound disposal of those products; however, these requirements do vary within European Union member states. For more information about where you should dispose of your waste equipment for recycling and recovery and/or your European Union member state requirements, please contact your dealer or distributor from which your product was purchased.

AUTOCHART®, AUTOCHART® LIVE, AutoPilot™, CoastMaster®, HELIX®, Humminbird®, i-Pilot® Link™, LakeMaster®, Minn Kota®, Riptide®, Terrova™, Ulterra™, X-Press™ Menu, and ZeroLine Map Card™ are trademarked by or registered trademarks of Johnson Outdoors Marine Electronics, Inc.

Adobe, Acrobat, Adobe PDF, and Reader are either registered trademarks or trademarks of Adobe Systems Incorporated in the United States and/or other countries.

## **Table of Contents**

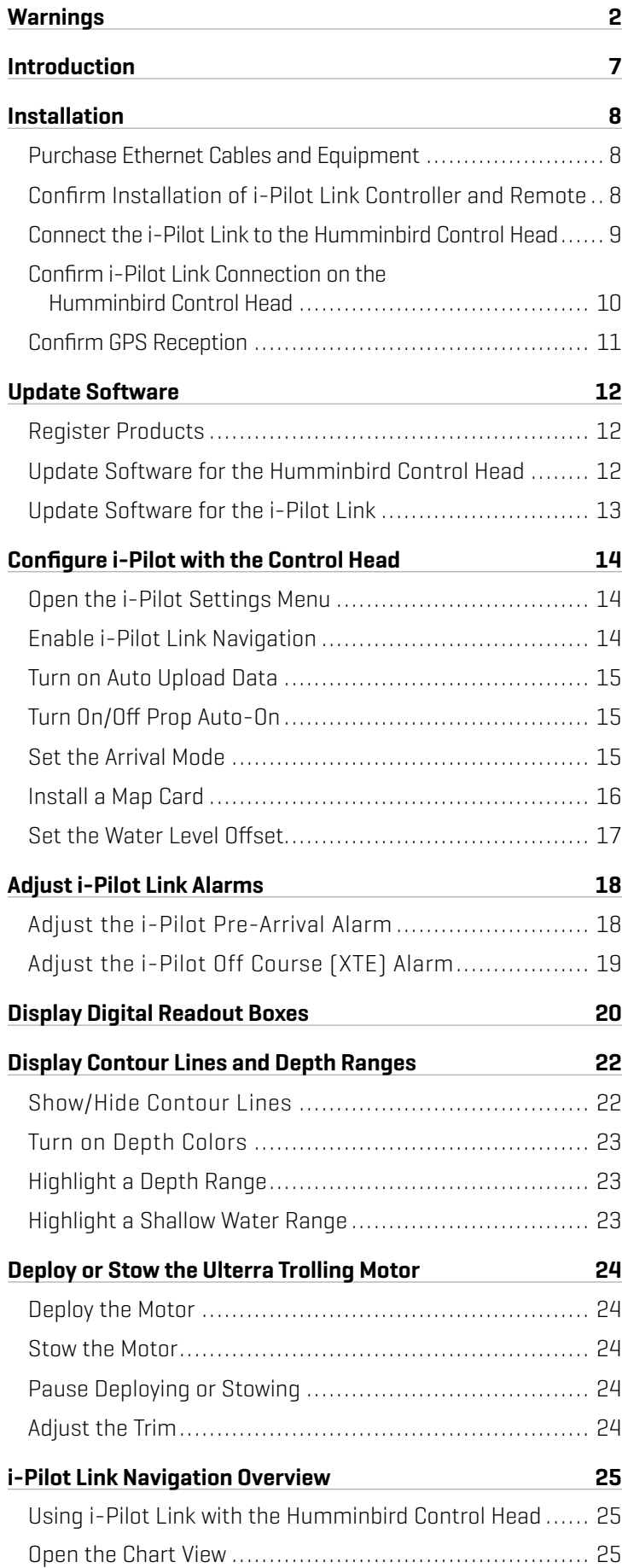

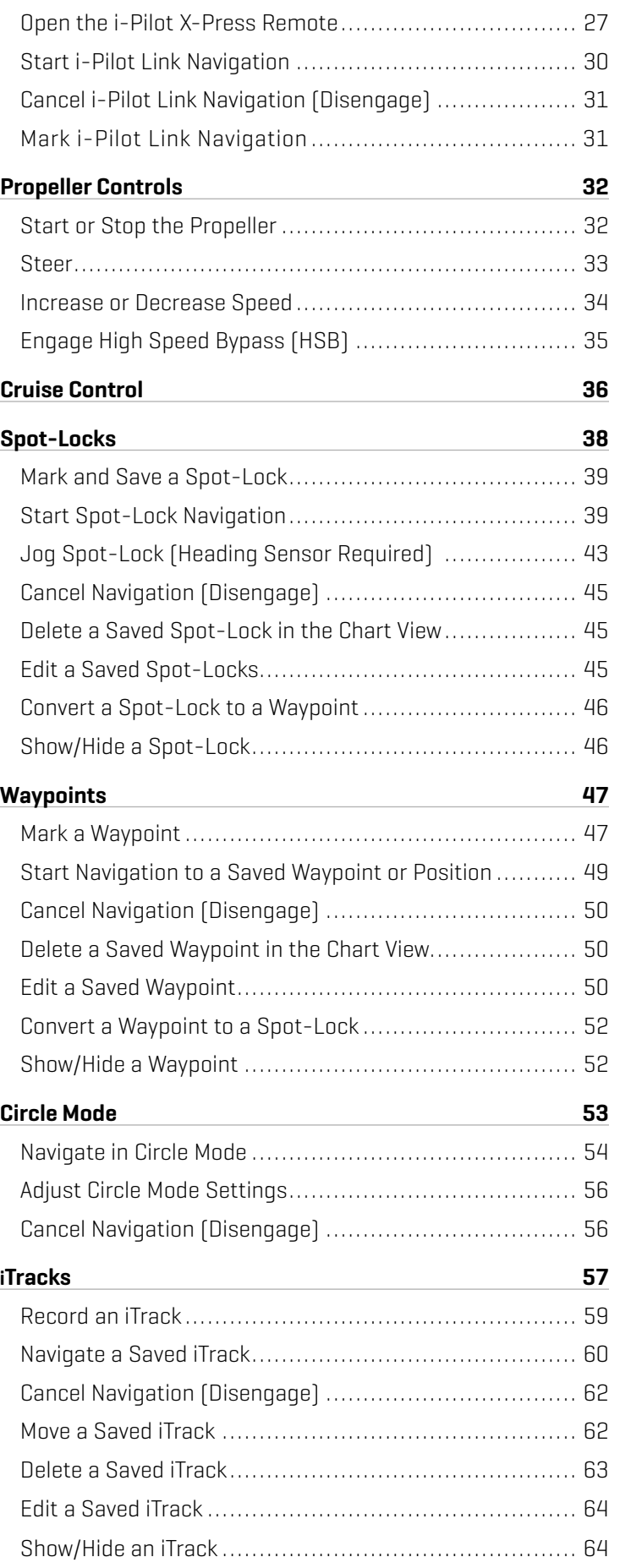

## **Table of Contents**

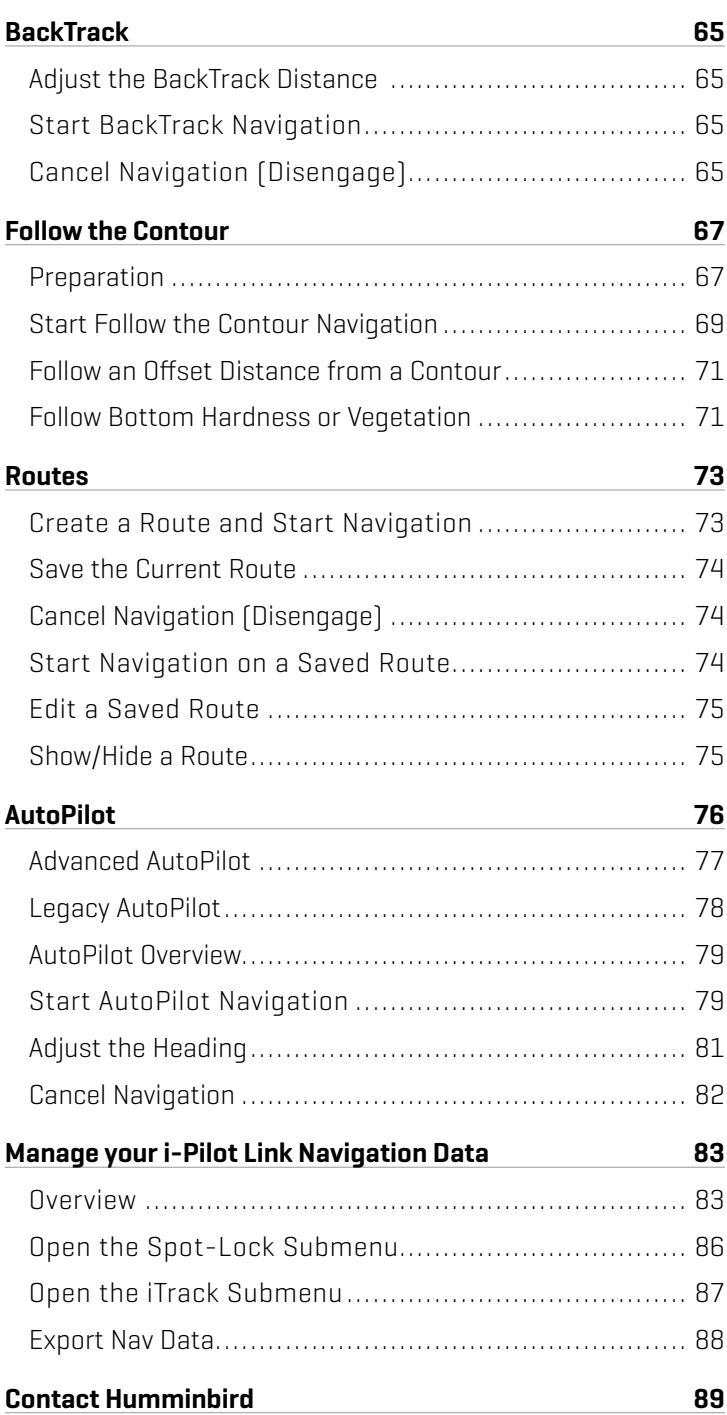

### **Introduction**

### **Overview**

Thank you for purchasing the Minn Kota i-Pilot Link. This revolutionary boat control system enables your Minn Kota trolling motor and your Humminbird control head to communicate with each other, delivering unprecedented levels of automatic navigation. Find, store, and revisit your most productive fishing spots and tracks, taking control of it all from either the i-Pilot Link wireless remote control or directly from the HELIX control head. Add an i-Pilot compatible Humminbird CoastMaster or LakeMaster Map Card or AutoChart ZeroLine Map Card, and unlock the ability to automatically follow depth contours for even higher levels of boat control. All with GPS accuracy so you spend less time positioning your boat and more time catching fish.

### Safety and Cautions while using i-Pilot Link

In addition to this manual, it is important to thoroughly read the *i-Pilot Link Owner's Manual*. Follow all instructions and heed all safety and cautionary notices. Use of this product is only permitted for persons that have read and understood the user instructions.

**WARNING!** You are responsible for the safe and prudent operation of your vessel. We have designed i-Pilot Link to be an accurate and reliable tool that will enhance boat operation and improve your ability to catch fish. This product does not relieve you from the responsibility for safe operation of your boat. You must avoid hazards to navigation and always maintain a permanent watch so you can respond to situations as they develop. You must always be prepared to regain manual control of your boat.

Learn to operate your i-Pilot Link in an area free from hazards and obstacles.

### i-Pilot Link Warranty and Registration

For complete details about i-Pilot Link warranty and product registration, see the *i-Pilot Link Owner's Manual*.

### Humminbird Control Head

This accessory manual describes the functionality that is added to your HELIX control head when it is connected to the Minn Kota i-Pilot Link. For additional information about the Humminbird control head operations, see your control head operations manual. To download the manual from our Web site, go to humminbird.com.

### **Installation**

Use the following instructions to connect the i-Pilot Link to the HELIX control head. Before proceeding with this installation, the Humminbird control head and Minn Kota trolling motor should be installed. To download the installation guides, visit minnkotamotors.com and humminbird.com.

### **1** | Purchase Ethernet Cables and Equipment

The i-Pilot Link connects to the Humminbird control head Ethernet port or the Humminbird Ethernet Switch. To purchase Ethernet switches, Ethernet cables, and extension cables, visit our Web site at humminbird.com (select Shop > Accessories > Cables).

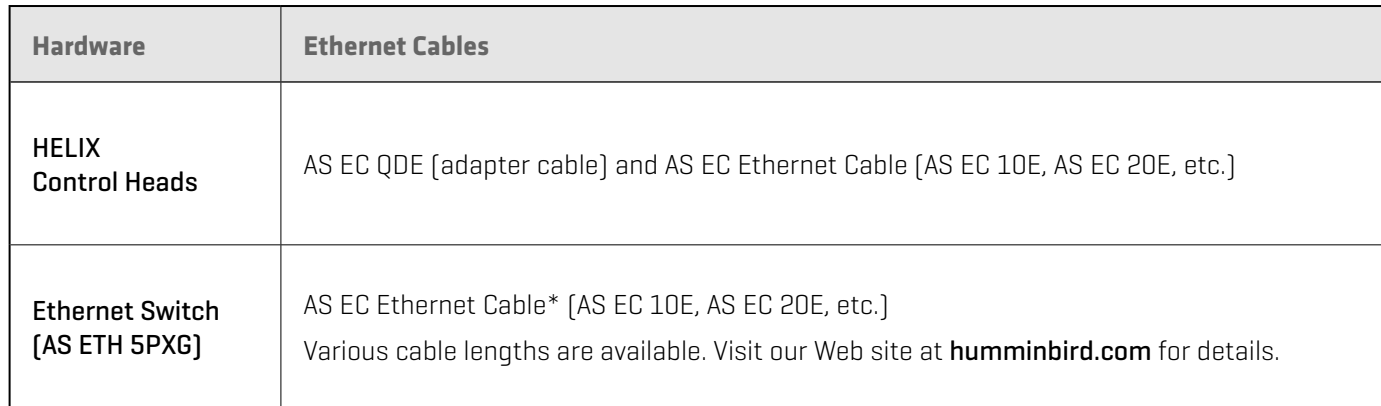

To plan the required cable length, it is important to consider the following:

- The cables will be routed from the trolling motor to the Humminbird control head (or Ethernet Switch).
- ∆ The cables should be routed through an established routing system on the boat, in an area with minimal interference. Inspect the selected route carefully to ensure that there are no sharp edges, obstacles, or obstructions that may damage the cables.
- The cables will move with the trolling motor when it is deployed and retracted, so it is important to allow enough length for movement. Check the Ulterra when it is completely vertical, at its highest point (before trim) and at its lowest point.

### **2** | Confirm Installation of i-Pilot Link Controller and Remote

- 1. Use your *i-Pilot Link Owner's Manual* to confirm the trolling motor is correctly installed and mounted to the bow of the boat.
- 2. The boat and trolling motor must be located outside and have a direct view of the sky to obtain GPS satellite signals.

### **WARNING!** See the *i-Pilot Link Owner's Manual* for installation details and safety information.

- 3. Verify that all obstructions are away from the propeller in all directions in both the stowed and deployed positions.
- 4. Connect power to the trolling motor.
- 5. Deploy the motor so the motor shaft is completely vertical.
- 6. The i-Pilot Link controller will emit four short beeps on startup.
- 7. Turn off the power source.

### **3** Connect the i-Pilot Link to the Humminbird Control Head

Use the following instructions to connect the i-Pilot Link to the installed Humminbird control head. If you purchased the Humminbird Ethernet Switch, install it using the instructions in the included installation guide.

### **WARNING!** The power source must be turned off before you proceed with the installation.

#### **Connecting the Ethernet Cable**

- 1. Confirm that all power sources are turned off.
- 2. Locate the Ethernet cable on the i-Pilot Link.
- 3. Connect the adapter cable (AS EC QDE) and extension cable to the Ethernet cable on the i-Pilot Link.

On round connectors, hand-tighten the screw nut.

4. Route the cable to the Humminbird control head or optional Ethernet Switch.

**NOTE:** The cable should be routed through an established routing system on the boat, in an area 財 with minimal interference. Inspect the selected route carefully to ensure that there are no sharp edges, obstacles, or obstructions that may damage the cables.

5. Ethernet Switch: Connect the Ethernet Cable connector to an available Ethernet port. Hand-tighten the screw nut to secure the connection.

HELIX Control Head: Connect the Ethernet Cable connector to the Ethernet port on the control head or insert it into the Ethernet slot on the cable tray. See the following illustrations and your control head installation guide for details.

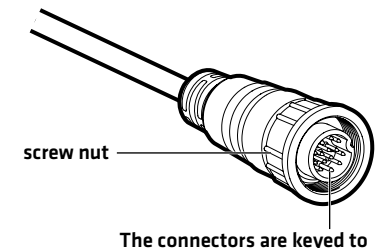

prevent reversed installation.

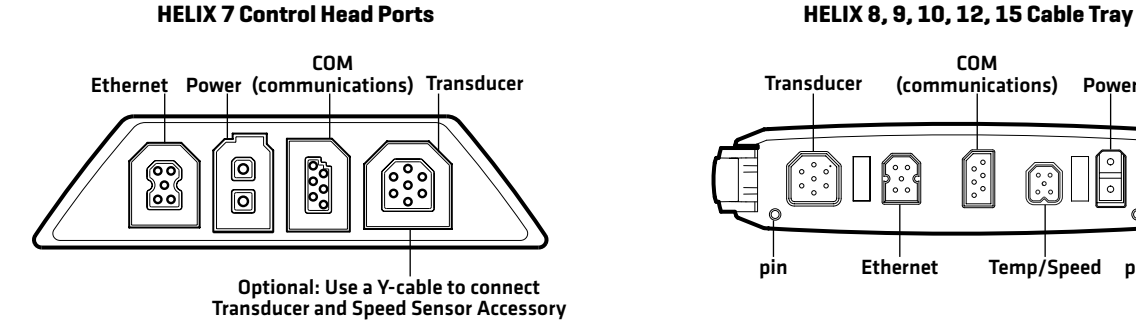

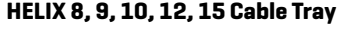

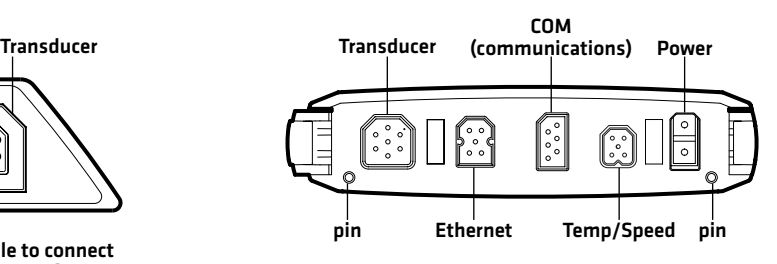

**NOTE:** The ports are keyed to prevent reversed installation, so be careful not to force the connectors into the connector ports.

### **4** | Power on the Humminbird Control Head

After connecting the i-Pilot Link to the HELIX control head, it is important to confirm the connection. All equipment should be connected and powered before you turn on the control head.

### Power On

- 1. Turn on the power source and i-Pilot Link equipment.
- 2. Press the POWER key on the control head.
- 3. When the Title screen is displayed, press the MENU key.
- 4. Select Normal. Press the RIGHT Cursor key.

### **5** | Confirm i-Pilot Link Connection

- 1. Press and hold the VIEW key.
- 2. Select System > Accessory Test.

Confirm the i-Pilot is listed as Connected. It may take up to one minute for the i-Pilot to be detected.

Unconnected: If it is listed as Unconnected, check the cable and power connections to confirm they are secure and powered on. Review the installation guide that was included with your i-Pilot Link to confirm it is installed correctly.

#### **Confirming i-Pilot Link is Connected**

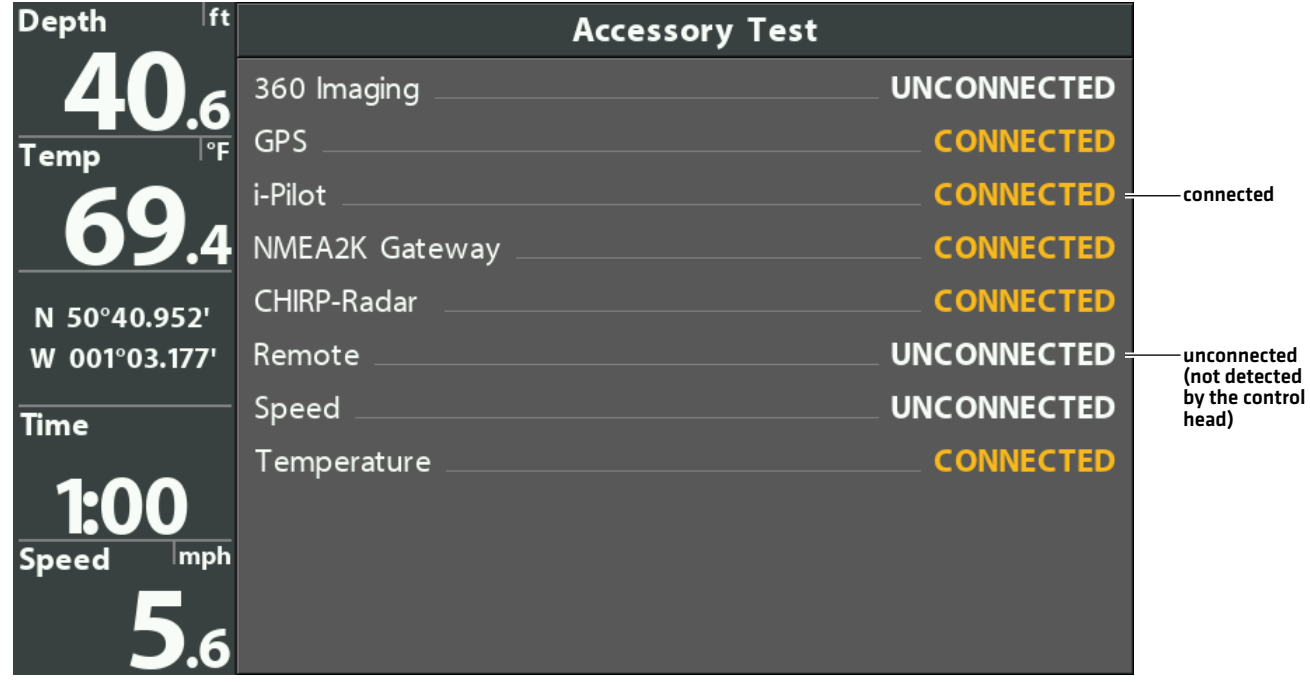

**NOTE:** The menus for installed accessories are typically included in the Accessories tab in the Main Menu. See your accessory guide for details. For the latest list of accessories that are compatible with your control head, visit our Web site at **humminbird.com**.

### **6** | Confirm GPS Reception

Use the instructions in this section to confirm the control head has GPS reception. GPS is required to enable the navigation features on the control head with i-Pilot Link.

- 1. Press and hold the VIEW key.
- 2. Select System > GPS Diagnostic View.

Confirm GPS Fix Type is shown as Enhanced or 3D.

active satellite signal strength (yellow)

Confirm that the latitude/longitude position readout is displayed.

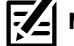

### **NOTE:** To confirm the GPS signal on the i-Pilot Link, see the *i-Pilot Link Owner's Manual*.

#### **GPS Diagnostic View HDOP** 7  $\overline{\mathbf{8}}$  $1.00$ N  $\overline{\mathbf{5}}$  $20$ Est Pos Error  $17<sub>ft</sub>$ monitored Average CNO  $\overline{2}$ satellite W signal 33 strength (gray) Top 4  $\overline{A}$ 39  $24$ Ś  $\overline{28}$ Speed 5.6mph fix type <del>Fi</del>x Type **Enhanced** shown as COG enhanced Source **Internal GPS** 000°t latitude/ **NORTH** 50°41.147' SD Card longitude **WEST** 001°03.178' 3.67/3.7GB position06/14/08 Date Chart Card Time 12:27:04 PM **LkMasterFl**

### **Reviewing GPS Reception**

## **Update Software**

Your control head model may need a software update to work with the i-Pilot Link. We recommend that you read the following section completely before starting any software updates.

Control Head Software: Version 1.35 or later is required to use the i-Pilot Link with the HELIX control head. To check the software version installed on your control head, press and hold the VIEW key. Select System > Accessory Test.

i-Pilot Link Remote and Controller: The i-Pilot Link has separate software updates for the controller and remote. After the software is updated on the control head, you must go to the remote and initiate the download of the remote software to the remote itself. See your *i-Pilot Link Owner's Manual* for details.

Preparation: We recommend that you read the following section completely before starting any software updates. The Humminbird control head will take approximately 10 minutes to update, and each Humminbird control head on the network must be updated individually. Accessories take approximately 3 minutes to update.

Supplies: In addition to your Humminbird equipment, you will need a computer with Internet access and a blank SD or microSD card (depending on your control head).

Technical Support: If you have any questions about the software update process, contact Technical Support by visiting our Web site at humminbird.com or by calling 1-800-633-1468.

### **1** | Register Products

Register your Humminbird equipment so that you will receive the latest Humminbird news, including accessory compatibility and software update information.

- 1. Go to our Web site at humminbird.com. Select Support > Register Your Product.
- 2. Follow the on-screen prompts to register your products.

### **2** | Update Your Control Head Software

Perform the procedures in the following sections to update the control head software.

### Check the Current Software Version

It is helpful to review the software version number that is currently installed on the control head and each accessory.

- 1. Press and hold the VIEW key.
- 2. Select System > System Status.

### Update Control Head Software

**WARNING!** Humminbird is not responsible for the loss of data files (waypoints, routes, tracks, groups, recordings, etc.) that may occur due to direct or indirect damage to the unit's hardware or software. It is important to back up your control head's data files periodically. See your control head operations manual for more information.

- 1. Before the control head software is updated or restored to system defaults, export your navigation data and copy your screen snapshots to an SD or microSD card. See your control head operations manual for instructions.
- 2. Install a blank SD or microSD card into the computer card slot.
- 3. Go to humminbird.com, and click Support > Software Updates.
- 4. Click on your control head model. The available software updates are listed as Downloads under each product. Confirm the file name is for your control head model.
	- Read the notices and instructions, and select Download.
	- Follow the on-screen prompts to save the software file to the SD or microSD card.
- 5. Repeat step 4 to download the software updates posted to each product.
- 6. Power on your Humminbird control head. Start Normal mode.
- 7. Insert the SD or microSD card (with the software file) into the control head card slot.
- 8. Follow the on-screen prompts to update the control head software.
- 9. When the software update is complete, remove the SD or microSD card from the control head slot.
- 10. Restart: If you don't have any other software to install, power off the control head and restart it.

### **3** | Update Software for the i-Pilot Link

The i-Pilot Link has separate software updates for the controller and remote. After the software is updated on the i-Pilot Link controller, you must go to the remote and initiate the download of the remote software to the remote itself.

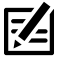

**NOTE:** See the *i-Pilot Link Owner's Manual* for additional information about updating i-Pilot software.

## **Configure i-Pilot with the Control Head**

Use the instructions in this section to set up i-Pilot on the Humminbird control head.

### **1** | Open the i-Pilot Settings Menu

Use the i-Pilot Settings menu to enable i-Pilot navigation and configure the i-Pilot with the control head.

- 1. Main Menu: Press the MENU key twice. Select the Accessories tab.
- 2. Select i-Pilot Settings.
- 3. Press the RIGHT Cursor key.

### **2** | Enable i-Pilot Link Navigation

To use the i-Pilot Link with the control head, the i-Pilot Navigation menu must be turned on. When i-Pilot Navigation is turned on, the related i-Pilot Link menus will be added to the menu system. If i-Pilot Navigation is turned off, the control head will operate with its traditional Humminbird navigation features.

**NOTE:** If i-Pilot Link is connected during navigation, navigation will automatically be canceled. See *Installation: Confirm i-Pilot Link Installation and Connection on the Humminbird Control Head*.

### Enable i-Pilot Link Navigation

1. From the i-Pilot Settings menu, select i-Pilot Navigation.

It may take a moment for the control head to detect the i-Pilot Link and display the i-Pilot Settings menu.

2. Select On.

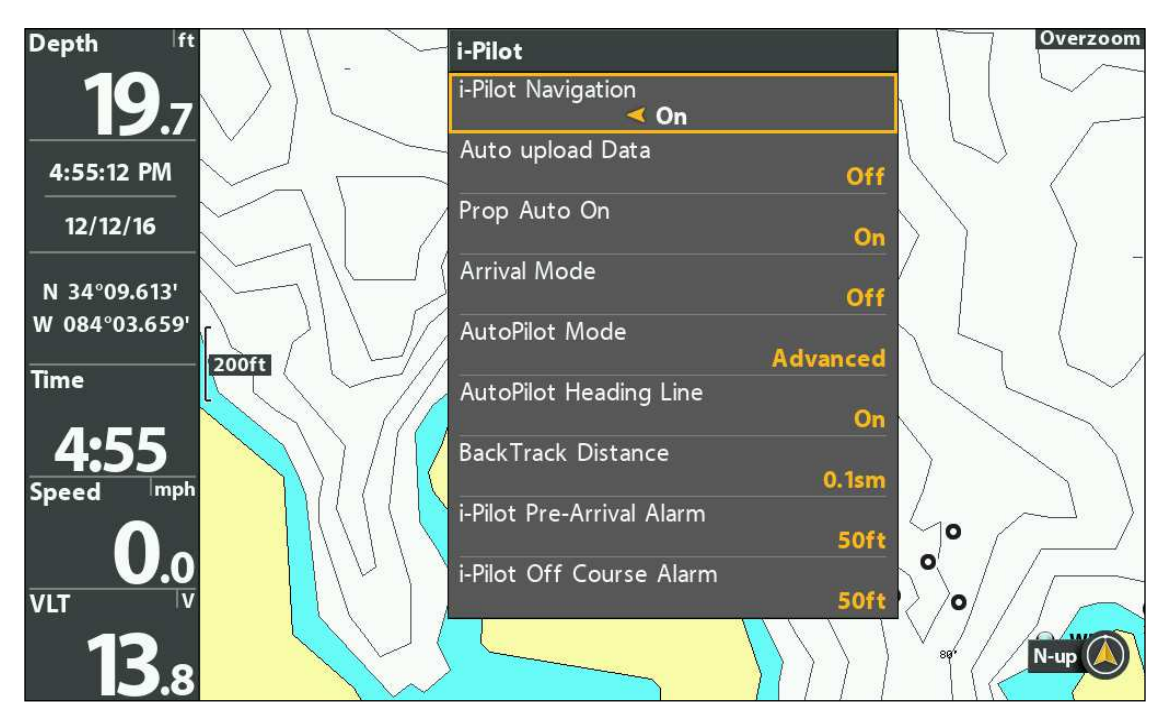

### **Enabling i-Pilot Navigation**

### **3** | Turn on Auto Upload Data

Turn on Auto Upload Data to upload saved iTracks and Spot-Locks from the i-Pilot Link. When Auto Upload Data is turned on, saved iTracks and Spot-Locks from the i-Pilot Link are transferred to the HELIX control head, and saved iTracks and Spot-Locks from the HELIX control head are transferred to the i-Pilot Link. Data will be transferred when you power on the HELIX control head, as well as any time new data is created on the i-Pilot unit or the HELIX control head.

### Turn On Auto Upload Data

- 1. From the i-Pilot Settings menu, select Auto Upload Data.
- 2. Select On.

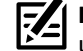

**NOTE:** If there is not enough available memory space on the control head, an error message will display and data will not be transferred until more space is created on the HELIX control head.

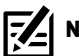

**NOTE:** For more information about exporting navigation data, see *Manage your i-Pilot Link Navigation Data*.

### **4** | Turn On/Off Prop Auto-On

When Prop Auto-On is turned on, the i-Pilot Link will start the selected navigation mode as soon as it is selected. The propeller will turn on at the current speed setting. If the Prop Auto-On menu is turned on, but the propeller is not turning, the speed might be set to 0. See *Propeller Controls* for more information.

When Prop Auto-On is turned off, you must start the propeller manually each time you select an i-Pilot Link navigation mode. However, this menu does not apply to Spot-Locks and Cruise Control. These navigation modes will turn on the propeller as soon as they are engaged, regardless of the Prop Auto-On setting.

**WARNING!** Spot-Locks and Cruise Control will turn on the propeller as soon as they are engaged, regardless of the Prop Auto-On setting.

### Turn On/Off Prop Auto-On

- 1. From the i-Pilot Settings Menu, select Prop Auto On.
- 2. Select On or Off.

**WARNING!** When Prop Auto-On is turned on, the propeller will turn on when navigation features are used. Navigation features include working with iTracks and AutoPilot. Be sure the prop is clear from obstructions and hazards when using navigation features.

### **5** | Set the Arrival Mode

When you are navigating with the i-Pilot Link and reach the destination, set the Arrival Mode menu option to tell the system what to do next. The setting will determine if you will control the boat manually or transition to another type of i-Pilot Link navigation after the destination point is reached.

The Arrival Mode setting affects iTracks, routes, waypoints, and Spot-Locks. It does not apply to Follow the Contour or Circle Mode.

### Set the Arrival Mode

- 1. From the i-Pilot Settings menu, select Arrival Mode.
- 2. Select one of the following menu options:

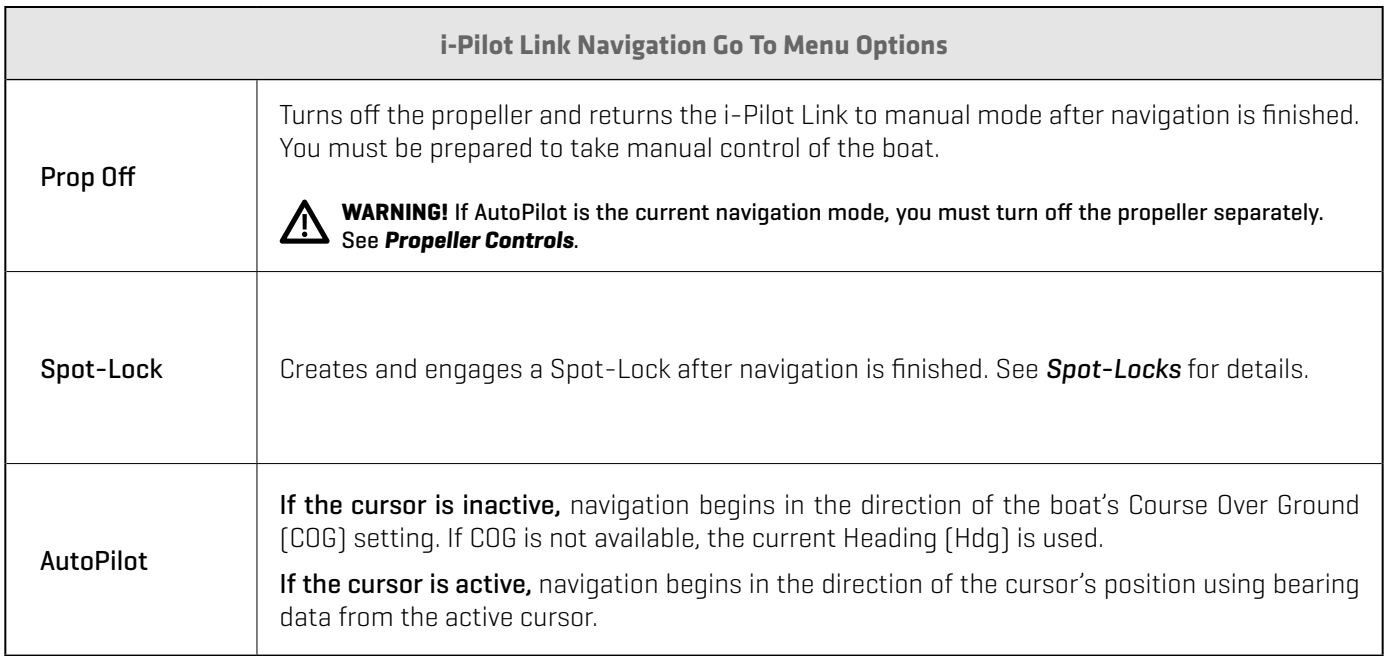

### **6** | Install a Map Card (optional)

Use a Humminbird map card to provide detailed maps, depth contours, etc. on the chart views. To use Follow the Contour, an i-Pilot Link-compatible Humminbird map card must be installed and selected as the map source.

i-Pilot Link Compatible Map Cards: Humminbird CoastMaster, LakeMaster, LakeMaster PLUS, AutoChart ZeroLine, and ChartSelect. Visit humminbird.com for the latest list of compatible charts.

1. Install an i-Pilot compatible map card.

See your control head operations guide for installation details.

2. If the control head does not select the map source automatically, select the Main Menu > Chart tab > Map Source. Select the installation location of the map card.

**WARNING!** Do not leave the SD slot cover open. The slot cover should always be closed to prevent water damage to the unit.

### Select a Chart Preset (for Humminbird Chart Cards with Vx Technology)

Use Chart Presets to quickly alternate between settings. You can use the default Fishing or Navigation settings provided, or you can create a custom User preset with your preferences. The Fishing and Navigation presets are also fully customizable. You can restore each preset back to its default settings at any time.

- 1. Main Menu: Press the Menu key twice.
- 2. Select the HB Chart tab.
- 3. Select a Chart Preset.

**QUICK TIP:** You can also change this setting by pressing the MENU key once to open the Chart X-Press Menu.

### **7** Set the Water Level Offset

When you start your trip for the day, it is important to note if the water level is higher or lower than normal. For example, if the lake is down 5 feet, set the Water Level Offset setting to -5. The displayed numbers on the Contour Lines will adjust from the Water Level Offset setting, and the water level offset will be highlighted in brown to extend the land visually on the display.

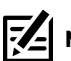

**NOTE:** Humminbird must be installed and selected as the Chart Source to enable this feature.

1. Main Menu: Press the EXIT key twice to return to the main menu. Select the HB Chart tab.

### OR

74

Press the MENU key twice. Select the HB Chart tab.

- 2. Select Water Level Offset.
- 3. Press the RIGHT or LEFT Cursor keys to adjust the setting.

If the water level is higher than normal, set  $a \upharpoonright \upharpoonright$  positive amount.

If the water level is lower than normal, set a  $\lceil - \rceil$  negative amount.

If the water level has not changed (normal), set Water Level Offset to [0] zero.

### **Water Level Offset (Set to 0 = Off) Water Level Offset Adjusted to -4**

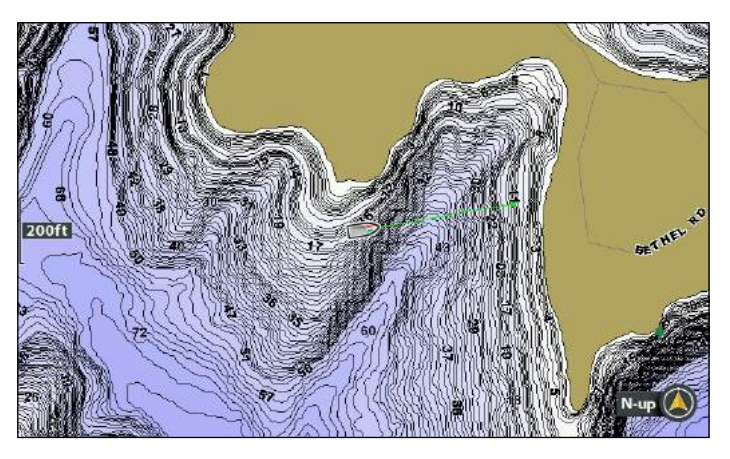

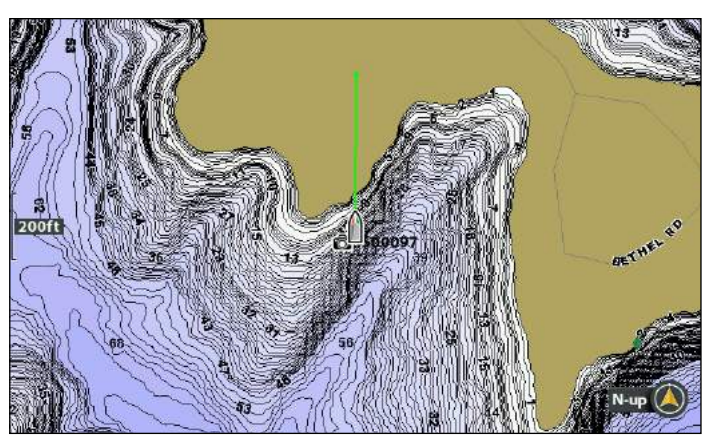

If the water is lower than normal, set the Water Level Offset to a negative number, and the land will extend visually on the map (as shown above). If the water is higher than normal, set the Water Level Offset to a (+) positive amount, and the water line will extend visually on the map.

**NOTE:** For additional Humminbird map card menus, see *Display Humminbird LakeMaster Contour Lines and Depth Ranges* in this manual. For additional features related to your Humminbird map card, visit our Web site at **humminbird.com** to download the accessory guide.

## **Adjust i-Pilot Link Alarms**

Use the instructions in this section to set i-Pilot Link alarms. When an alarm is turned on, an alert will sound and/or display on the Humminbird control head to indicate the threshold has been met or exceeded. For more information about alarms or to set additional alarms, see your control head operations manual.

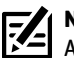

**NOTE:** When i-Pilot Navigation is turned on in the menu system, the Arrival Alarm in the Alarms menu is replaced by the i-Pilot Pre-Arrival Alarm, and the Off Course (XTE) Alarm is replaced by the i-Pilot Off Course (XTE) Alarm.

### **Adjust the i-Pilot Pre-Arrival Alarm**

The i-Pilot Link Pre-Arrival Alarm provides an alert when the boat is within the set distance to the destination point in a waypoint, route, or iTrack. For example, if i-Pilot Link is navigating an iTrack, and the Pre-Arrival Alarm is set to 100 feet, the alert will trigger when the boat is within 100 feet from the iTrack End Point.

**CAUTION!** When the alert sounds, the i-Pilot Link will soon transition to the type of navigation set in the Arrival Mode menu option. Be prepared that you may need to take manual control of the boat. See *Configure i-Pilot with the Control Head: Set the Arrival Mode*.

- 1. Main Menu: Press the MENU key twice. Select the Accessories tab.
- 2. Select i-Pilot Settings. Press the RIGHT Cursor key.
- 3. Select i-Pilot Pre-Arrival Alarm.
- 4. Press the RIGHT or LEFT Cursor keys to adjust the alarm threshold.

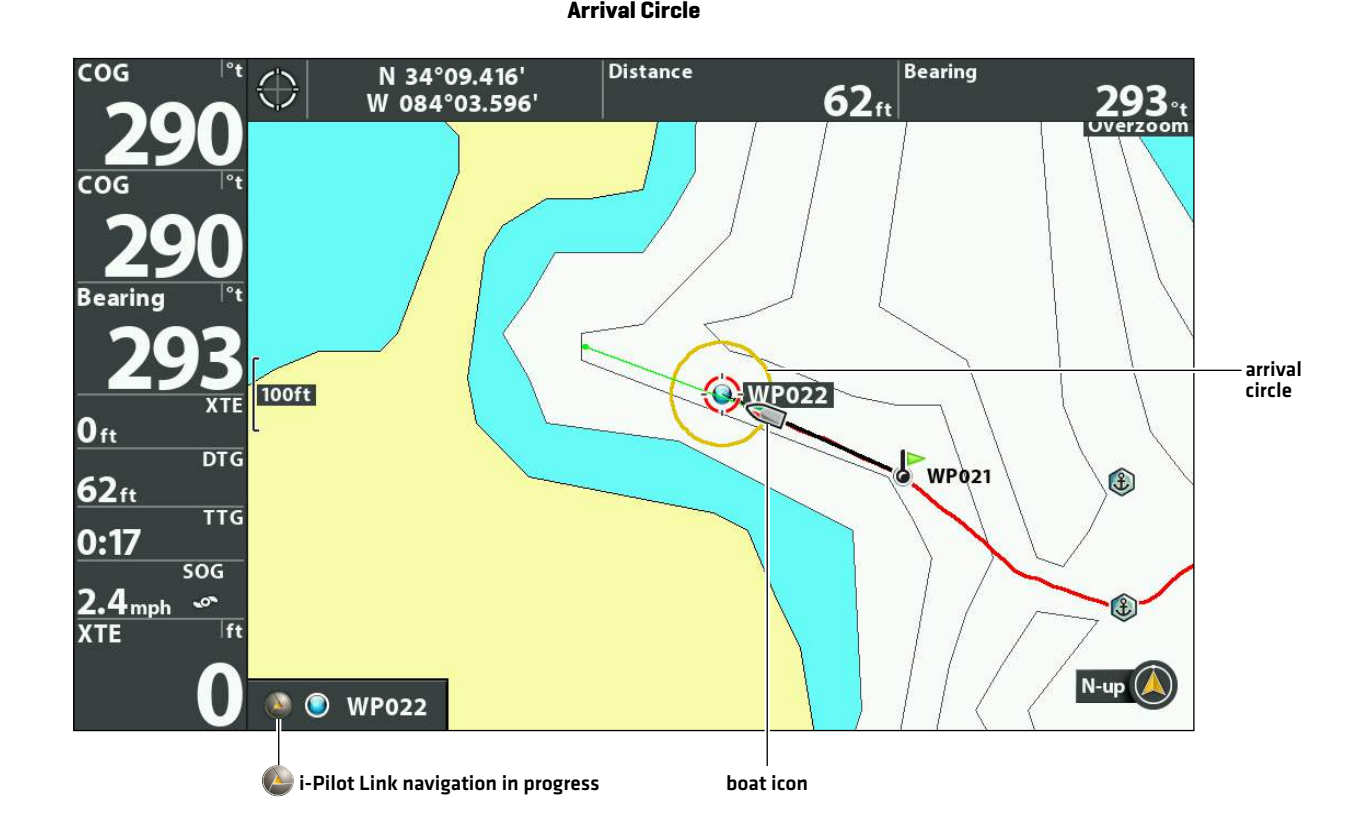

### **Arrival Circle**

### **Adjust the i-Pilot Off Course (XTE) Alarm**

The i-Pilot Link Off Course (XTE) Alarm provides an alert when the boat has traveled outside the selected route. You can set how far the boat is allowed to move off course before the alarm is triggered.

- 1. Main Menu: Press the MENU key twice. Select the Accessories tab.
- 2. Select i-Pilot Settings. Press the RIGHT Cursor key.
- 3. Select i-Pilot Off Course Alarm.
- 4. Press the RIGHT or LEFT Cursor keys to adjust the alarm threshold.

### **Display Digital Readout Boxes**

To see digital readouts for navigation and i-Pilot Link status icons, set Digital Readouts to Boxes.

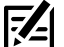

**NOTE:** When Digital Readouts is set to Off or Overlays, the i-Pilot status icons will be hidden. Icons for Spot-Lock, waypoints, etc. will continue to be shown on the Chart View.

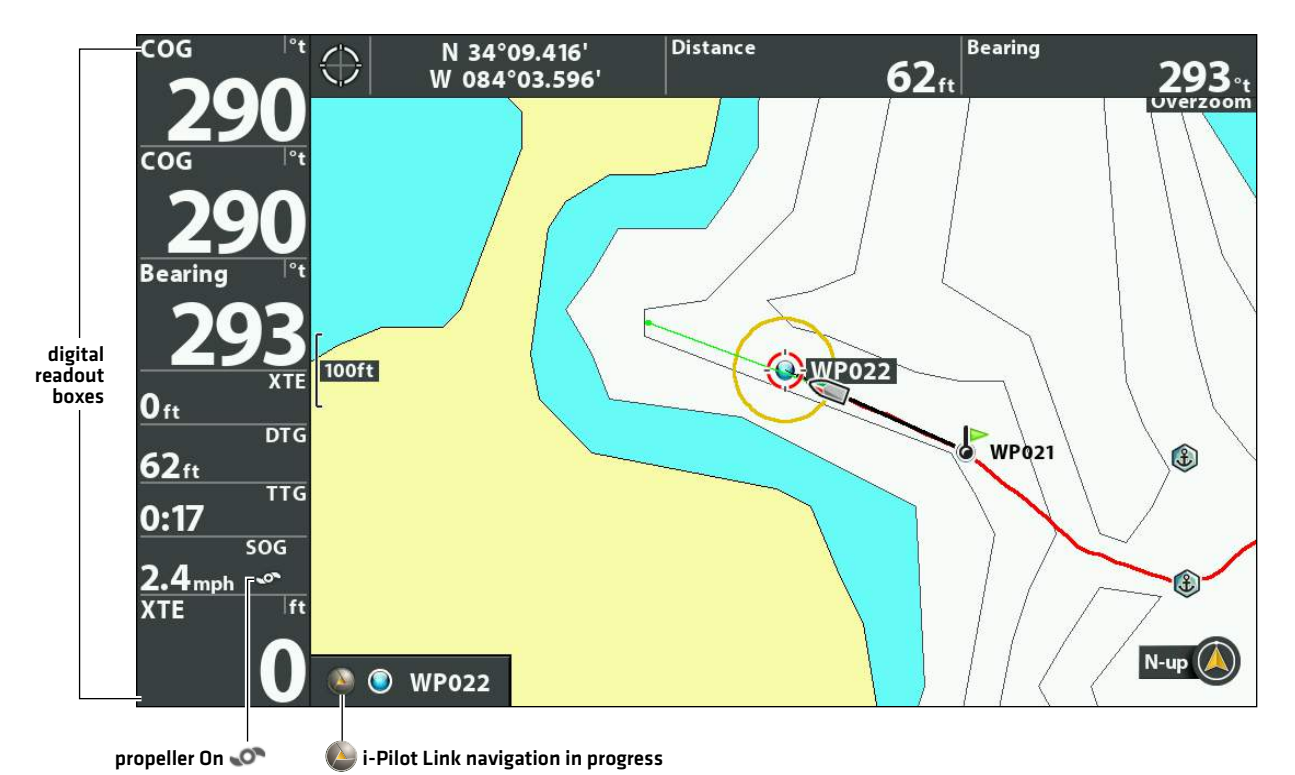

#### **Digital Readouts set to Boxes, i-Pilot Status Icons Displayed**

### Show i-Pilot Status Icons

When the Digital Readouts menu is set to Boxes, the i-Pilot Link status icons will display on the Chart View during navigation.

- 1. Main Menu: Press the MENU key twice. Select the Setup tab.
- 2. Select Digital Readouts.
- 3. Select Boxes.
- 4. Press the EXIT key repeatedly until the menu system is closed.

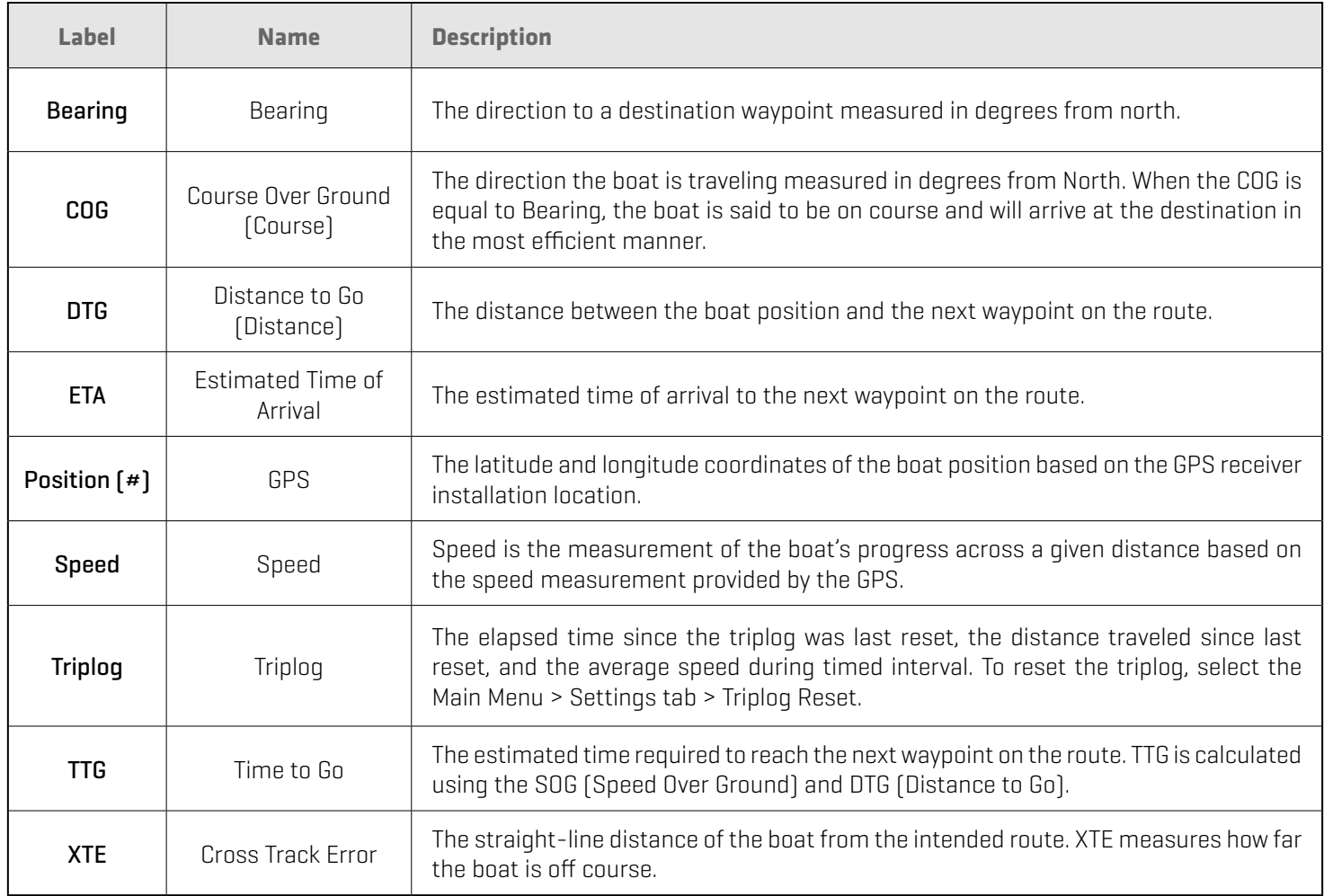

### Customize Digital Readouts

If you have Digital Readouts set to Boxes, you can select the data that will be displayed in each box. Use the Select Readouts or Edit Data Boxes menu to set your standard digital readouts. Use the Select Nav Readouts or Edit Navigation Data Boxes menu to set the digital readouts that will be displayed during navigation.

### **HELIX G3/G3N and older HELIX G4N**

- 1. Main Menu (Custom User Mode): Press the MENU key twice. Select the Setup tab.
- 2. Select Select Readouts or Select Nav Readouts. Press the RIGHT Cursor key.
- 3. Select a readout window (Readout 1, 2, 3, etc.).
- 4. Select a digital readout.

Hide: To hide a readout window, select Off.

- 1. Main Menu (Custom User Mode): Press the MENU key twice. Select the Setup tab.
- 2. Select Edit Data Boxes or Edit Navigation Data Boxes. Press the RIGHT Cursor key.
- 3. Select a Data Box (Data Box 1, 2, 3, etc.).
- 4. Select a digital readout. Hide: To hide a data box, select Hide Data Box.

## **Display Contour Lines and Depth Ranges**

When you install a CoastMaster Map Card, LakeMaster Map Card or LakeMaster PLUS Map Card, menu options are added to the menu system. You can display or hide contour lines, highlight shallow water, and highlight a depth range on the map.

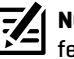

**NOTE:** A Humminbird CoastMaster or LakeMaster Map Card must be installed and selected as the map source to enable these features. For details and additional features related to your CoastMaster or LakeMaster Map Card, see your control head operations manual.

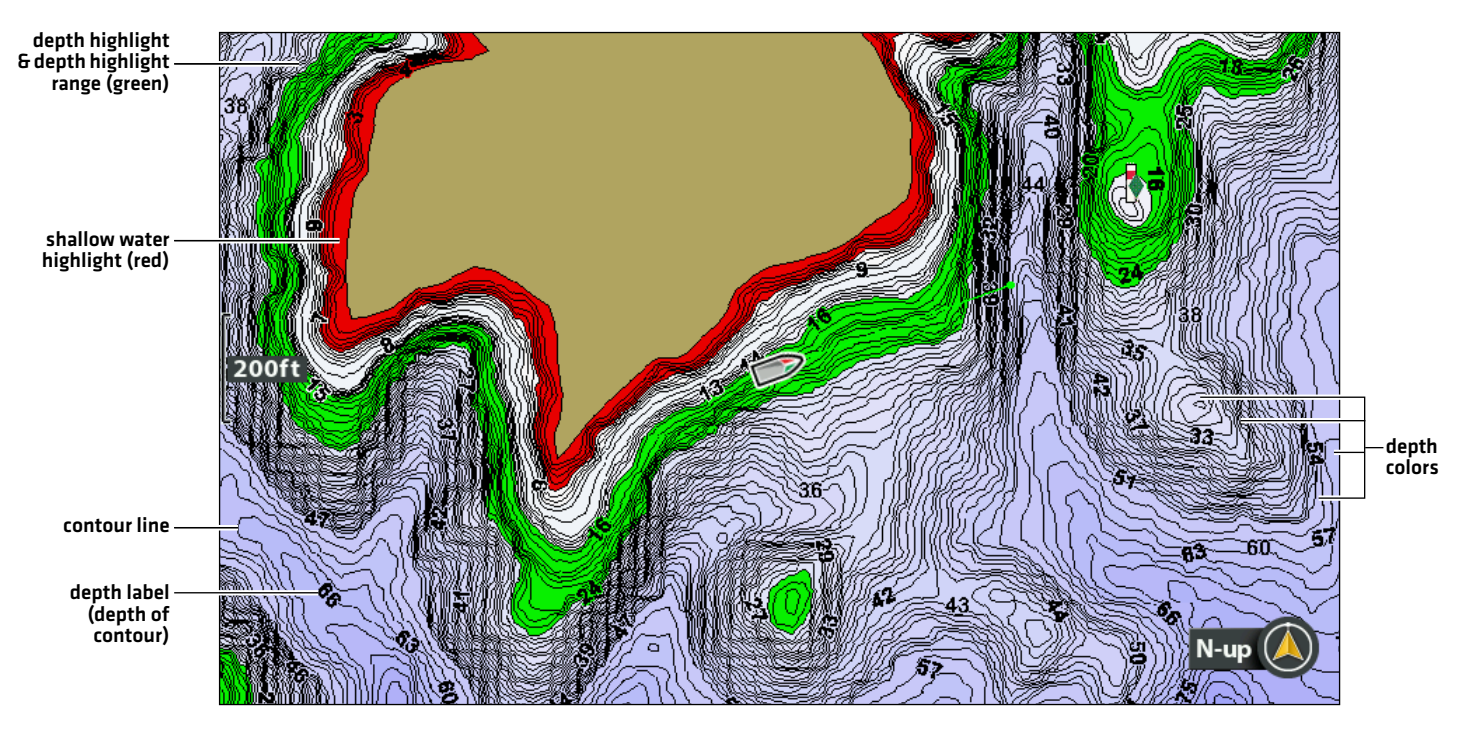

#### **Adjusting the Humminbird Chart Card Display Settings**

### **Show/Hide Contour Lines**

Display or hide the water contour lines in the Chart View. This feature is also affected by the Water Level Offset setting. See *Select a Map Source: Set up Humminbird LakeMaster*.

### **Chart Cards with VX Technology Legacy Chart Cards**

- 1. Main Menu: Press the MENU key twice. Select the HB Chart tab.
- 2. Select Depth/Contours.
- 3. From the Depth/Contours Menu, select Contour Lines.
- 4. Press the CHECK/INFO key or the RIGHT Cursor key to show or hide contour lines (check mark = visible, blank = hidden).

- 1. Main Menu: Press the MENU key twice. Select the HB Chart tab.
- 2. Select Contour Lines.
- 3. Select Hidden or Visible.

### **Turn on Depth Colors**

Set the depth shading in the Chart View to Off or Shaded.

### **Chart Cards with VX Technology Legacy Chart Cards**

- 1. Main Menu: Press the MENU key twice. Select the HB Chart tab.
- 2. Select Depth/Contours.
- 3. From the Depth/Contours Menu, select Depth Palettes.
- 4. Press the CHECK/INFO key or the RIGHT Cursor key to show or hide depth colors (check mark = visible, blank = hidden).

- 1. Main Menu: Press the MENU key twice. Select the HB Chart tab.
- 2. Select Depth Colors.
- 3. Press the RIGHT or LEFT Cursor keys to adjust the setting.

### **Highlight a Depth Range**

Depth Highlight allows you to identify a depth in the Chart View. You can also adjust the range on each side of the depth using Depth Highlight Range. The depth range you set is highlighted in green on the chart.

For example, if you know a certain fish is holding at 18 to 20 feet, you can set the Depth Highlight to 19 feet and the Depth Highlight Range to  $+/- 1$  foot. The view will show a green band from 18 to 20 feet.

### **Chart Cards with VX Technology Legacy Chart Cards**

- 1. Main Menu: Press the MENU key twice. Select the HB Chart tab.
- 2. Select Depth/Contours.
- 3. From the Depth/Contours Menu, select Palette Min Range.
- 4. Press the RIGHT or LEFT Cursor key to adjust the setting.
- 5. Select Palette Max Range.
- 6. Press the RIGHT or LEFT Cursor key to adjust the setting.

- 1. Main Menu: Press the MENU key twice. Select the HB Chart tab.
- 2. Select Depth Highlight.
- 3. Press the RIGHT or LEFT Cursor keys to select a depth.
- 4. To highlight the range on both sides of the selected depth, press the DOWN Cursor key. Select Depth Highlight Range.
- 5. Press the RIGHT or LEFT Cursor keys to select a range.

### **Highlight a Shallow Water Range**

When the depth is equal to or less than the amount you set, it will be highlighted in red on the Chart View.

For example, if your boat has a draft of 3 feet, set the Shallow Water Highlight to 3 feet, and a red band from 0 to 3 feet will be shown on the map.

### **Chart Cards with VX Technology Legacy Chart Cards**

- 1. Main Menu: Press the MENU key twice. Select the HB Chart tab.
- 2. Select Depth Highlights.
- 3. From the Depth Highlights Menu, select the first Shallow Water Highlight menu option.
- 4. Press the CHECK/INFO key or the RIGHT Cursor key to show or hide depth colors (check mark = visible, blank = hidden).
- 5. To adjust the highlight depth level, select the second Shallow Water Highlight menu option
- 6. Press the RIGHT or LEFT Cursor key to adjust the setting.

- 1. Main Menu: Press the MENU key twice. Select the HB Chart tab.
- 2. Select Shallow Water Highlight.
- 3. Press the RIGHT or LEFT Cursor keys to select a depth.

### **Deploy or Stow the Ulterra Trolling Motor**

If you have an Ulterra trolling motor installed, you can deploy or stow the motor using the the X-Press Remote on the HELIX control head. Also, see your *i-Pilot Link Owner's Manual* for details.

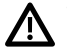

**WARNING!** Before you deploy or stow the motor, confirm the motor is clear from obstructions and has a clear path of travel. The propeller is disabled while the motor is being trimmed to prevent accidental contact with the rotating propeller.

### **Deploy the Motor**

The first time you deploy the motor (after installation or after defaults have been reset), you will adjust the trim for operation. The control head will save the most-recent trim setting and apply it when the motor is deployed again.

**WARNING!** As soon as Deploy Ulterra is selected, the motor will deploy automatically. Before you deploy or stow the motor, confirm the motor is clear from obstructions and has a clear path of travel. The propeller is disabled while the motor is being trimmed to prevent accidental contact with the rotating propeller.

- 1. Press the POWER key.
- 2. Select Deploy Ulterra. Press the RIGHT Cursor key.

Trim Adjust (Installation only): Select Trim. Press the RIGHT or LEFT Cursor keys to adjust the trim.

Pause: Select Pause Ulterra. Press the RIGHT Cursor key.

### **Stow the Motor**

Use the following instructions to stow the Ulterra trolling motor.

**WARNING!** As soon as Stow is selected, the motor will stow automatically. Before you deploy or stow the motor, confirm the motor is clear from obstructions and has a clear path of travel. The propeller is disabled while the motor is being trimmed to prevent accidental contact with the rotating propeller.

- 1. Press the POWER key.
- 2. Select Stow Ulterra.
- 3. Press the RIGHT Cursor key.

### **Pause Deploying or Stowing**

Use the following instructions to pause the trolling motor while it is being deployed or stowed.

- 1. Press the POWER key.
- 2. Select Pause Ulterra.
- 3. Press the RIGHT Cursor key.

To resume deploying, see *Deploy the Motor*. To resume stowing, see *Stow the Motor*.

### **Adjust the Trim**

Use the following instructions to adjust the trim. The Trim menu is available when the motor is deployed.

- 1. Press the POWER key.
- 2. Select Trim.
- 3. Press the RIGHT or LEFT Cursor keys to adjust the trim.

The control head will save the most-recent trim setting and apply it when the motor is deployed again, even after power off.

## **i-Pilot Link Navigation Overview**

i-Pilot Link uses GPS satellite signals as well as digital compass data to know where it is, where it is heading, and the direction the motor is pointing. Since i-Pilot Link depends on GPS satellite signals for navigation, a minimum GPS signal level of one bar is required in order for GPS navigation controls to be enabled. Best results are achieved when a GPS signal level of four bars can be obtained.

In simple terms, i-Pilot Link remembers and creates points to navigate your boat automatically. i-Pilot Link also uses a method of GPS navigation called arrival circles. These imaginary circles allow i-Pilot Link to understand when it has drifted away from a point and when it has arrived at a point. The size of the arrival circles vary depending on the GPS signal strength, thus the greater the signal strength, the smaller the arrival circles.

### **Using i-Pilot Link with the Humminbird Control Head**

- With a connected i-Pilot Link, you can initiate navigation from the Humminbird control head or Link remote, and the i-Pilot Link will automatically start navigating the boat. Commands initiated from the remote will also be displayed on the control head.
- The i-Pilot Link features and menu options are displayed in the Chart View and Radar View, as well as the Chart and Radar multi-pane views. The following sections in this manual include instructions for the Chart View. The instructions will work the same for the Radar View, except for Follow the Contour navigation, which is not available in the Radar View.
- Depending on your model and network configuration, the Humminbird control head uses GPS data from the internal or external (networked) GPS receiver.
- ∆ Some of the i-Pilot Link navigation functions may override traditional Humminbird navigation menu options. Alarms have also been adapted to the i-Pilot Link.
- ∆ To use Follow the Contour, a Humminbird CoastMaster Map Card, LakeMaster Map Card, AutoChart ZeroLine Map Card, or AutoChart Live connection is required.

**NOTE:** For the latest chart card compatibility information, visit our Web site at **humminbird.com**.

### **Open the Chart View**

You can access the i-Pilot Link menus in the Chart or Sonar Views. Use the following instructions to open a Chart View.

- 1. Press and hold the VIEW key.
- 2. Select Chart > Chart View.

### **i-Pilot Link Navigation, Prop On**

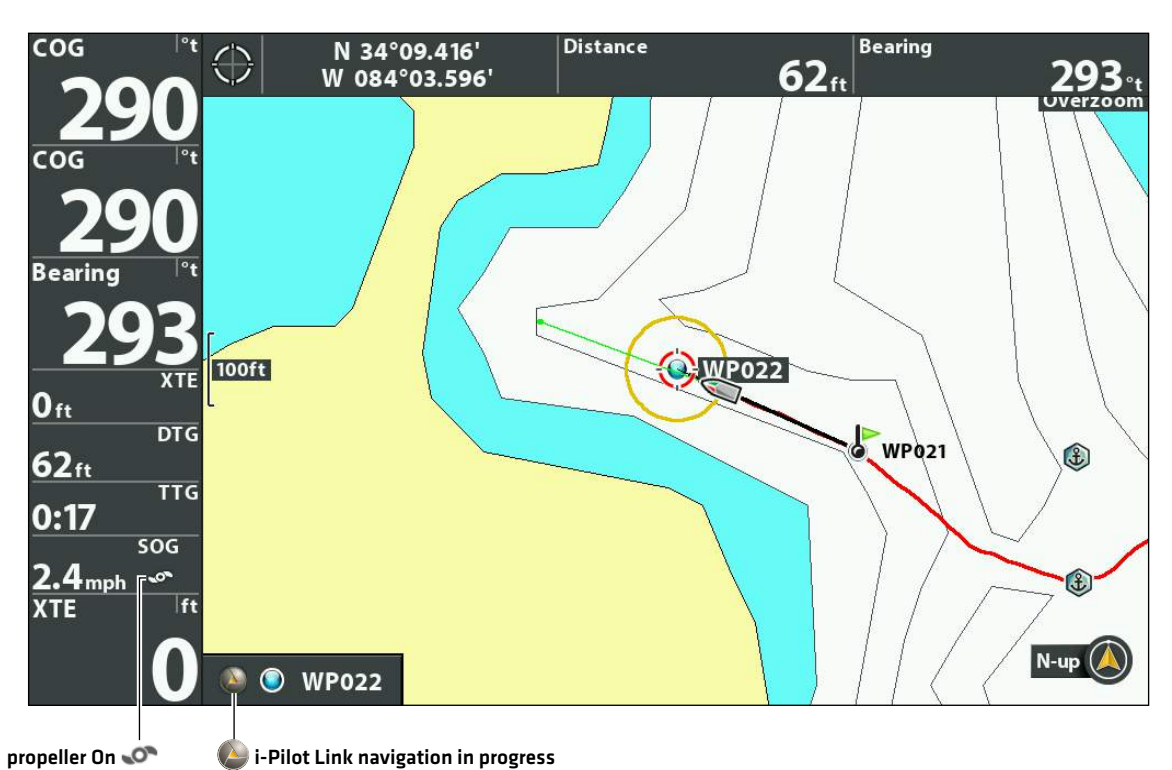

When the boat is stationary, it is drawn as a circle.

 $\mathbb{D}$ When the boat is in motion, it changes to a boat shape, pointed in the direction of motion.

### **Open the i-Pilot X-Press Remote**

### Open the i-Pilot X-Press Remote

The menus for steering, propeller speed, propeller on/off, and cruise control are available on the X-Press Remote. The X-Press Remote can be accessed from any view.

This section is an overview. Each navigation mode is detailed throughout this manual. See *Propeller Controls* for more information.

1. Press the POWER key.

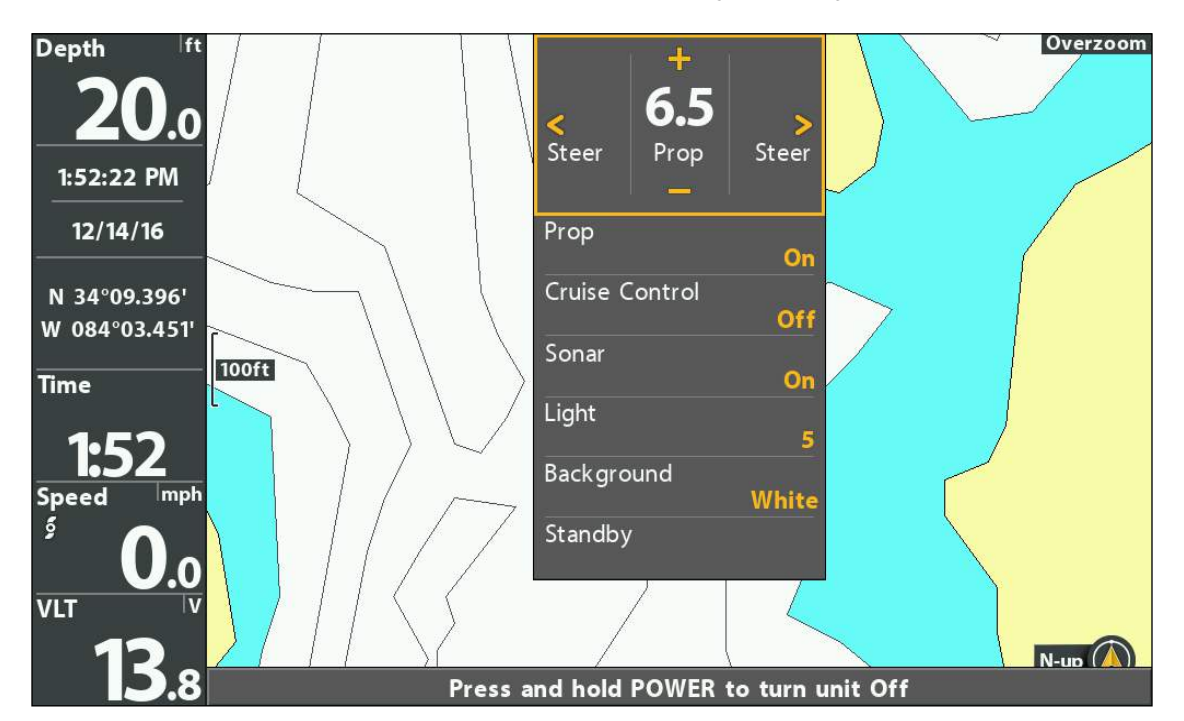

### **Opening the i-Pilot X-Press Remote (Chart View)**

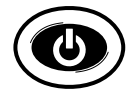

Open

### **Using the i-Pilot X-Press Remote**

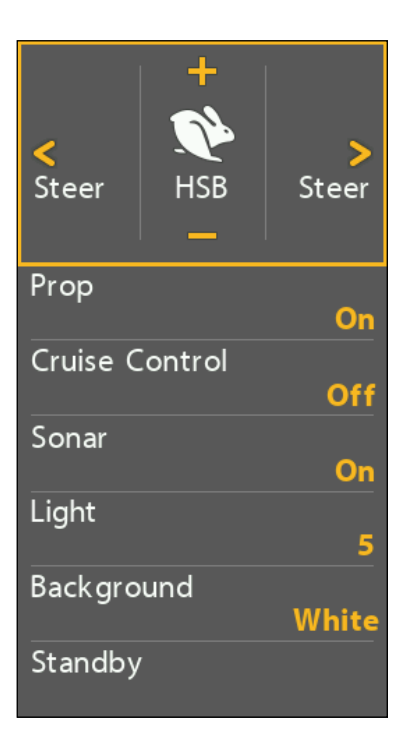

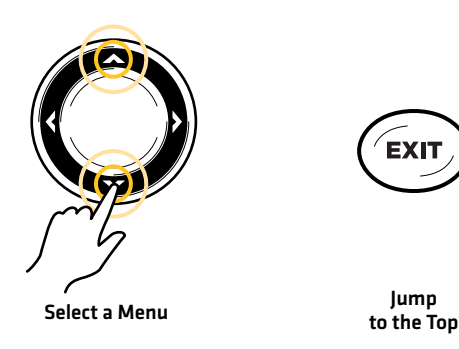

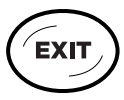

### Display the i-Pilot X-Press Remote Pane in Chart View

The i-Pilot X-Press Remote pane is available when a Chart View is displayed on-screen. The X-Press Remote pane is also available in Chart/Sonar Combo Views.

- 1. Chart X-Press Menu: With a Chart View displayed on-screen, press the MENU key once.
- 2. Select i-Pilot Controls.
- 3. Select On.
- 4. Select Active Pane.
- 5. Select Right.

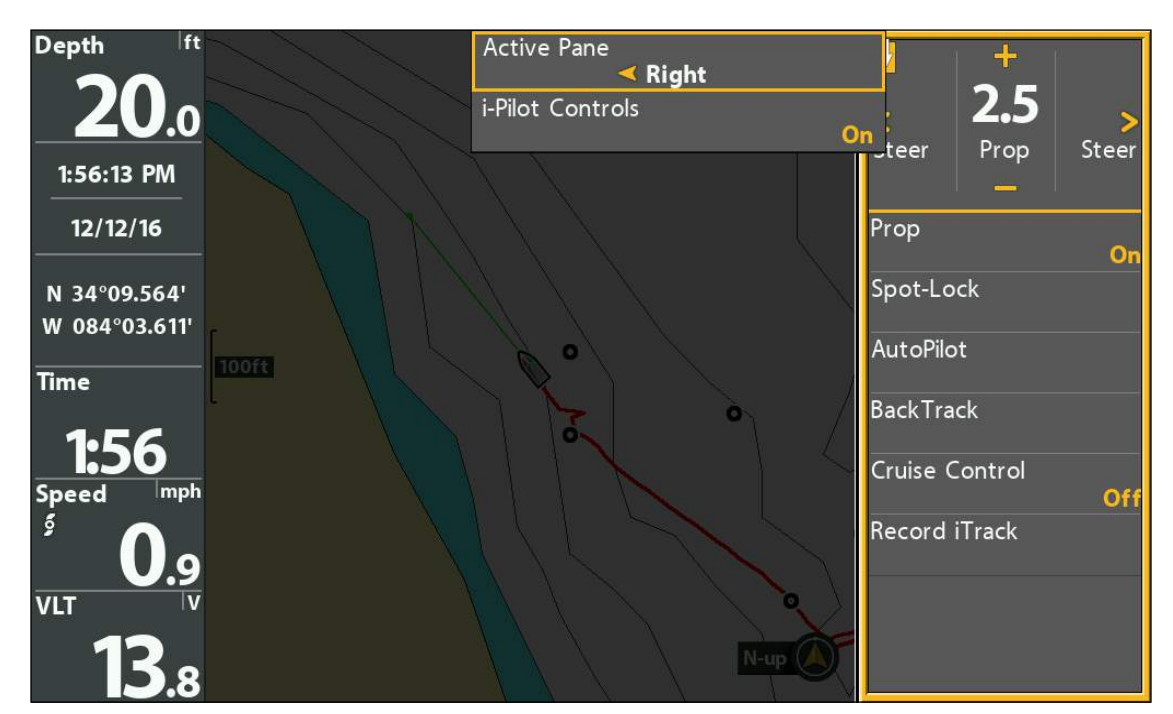

### **Selecting the i-Pilot X-Press Remote Pane**

- 6. Press the EXIT key.
- 7. **Adjust menu settings:** Use the Cursor Control key to select a menu and change settings.

See each related section of the manual for details.

8. Switch to the Chart View Pane: Press the MENU key once. Select Active Pane > Left.

**WARNING!** Beware of pressing the Cursor Control keys and moving the i-Pilot Link accidentally. Pressing the Cursor Control keys with the i-Pilot X-Press Remote pane Steer/Prop Menu selected will cancel the current navigation mode and switch the i-Pilot Link to manual control. To move the cursor on the Chart View, you must select Chart View as the Active Pane (Left).

### **Start i-Pilot Link Navigation**

When i-Pilot Navigation is selected as the navigation source, the i-Pilot Link becomes the steering source for navigating points, routes, iTracks, and contour lines. See *Configure i-Pilot with the Control Head: Enable i-Pilot Link Navigation*.

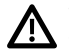

**WARNING!** Watch for a turning propeller and be prepared for boat movement when working with each i-Pilot Link navigation mode. **The propeller will automatically turn on when** i-Pilot Link navigation modes are engaged, even if the engagement is accidental. A turning propeller can cause injury.

### Open the Go To Menu

Use the Go To menu to select an i-Pilot Link navigation mode and start i-Pilot navigation. This section is an overview. Each navigation mode is detailed throughout this manual.

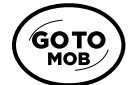

- 1. Press the GO TO key.
- 2. Select a navigation mode.

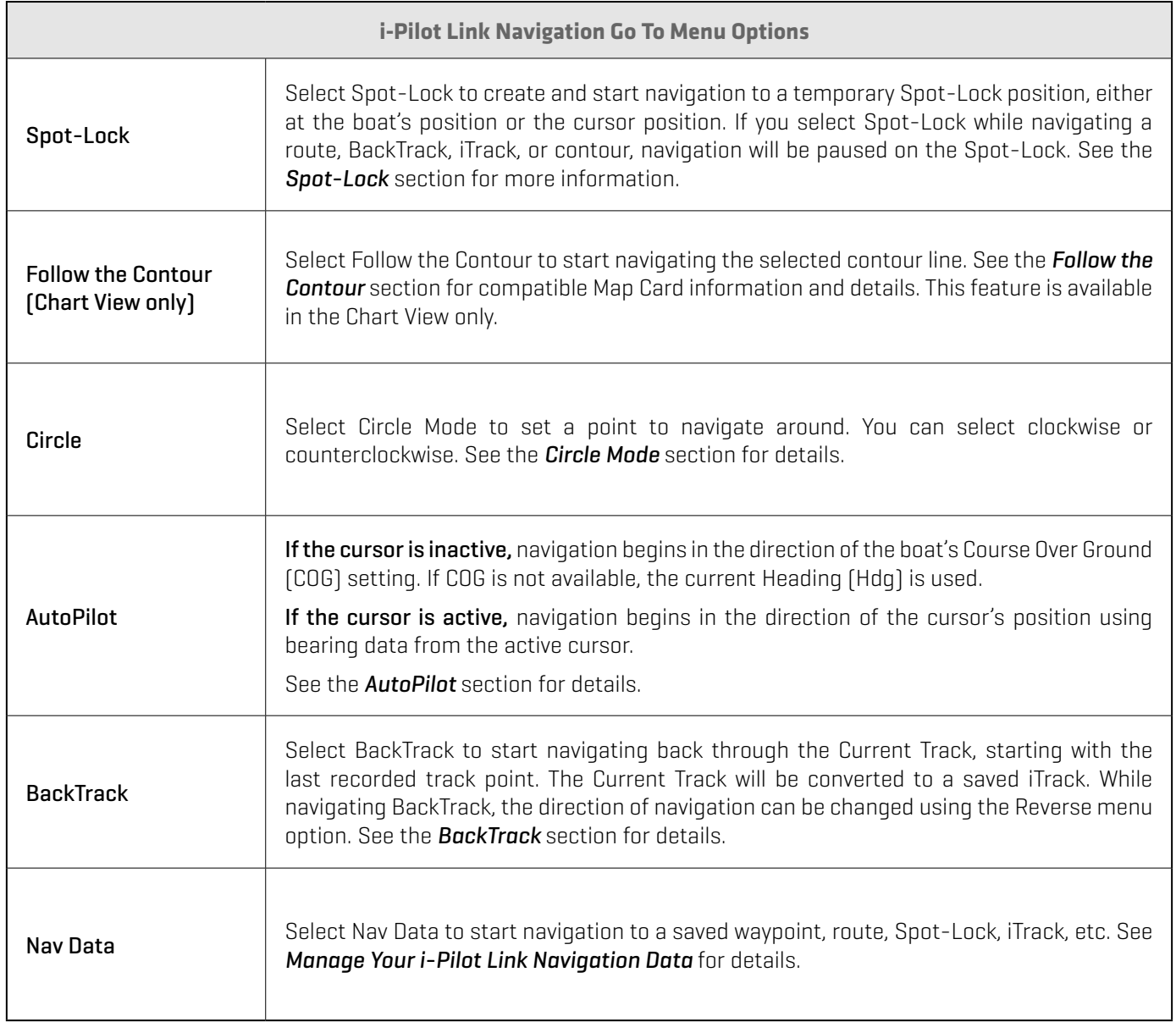

3. If Prop Auto On is turned on, the propeller will start navigation automatically.

If Prop Auto On is turned off, turn on the propeller manually. Press the POWER key. Select Prop > On (For more information, see *Propeller Controls*).

4. When the destination is reached, i-Pilot will enter the mode of navigation set in the Arrival Mode. See *Configure i-Pilot with the Control Head: Set the Arrival Mode*.

### **Cancel i-Pilot Link Navigation (Disengage)**

When i-Pilot Link navigation is in progress, whether with an iTrack, Spot-Lock, route, etc., you can cancel navigation at any time using the following instructions.

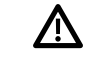

GOTO мов)

1. Press the GO TO key or the MENU key.

2. Select Cancel Navigation. Press the RIGHT Cursor key.

If AutoPilot was engaged, turn off the propeller separately: Press the POWER key. Select Prop  $>$  Off.

**WARNING!** When you cancel i-Pilot Link navigation, be prepared to take manual control of the boat.

### **Mark i-Pilot Link Navigation**

Use the MARK menu to save a waypoint, save a Spot-Lock, or record an iTrack. This section is an overview. Each navigation mode is detailed throughout this manual.

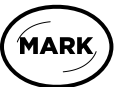

- 1. Press the MARK key.
- 2. Select Waypoint, Spot-Lock, or Record iTrack.
- 3. Press the RIGHT Cursor key.

### **Propeller Controls**

A manual function is where the operator takes full control of the function, such as manually steering the motor or adjusting the propeller speed.

The propeller can be controlled from the X-Press Remote or the X-Press Remote pane in the Chart View. You can steer, increase or decrease speed, and start Cruise Control from the X-Press Remote.

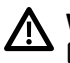

**WARNING!** If you use the X-Press Remote to steer, you are taking manual control, and the current navigation mode will be canceled (with the exception of recording an iTrack).

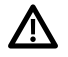

**WARNING!** Watch for a turning propeller and be prepared for boat movement when working with each i-Pilot Link navigation mode. The propeller will automatically turn on when i-Pilot Link navigation modes are engaged, even if the engagement is accidental. A turning propeller can cause injury.

### **Start or Stop the Propeller**

The propeller must be started to start navigation with the i-Pilot Link. You can start the propeller manually each time you start i-Pilot navigation, or you can set the propeller to turn on automatically when i-Pilot Link navigation is initiated (see *Configure i-Pilot with the Control Head: Turn on/off Prop Auto-On*).

**WARNING!** Spot-Locks and Cruise Control will turn on the propeller as soon as they are engaged, regardless of the Prop Auto-On setting.

### Start or Stop the Propeller

Use the following instructions to start/stop the propeller manually using the X-Press Remote on the HELIX control head.

- 1. Open the X-Press Remote: Press the POWER key.
- 2. Select Prop.
- 3. Select On (start) or Off (stop).

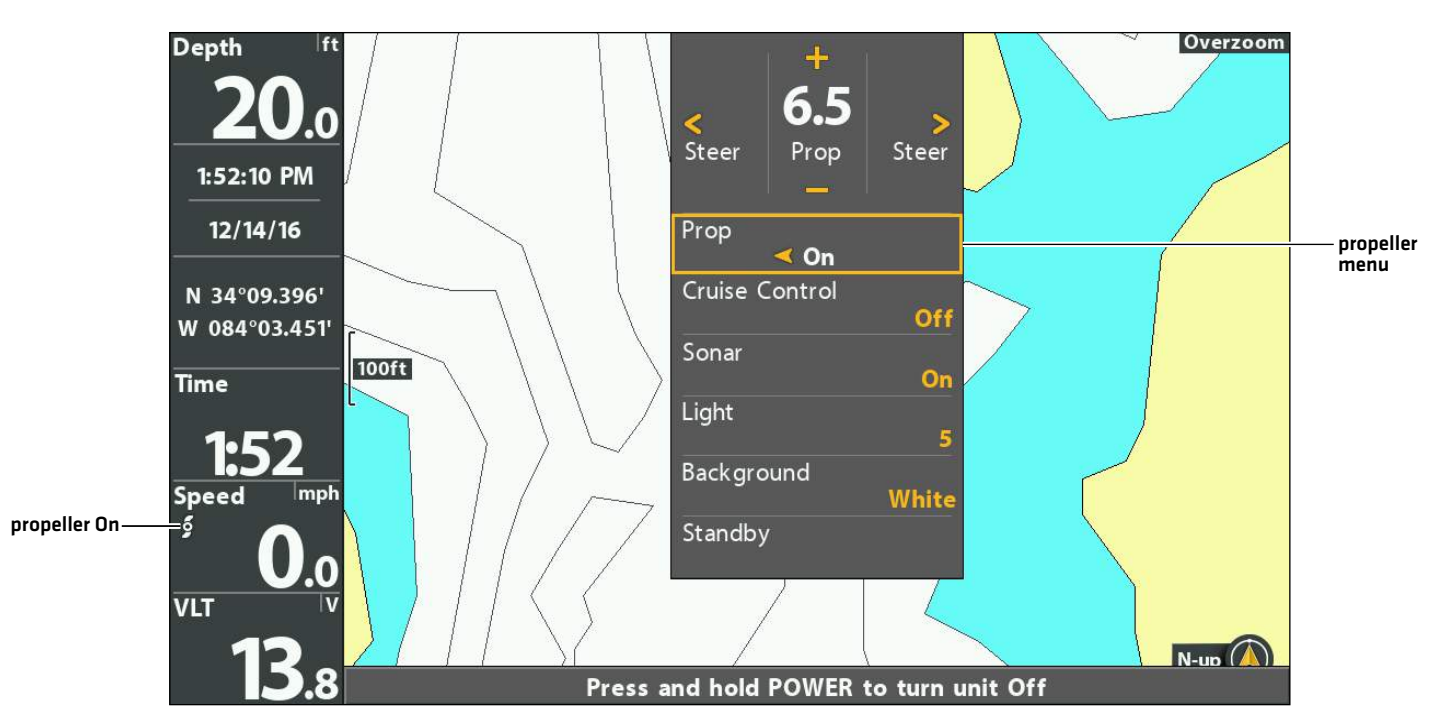

### **Turning on the Propeller Manually**

### **Steer**

Use the following instructions to steer manually using the X-Press Remote on the HELIX control head.

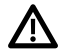

**WARNING!** When you use the X-Press Remote to steer, you are taking manual control of the i-Pilot Link, and the current navigation mode will be canceled (with the exception of recording an iTrack).

- 1. Open the X-Press Remote: Press the POWER key.
- 2. Confirm the Steer/Prop Menu is selected.
- 3. Press the RIGHT or LEFT Cursor keys.

### **Steering with the X-Press Remote**

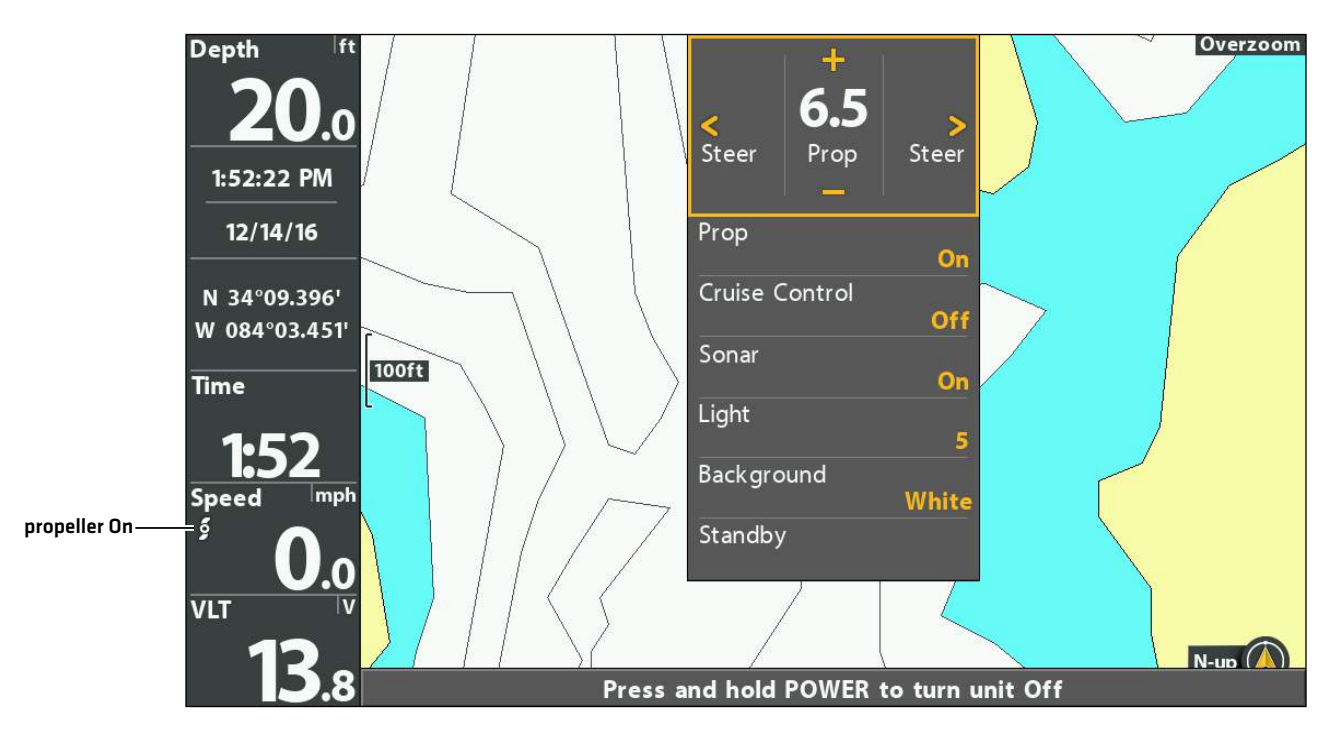

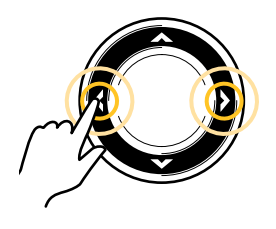

Steer

### **Increase or Decrease Speed**

Use the following instructions to adjust the i-Pilot link trolling motor speed manually using the X-Press Remote on the HELIX control head. When the Steer/Prop Menu is selected, you can use the +/-ZOOM keys to adjust the speed.

- 1. Open the X-Press Remote: Press the POWER key.
- 2. Confirm the Steer/Prop Menu is selected.
- 3. To increase the propeller speed, press the  $+$  key.

To decrease the propeller speed, press the − key.

### **Increasing/Decreasing the Prop Speed Manually**

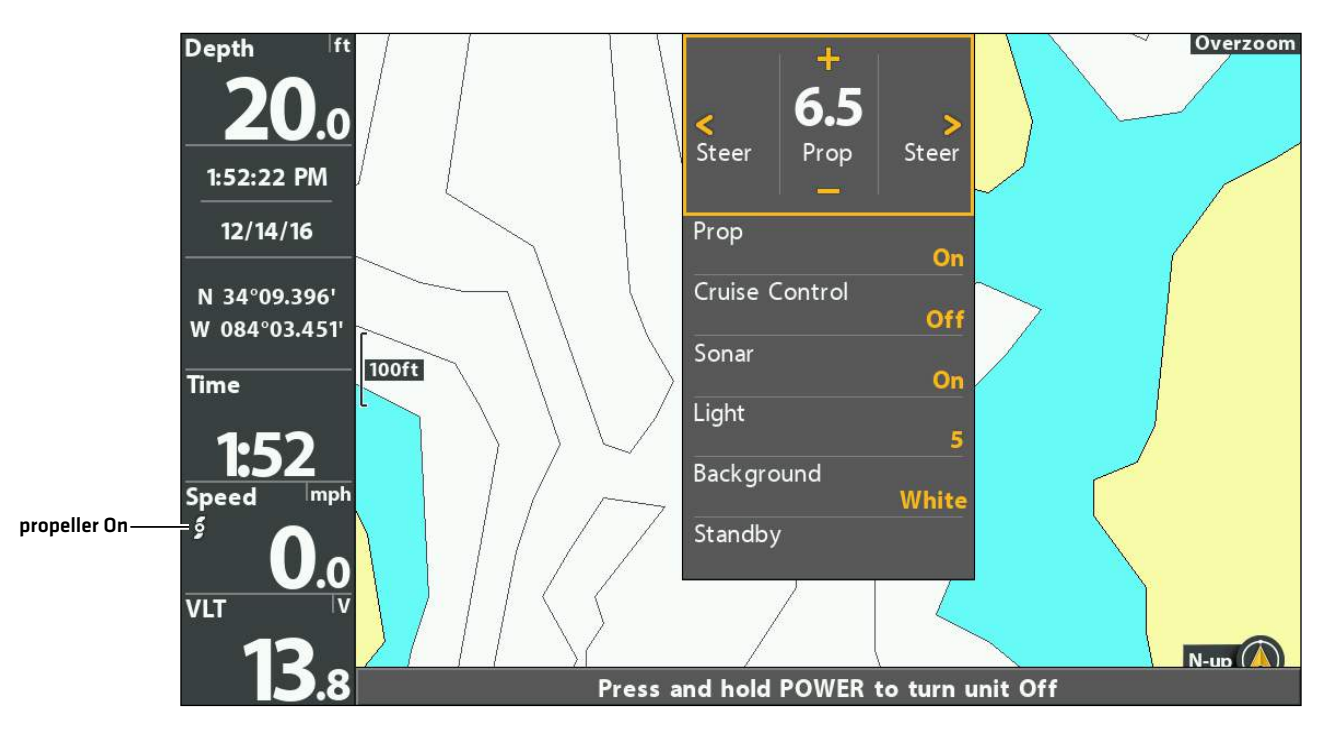

![](_page_33_Picture_8.jpeg)

![](_page_33_Picture_9.jpeg)

Increase Speed Decrease Speed

### **Engage High Speed Bypass (HSB)**

Use High Speed Bypass to automatically set the propeller speed to 10.

**WARNING!** Watch for a turning propeller and be prepared for boat movement when working with High Speed Bypass. High Speed Bypass <u>/\</u> will automatically increase the propeller speed to 10 even if the engagement is accidental. A turning propeller can cause injury.

### Engage High Speed Bypass

- 1. Open the X-Press Remote: Press the POWER key.
- 2. Confirm the Steer/Prop Menu is selected.
- 3. Press and hold the + key.

To return to the previous speed, before HSB was engaged, press and hold the + key.

### **Engaging High Speed Bypass**

![](_page_34_Picture_9.jpeg)

![](_page_34_Picture_10.jpeg)

Press and Hold to Start High Speed Bypass

### **Disengage High Speed Bypass**

To exit High Speed Bypass, decrease the propeller speed.

- 1. Open the X-Press Remote: Press the POWER key.
- 2. Confirm the Steer/Prop Menu is selected.
- 3. Press the − key repeatedly as needed.

## **Cruise Control**

Cruise Control helps to compensate for the variations in external forces that affect the speed over ground and keeps the boat traveling at an even speed. When Cruise Control is engaged, the current speed over ground becomes the Target Speed. Cruise Control works to control the propeller speed to match the Speed Over Ground to the Target Speed.

![](_page_35_Picture_2.jpeg)

### Engage Cruise Control

Use Cruise Control to set the propeller to maintain a target speed.

- 1. Open the X-Press Remote: Press the POWER key.
- 2. Select Cruise Control.
- 3. Select On.
- 4. To increase the target propeller speed, press the  $+$  key.

To decrease the target propeller speed, press the − key.

### **Increasing/Decreasing the Target Cruise Control Speed**

![](_page_35_Picture_11.jpeg)

![](_page_35_Picture_12.jpeg)
### Adjust Cruise Control Speed

- 1. Open the X-Press Remote: Press the POWER key.
- 2. Confirm the Steer/Prop Menu is selected.
- 3. To increase the target propeller speed, press the  $+$  key. To decrease the target propeller speed, press the − key.

### Disengage Cruise Control

- 1. Open the X-Press Remote: Press the POWER key.
- 2. Select Cruise Control.
- 3. Select Off.
- 4. To cancel navigation, select Prop > Off.

# **Spot-Locks**

Spot-Lock uses a single point as a reference for the spot you want to stay on. Around the Spot-Lock location, i-Pilot Link uses an arrival circle to determine prop speed and direction. If i-Pilot Link sees it is within the circle, it will adjust the motor speed to zero. If i-Pilot Link sees it is outside of the circle, it will control motor speed in an attempt to get the boat back into the circle. If you select Spot-Lock while navigating a route, BackTrack, iTrack, or contour, navigation will be paused on the Spot-Lock.

Spot-Lock is based on the location of the motor, not the location or direction of the boat. Outside forces such as wind and current will cause the boat to move. Spot-Lock will navigate to maintain the motor on the Spot-Lock location regardless of the position of the boat.

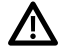

**WARNING!** Watch for a turning propeller and be prepared for boat movement when working with Spot-Locks. The propeller will automatically turn on when a Spot-Lock is engaged, even if the engagement is accidental. A turning propeller can cause injury. **The propeller will turn on for Spot-Locks regardless of the Prop Auto-On setting.**

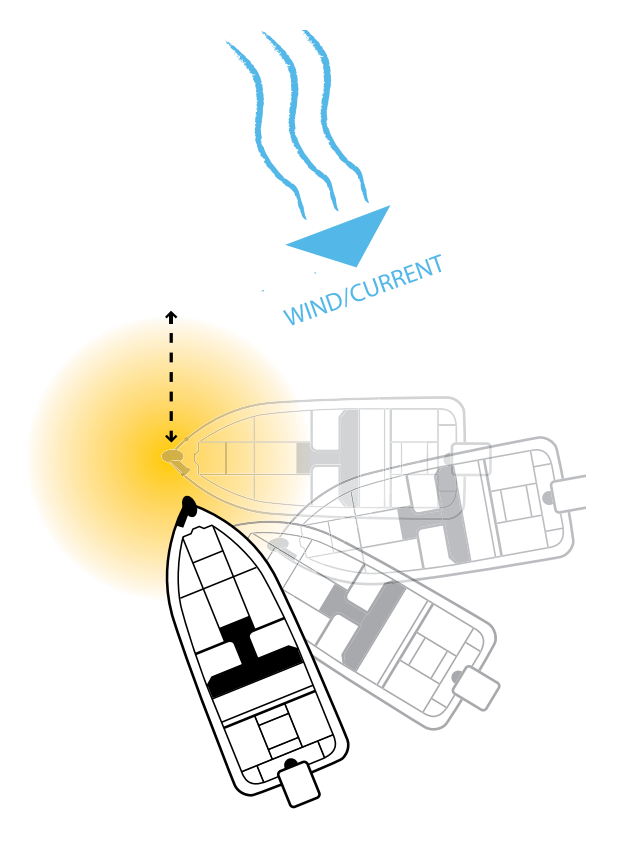

Storage: Spot-Locks are saved with an alphanumeric name that can be edited. You can save a combination of 2,750 Spot-Locks and waypoints on your HELIX control head. A waypoint can be converted to a Spot-Lock by changing its icon to the Spot-Lock icon (see *Manage your i-Pilot Link Navigation Data*).

### **Mark and Save a Spot-Lock**

Use the following instructions to mark a Spot-Lock at the boat position. The Spot-Lock will be saved, but navigation will not start. The Spot-Lock is saved to the Waypoint Management dialog box. You can edit the name, etc. See *Edit a Saved Spot-Lock* for more information.

### Mark a Spot-Lock at the Boat Position

- 1. Press the MARK key.
- 2. Select Spot-Lock.
- 3. Press the RIGHT Cursor key.

### Mark a Spot-Lock at the Cursor Position

- 1. Use the Cursor Control key to move the cursor to a position on the chart.
- 2. Press the MARK key.
- 3. Select Spot-Lock.
- 4. Press the RIGHT Cursor key.

### **Start Spot-Lock Navigation**

You can quickly Spot-Lock at the current boat position or the cursor position, and start navigation towards it automatically. This type of Spot-Lock is temporary, and unless you save it, the Spot-Lock will be deleted when you start a new mode of navigation. To save a Spot-Lock, see *Mark and Save a Spot-Lock*.

### Engage Spot-Lock at the Boat Position

1a. Press the GO TO key twice.

OR

1b. Press the GO TO key once.

2. Select Spot-Lock at Vessel. Press the RIGHT Cursor key.

**CAUTION!** Be prepared for boat movement as the prop will automatically be enabled and the prop speed will automatically adjust to move the boat to the Spot-Lock position. If the boat does not move, confirm the prop is turned on in the menu system (see *Propeller Controls*).

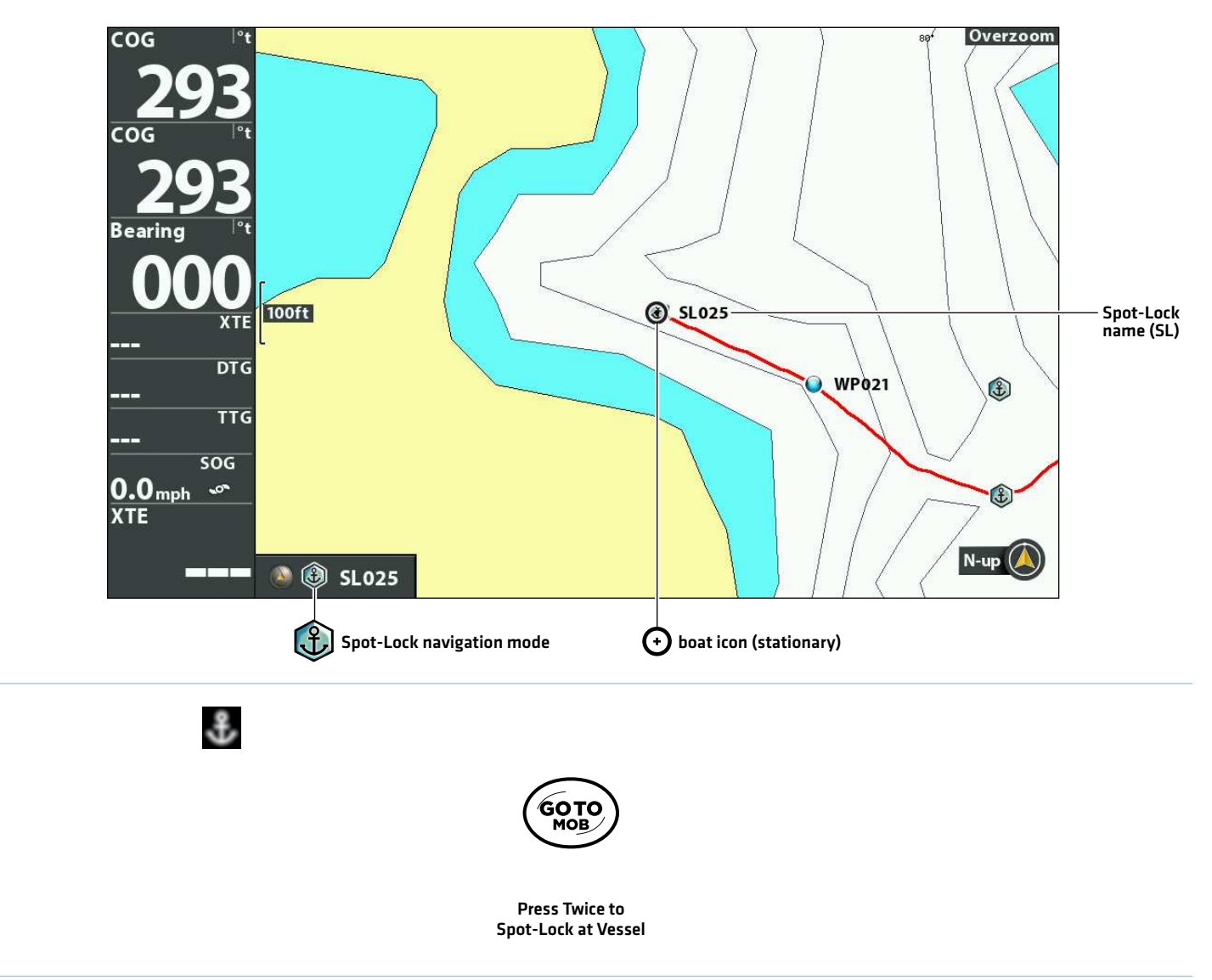

# Engage Spot-Lock at the Cursor Position

You can mark a Spot-Lock at a position within 1/4 mile from the boat. When the boat reaches the position, it will Spot-Lock until you cancel navigation. If the position is more than 1/4 mile away, it will be marked as a Spot-Lock, but navigation will not start.

- 1. Use the Cursor Control key to move the cursor to a position or waypoint on the Chart View.
- 2. Press the GO TO key.
- 3. Select Spot-Lock > At Cursor.

**CAUTION!** Be prepared for boat movement as the prop will automatically be enabled and the prop speed will automatically adjust to move the boat to the Spot-Lock position. If the boat does not move, confirm the prop is turned on in the menu system (see *Propeller Controls*).

### **Navigating to a Spot-Lock at the Cursor Position**

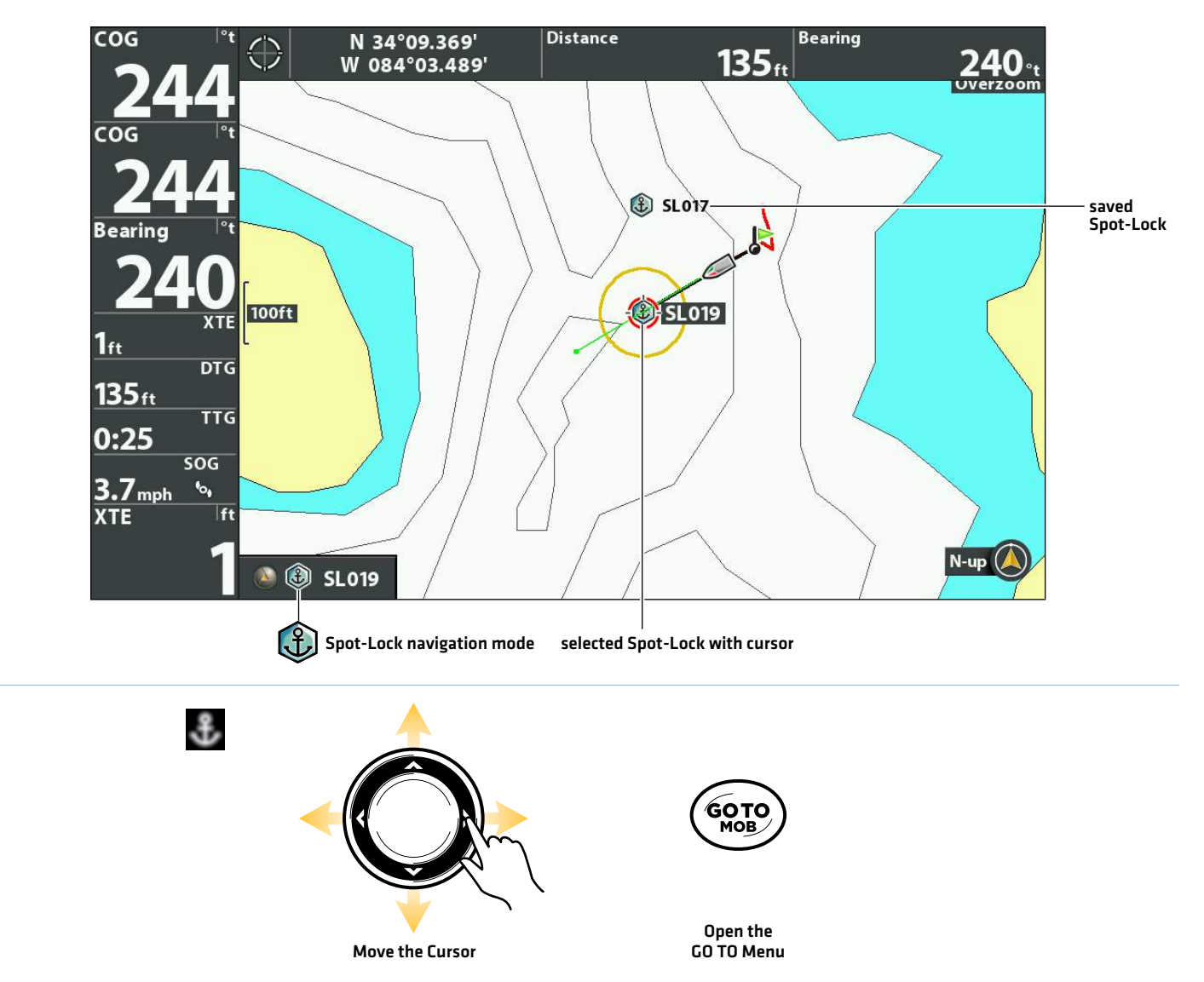

### Navigate to a Saved Spot-Lock

If a saved Spot-Lock is within 1/4 mile of the boat position, you can start navigation towards it. Spot-Lock will engage automatically when the boat reaches the destination Spot-Lock. See the illustration *Navigating to a Spot-Lock at the Cursor Position*.

- 1. Use the Cursor Control key to move the cursor to a saved Spot-Lock on the Chart View.
- 2. Press the GO TO key.
- 3. Select Go To Position.
- 4. Press the RIGHT Cursor key.

**CAUTION!** Be prepared for boat movement as the prop will automatically be enabled and the prop speed will automatically adjust to move the boat to the Spot-Lock position. If the boat does not move, confirm the prop is turned on in the menu system (see *Propeller Controls*).

### Engage Spot-Lock at a Waypoint Position

If a saved waypoint is within 1/4 mile of the boat position, you can navigate to it and engage Spot-Lock automatically. If the waypoint is more than 1/4 mile away, navigation will not start. To change a waypoint to a Spot-Lock, see the *Waypoints* section.

- 1. Use the Cursor Control key to select a waypoint on the Chart View.
- 2. Press the MENU key.
- 3. Select the Waypoint name (extended menu). Press the RIGHT Cursor key.
- 4. Select Spot-Lock.
- 5. Press the RIGHT Cursor key.

**CAUTION!** Be prepared for boat movement as the prop will automatically be enabled and the prop speed will automatically adjust to move the boat to the Spot-Lock position. If the boat does not move, confirm the prop is turned on in the menu system (see *Propeller Controls*).

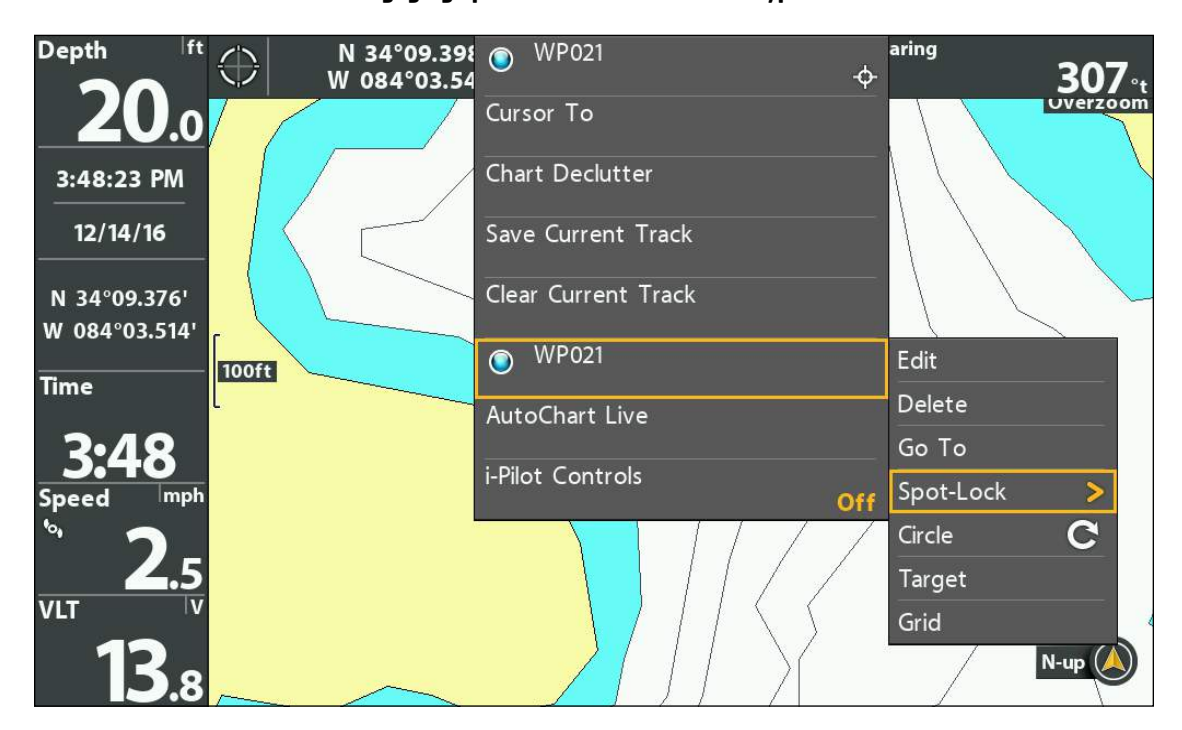

### **Engaging Spot-Lock at the Selected Waypoint**

# **Jog Spot-Lock (Heading Sensor Required)**

Use Jog while Spot-Lock is engaged to move 5 feet from the engaged Spot-Lock position. Spot-Lock Jog is only available with a heading sensor. See the *i-Pilot Link Owner's Manual* for more information.

- 1. Open the X-Press Remote: Press the POWER KEY.
- 2. Select Jog.
- 3. Use the Cursor Control keys to set the Jog position.

**CAUTION!** Be prepared for boat movement as the prop will automatically be enabled and the prop speed will automatically adjust to move the boat to the Spot-Lock position. If the boat does not move, confirm the prop is turned on in the menu system (see *Propeller Controls*).

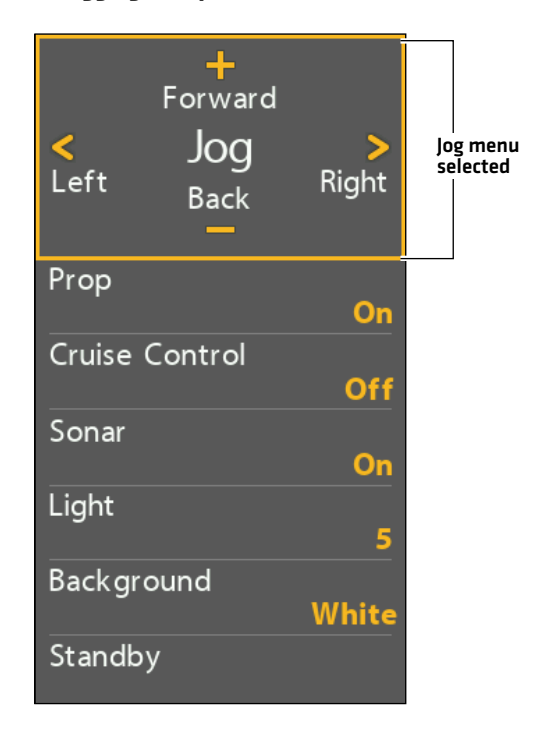

### **Jogging the Spot-Lock Position**

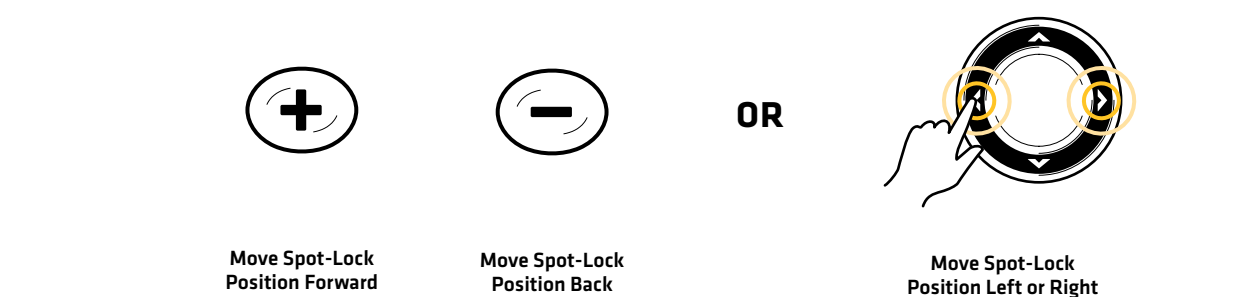

#### **Engaging Spot-Lock at the Boat Position (Chart View with X-Press Remote Pane Displayed)**

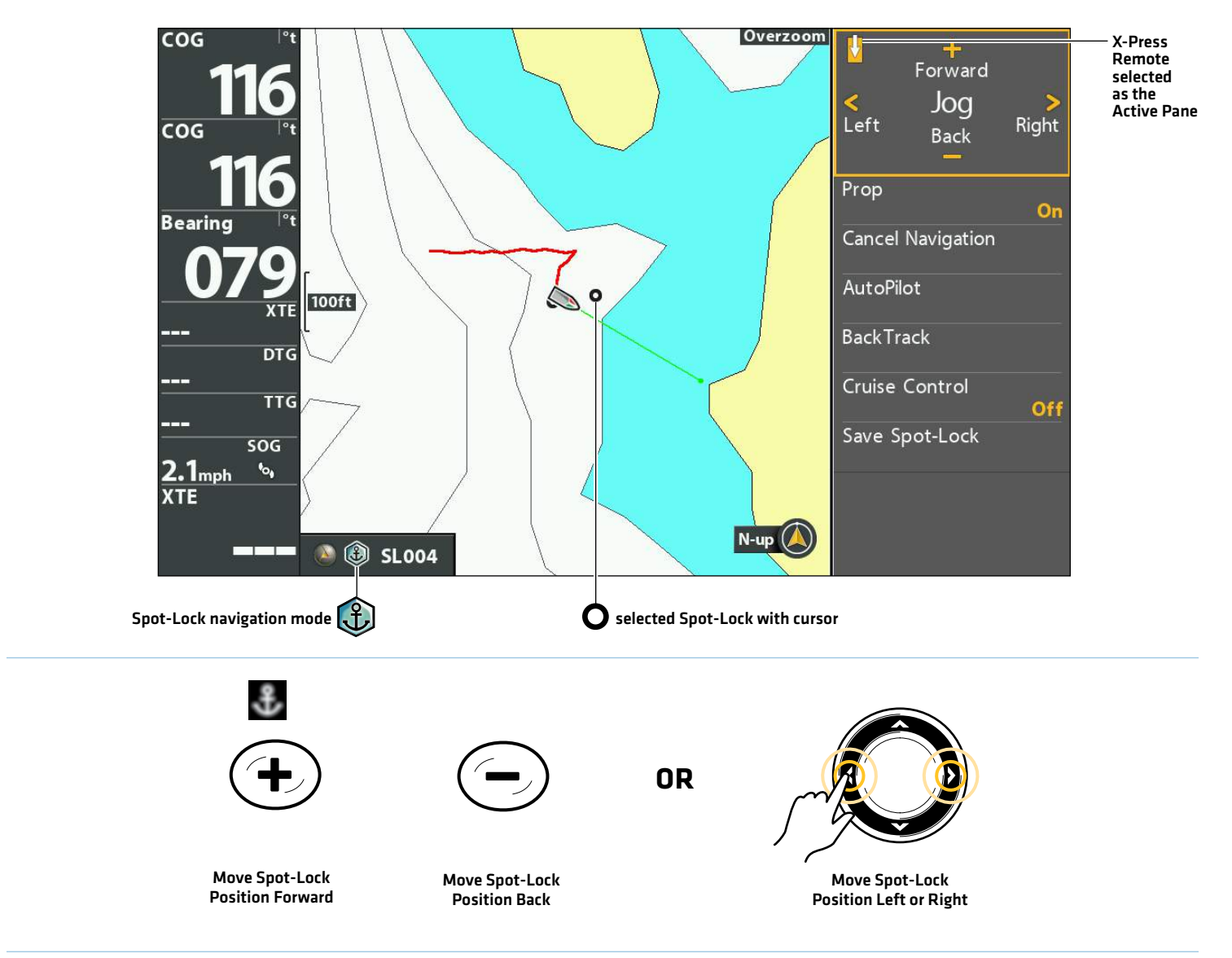

**WARNING!** Beware of pressing the Cursor Control keys and moving the i-Pilot Link accidentally. Pressing the Cursor Control keys with <u>/\</u> the i-Pilot X-Press Remote pane Steer/Prop Menu selected will cancel the current navigation mode and switch the i-Pilot Link to manual control. To move the cursor on the Chart View, you must select Chart View as the Active Pane (Left).

### **Cancel Navigation (Disengage)**

### Cancel Navigation

- 1. Press the GO TO key.
- 2. Select Cancel Navigation.
- 3. Press the RIGHT Cursor key.

### **Delete a Saved Spot-Lock in the Chart View**

Use the following instructions to select a Spot-Lock and delete it.

- 1. Use the Cursor Control key to move the cursor to a Spot-Lock on the Chart View.
- 2. Press the MENU key.
- 3. Select the Spot-Lock name from the X-Press Menu. Press the RIGHT Cursor key.
- 4. Select Delete. Press the RIGHT Cursor key.

**NOTE:** You can also delete saved Spot-Locks from the Waypoint Management dialog box. See *Manage your i-Pilot Link Navigation Data* for more information.

### **Edit a Saved Spot-Lock**

When you save a Spot-Lock, it is saved with an alphanumeric name that starts with SL. The name can be edited from the Chart View or the Waypoint Management dialog box (see *Manage your i-Pilot Navigation Data*).

- 1. Use the Cursor Control key to select a Spot-Lock on the Chart View.
- 2. Press the MENU key.
- 3. Select the Spot-Lock name. Press the RIGHT Cursor key.
- 4. Select Edit. Press the RIGHT Cursor key.
- 5. Use the Cursor Control key to edit the available fields.

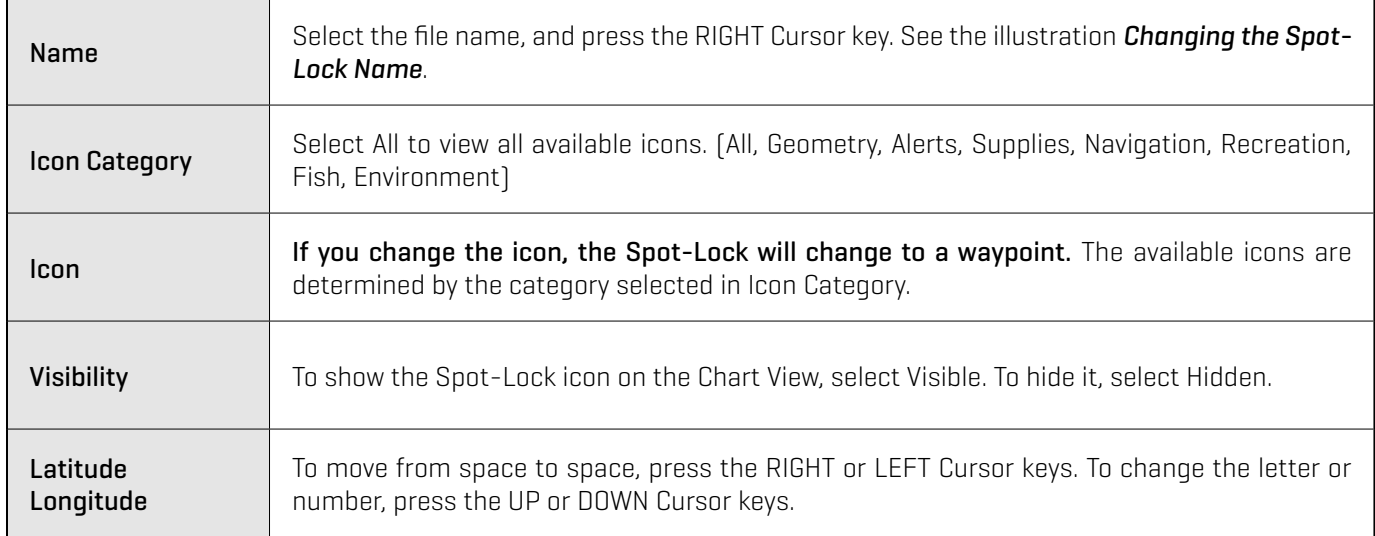

6. Save: Select Save. Press the RIGHT Cursor key.

#### **Changing the Spot-Lock Name**

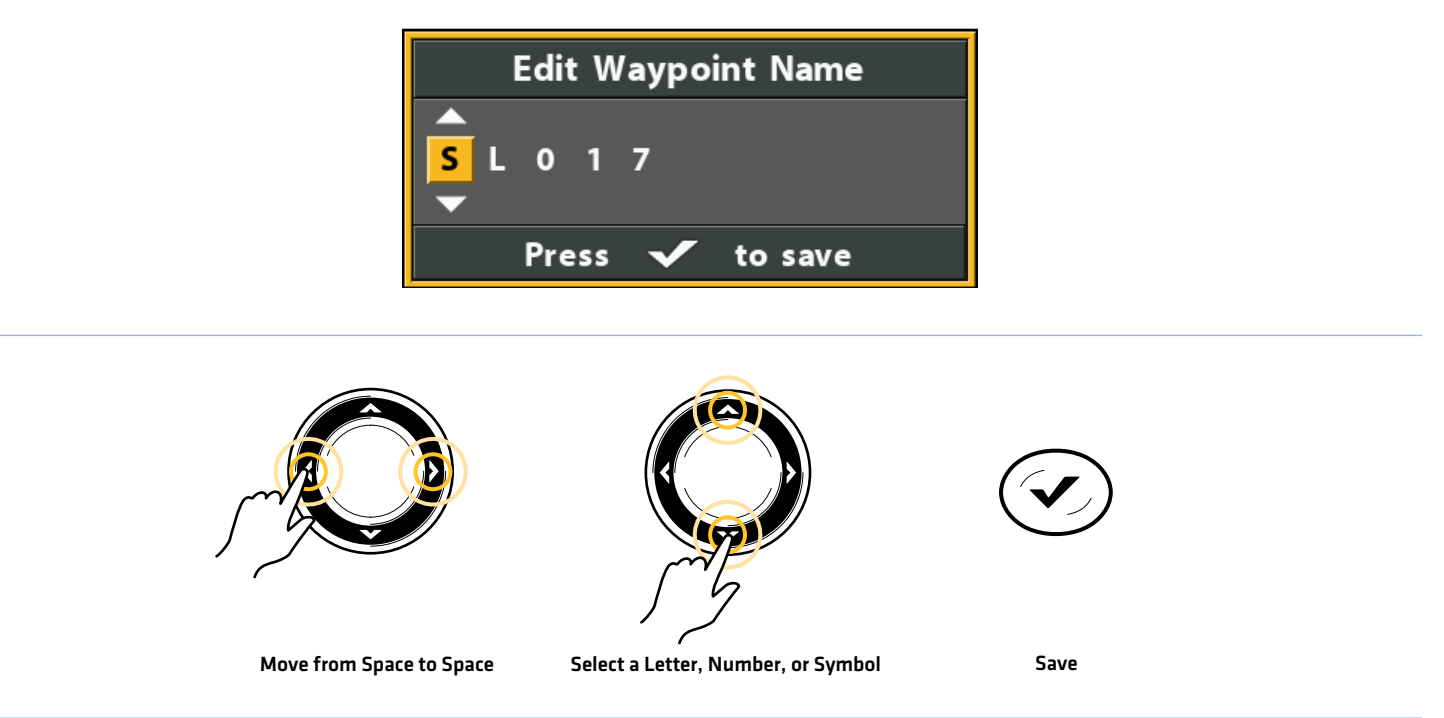

# **Convert a Spot-Lock to a Waypoint**

A Spot-Lock can be edited from the Chart View or the Waypoint Management dialog box (see *Manage your i-Pilot Navigation Data*). A Spot-Lock can be changed to a waypoint by changing the icon, or you can change a waypoint to a Spot-Lock by changing the icon to a Spot-Lock icon.

- 1. Use the Cursor Control key to select a Spot-Lock on the Chart View.
- 2. Press the MENU key.
- 3. Select the Spot-Lock name. Press the RIGHT Cursor key.
- 4. Select Edit. Press the RIGHT Cursor key.
- 5. Select Icon. Press the RIGHT or LEFT Cursor keys to scroll through the available options.
- 6. Save: Select Save. Press the RIGHT Cursor key.

### **Show/Hide a Spot-Lock**

- 1. Use the Cursor Control key to select a Spot-Lock on the Chart View.
- 2. Press the MENU key.
- 3. Select the Spot-Lock name. Press the RIGHT Cursor key.
- 4. Select Edit. Press the RIGHT Cursor key.
- 5. Select Visibility.
- 6. Select Visible or Hidden.

# **Waypoints**

Waypoints are saved latitude/longitude positions. They mark a position of interest, such as your favorite fishing area, structure, or marker buoy. Waypoints work similar to Spot-Locks. When i-Pilot Link navigates waypoints, it takes control over all steering functions. Speed can be manually controlled or Cruise Control can be used. You can save a combination of 2,750 Spot-Locks and waypoints on your HELIX control head. For more information about waypoints, see the *HELIX Operations Manual*.

**WARNING!** Watch for a turning propeller and be prepared for boat movement when working with waypoints. If Prop Auto-On is turned on, the propeller will automatically turn on when a waypoint is engaged, even if the engagement is accidental. A turning propeller can cause injury.

### **Mark a Waypoint**

Waypoints can be marked at the vessel position or cursor position using the MARK key and Mark menu.

### Mark a Waypoint at the Boat Position

1. Press the MARK key twice.

### Mark a Waypoint at the Cursor Position

- 1. Use the Cursor Control key to move the cursor to a position on the chart.
- 2. Press the MARK key twice.

### **Marking a Waypoint at the Cursor Position**

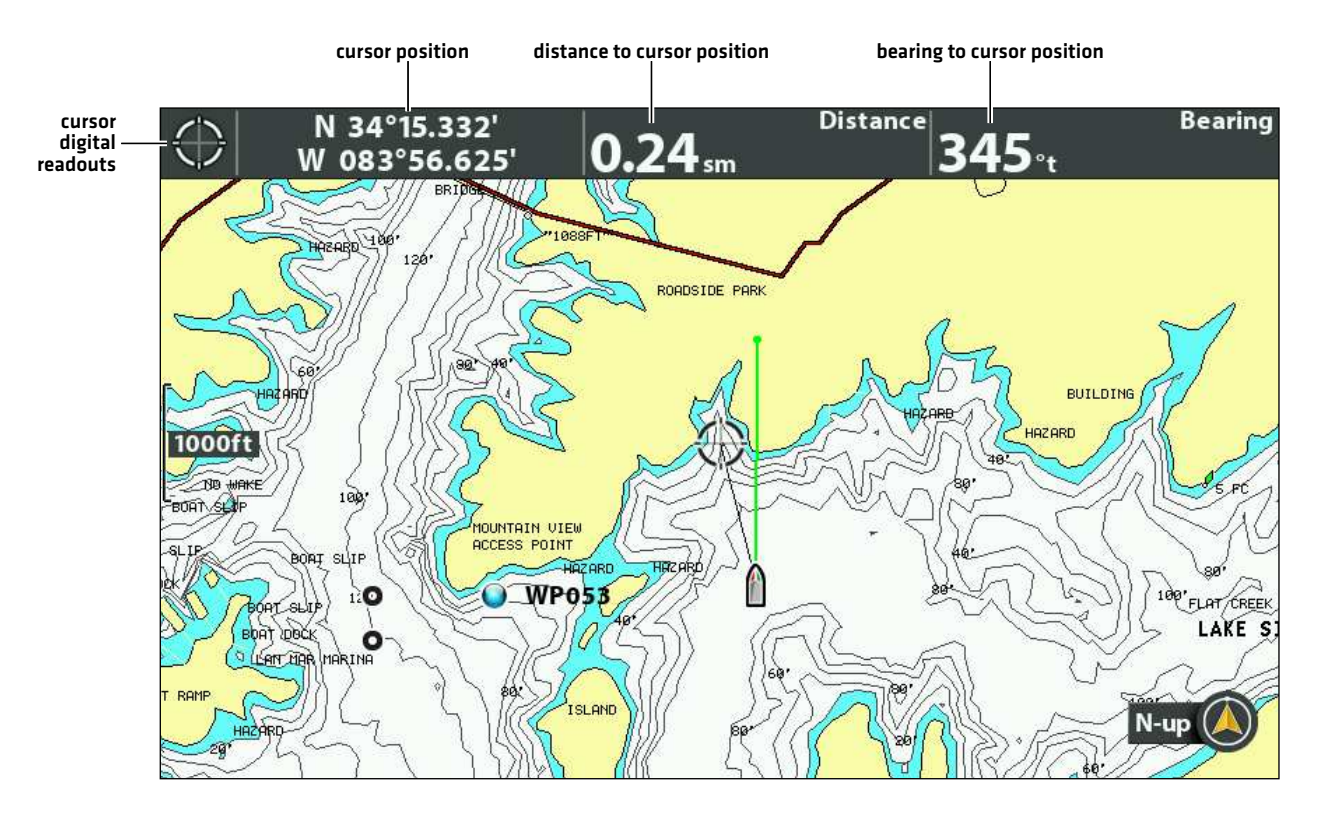

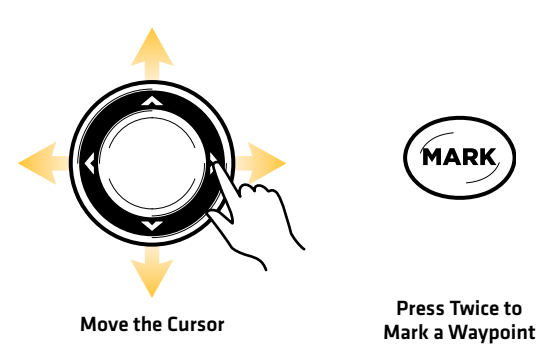

# **Start Navigation to a Saved Waypoint or Position**

If a saved waypoint is within 1/4 mile of the boat position, you can start i-Pilot Link navigation towards it.

- 1. Use the Cursor Control key to move the cursor to a waypoint or position on the chart.
- 2. Press the GO TO key twice.

**CAUTION!** Be prepared for boat movement as the prop will automatically be enabled and the prop speed will automatically adjust to move the boat to the Spot-Lock position. If the boat does not move, confirm the prop is turned on in the menu system (see *Propeller Controls*).

### **Starting Navigation to the Cursor Position**

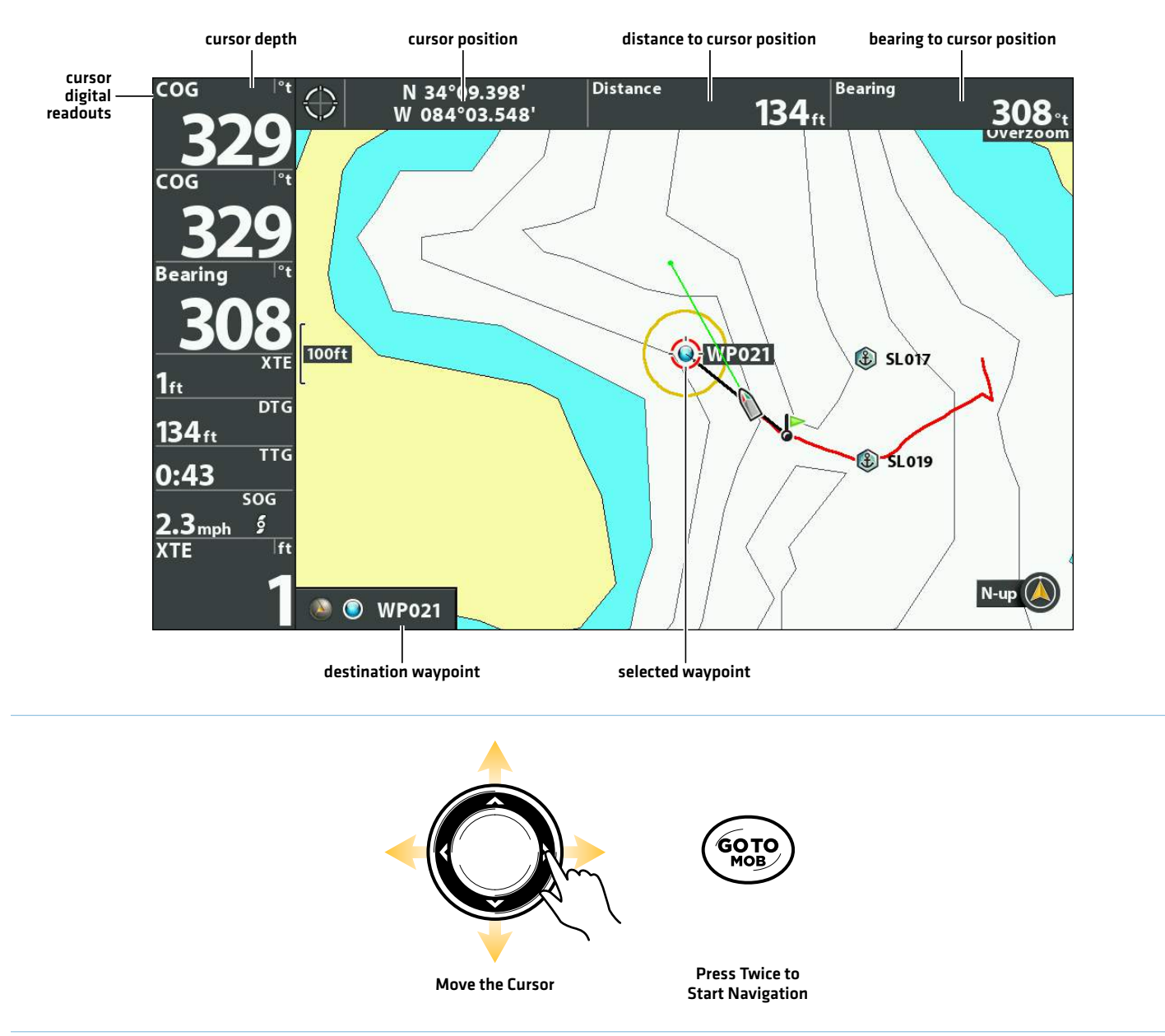

# **Cancel Navigation (Disengage)**

- 1. Press the GO TO key.
- 2. Select Cancel Navigation.
- 3. Press the RIGHT Cursor key.

### **Delete a Saved Waypoint in the Chart View**

Use the following instructions to select a waypoint and delete it.

- 1. Use the Cursor Control key to move the cursor to a waypoint on the Chart View.
- 2. Press the MENU key.
- 3. Select the waypoint name from the X-Press Menu. Press the RIGHT Cursor key.
- 4. Select Delete. Press the RIGHT Cursor key.

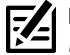

**NOTE:** You can also delete saved waypoints from the Waypoint Management dialog box. See *Manage your i-Pilot Link Navigation Data* for more information.

# **Edit a Saved Waypoint**

When you save a waypoint, it is saved with an alphanumeric name that starts with WP. The name can be edited from the Chart View or the Waypoint Management dialog box (see *Manage your i-Pilot Navigation Data*).

- 1. Use the Cursor Control key to select a waypoint on the Chart View.
- 2. Press the MENU key.
- 3. Select the waypoint name. Press the RIGHT Cursor key.
- 4. Select Edit. Press the RIGHT Cursor key.
- 5. Use the Cursor Control key to edit the available fields.

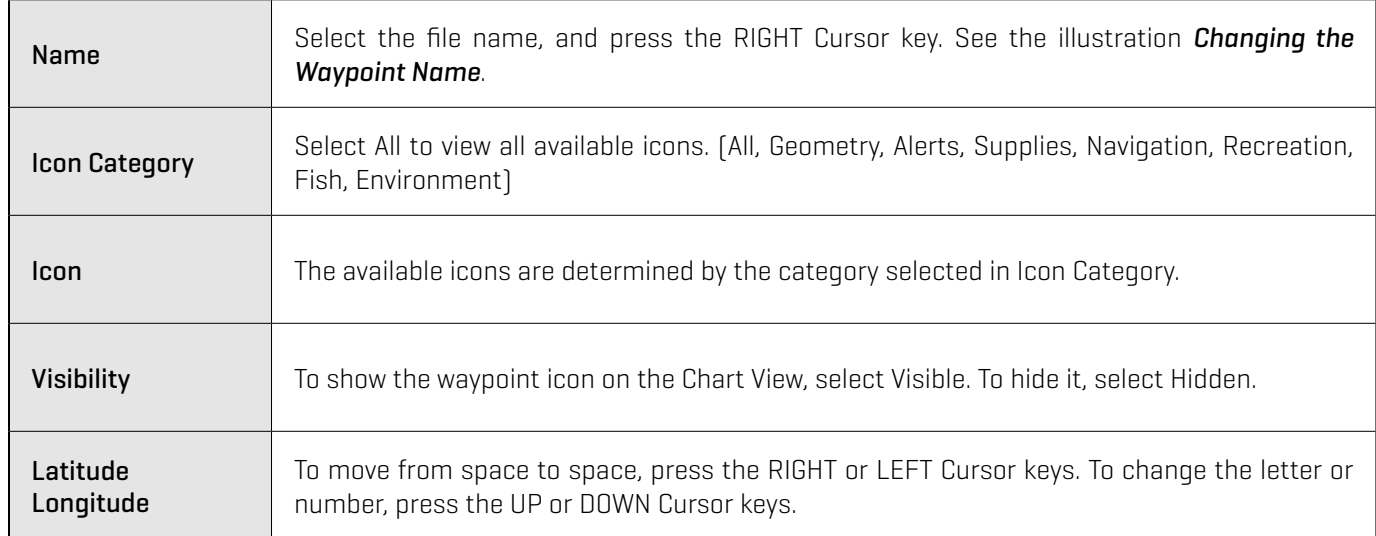

6. Save: Select Save. Press the RIGHT Cursor key.

### **Changing the Waypoint Name**

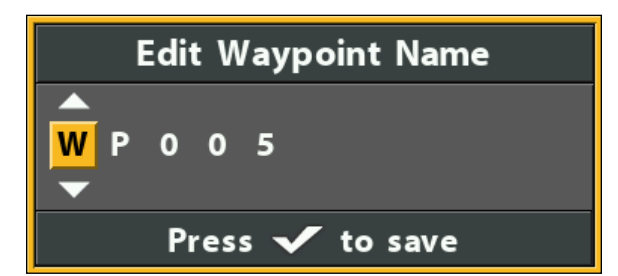

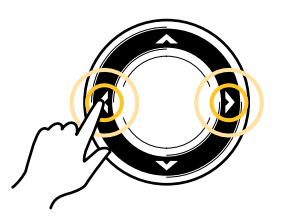

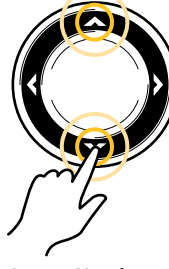

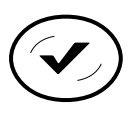

Move from Space to Space Select a Letter, Number, or Symbol Save

# **Convert a Waypoint to a Spot-Lock**

A waypoint can be edited from the Chart View or the Waypoint Management dialog box (see *Manage your i-Pilot Navigation Data*). A Spot-Lock can be changed to a waypoint by changing the icon, or you can change a waypoint to a Spot-Lock by changing the icon to a Spot-Lock icon.

- 1. Use the Cursor Control key to select a waypoint on the Chart View.
- 2. Press the MENU key.
- 3. Select the waypoint name. Press the RIGHT Cursor key.
- 4. Select Edit. Press the RIGHT Cursor key.
- 5. Select Icon. Press the RIGHT or LEFT Cursor keys to select the Spot-Lock icon.
- 6. Save: Select Save. Press the RIGHT Cursor key.

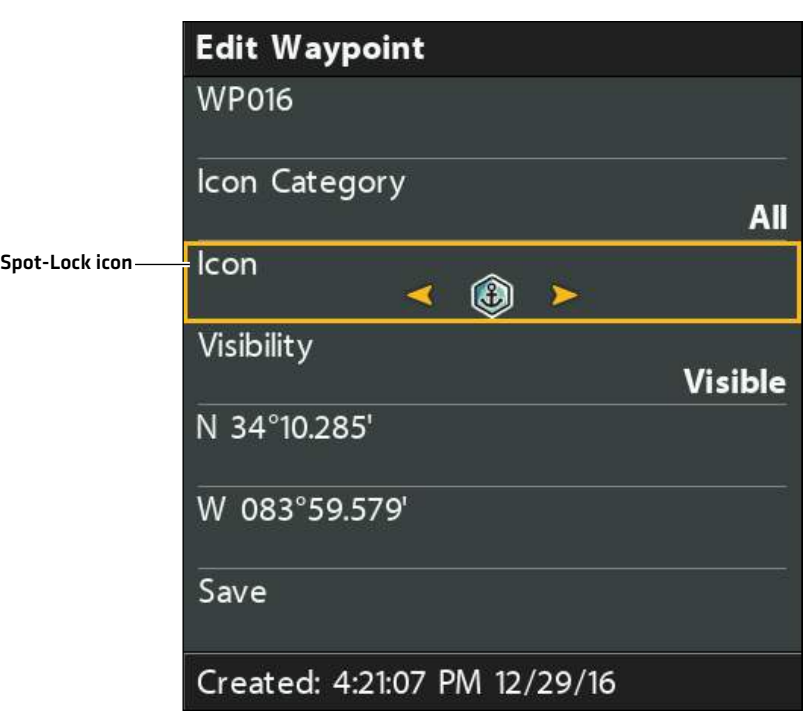

### **Changing a Waypoint to a Spot-Lock**

### **Show/Hide a Waypoint**

- 1. Use the Cursor Control key to select a waypoint on the Chart View.
- 2. Press the MENU key.
- 3. Select the waypoint name. Press the RIGHT Cursor key.
- 4. Select Edit. Press the RIGHT Cursor key.
- 5. Select Visibility.
- 6. Select Visible or Hidden.

# **Circle Mode**

Circle Mode allows you to navigate a set point in a circle, either clockwise or counterclockwise. You can also adjust the circle radius. Circle Mode cannot be activated from the i-Pilot Link remote, but the direction of travel and radius of the circle can be adjusted, and the function can be exited using the i-Pilot Link virtual remote. See your *i-Pilot Link Owner's Manual* for details.

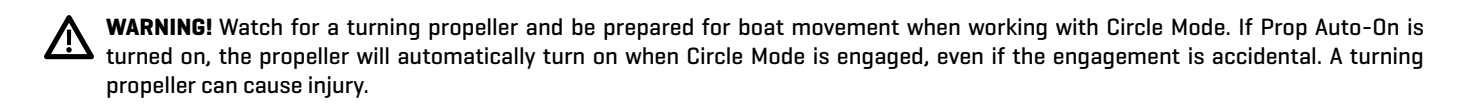

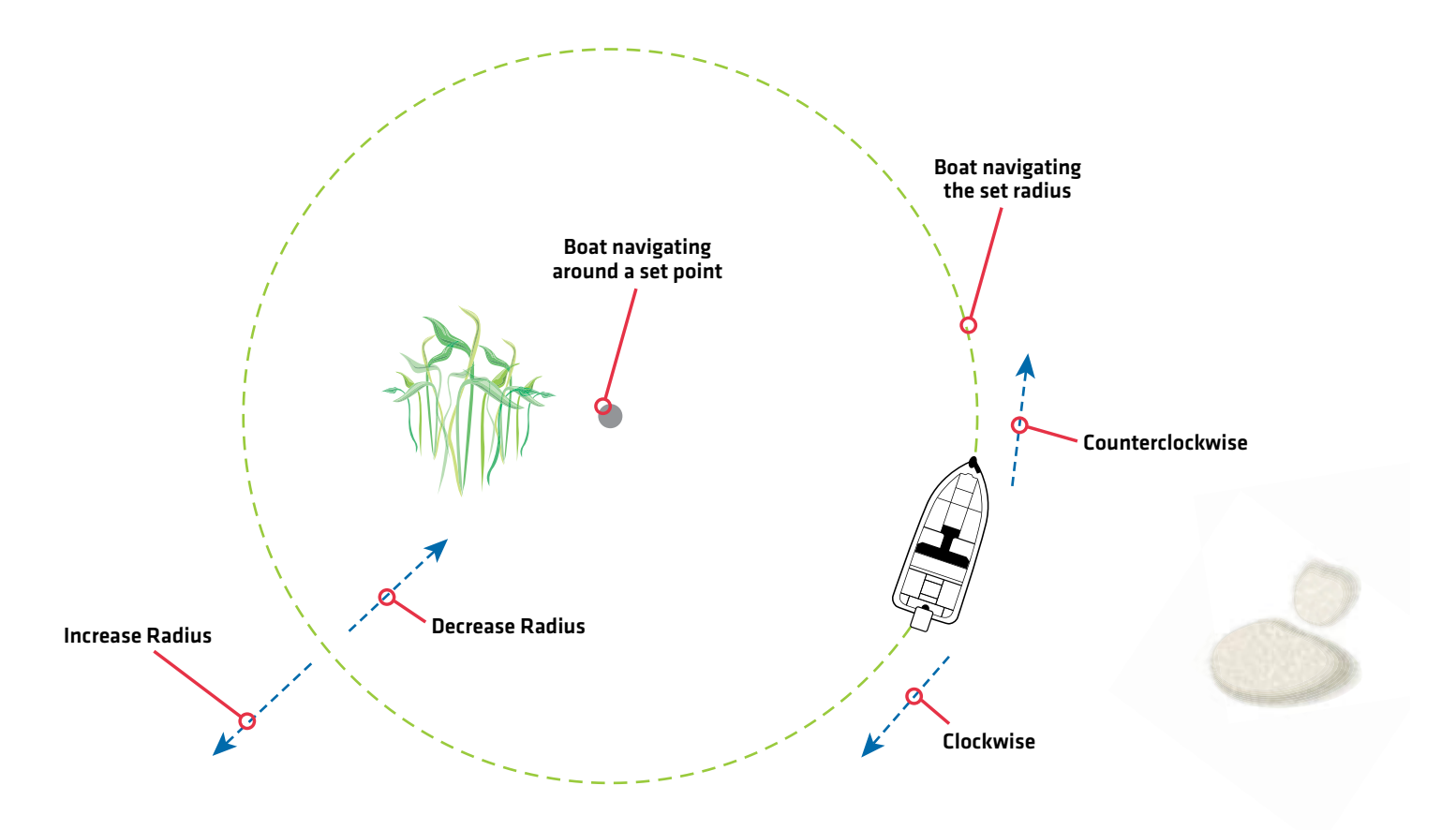

# **Navigate in Circle Mode**

You can start Circle Mode at the vessel position or the cursor position. During Circle Mode navigation, you can also use Cruise Control (see *Cruise Control*).

### Start Circle Mode at the Vessel Position

- 1. Press the GO TO key.
- 2. Select Circle. Press the RIGHT Cursor key.

Adjust the Radius (optional): Select Radius. Press the RIGHT or LEFT Cursor keys to adjust the setting.

3. Select Clockwise or Counterclockwise. Press the RIGHT Cursor key.

**CAUTION!** Be prepared for boat movement as the prop will automatically be enabled and the prop speed will automatically adjust to move the boat when Circle Mode is engaged. If the boat does not move, confirm the prop is turned on in the menu system (see *Propeller Controls*).

### **Navigating in Circle Mode at the Boat Position**

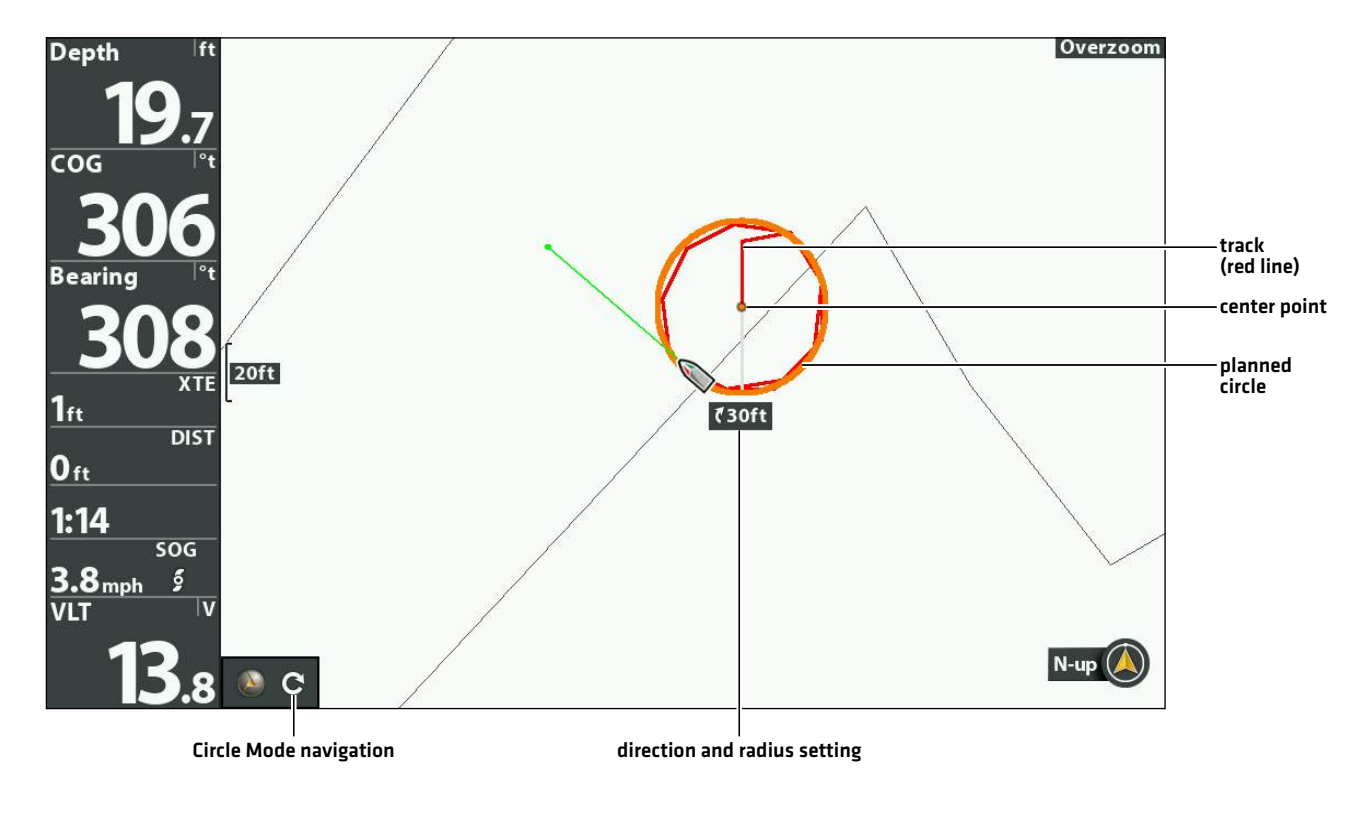

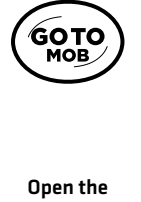

### Start Circle Mode at the Cursor Position

The boat must be within 1/4 mile of the cursor position to begin Circle Mode navigation.

- 1. Use the Cursor Control key to move the cursor to a position on the chart.
- 2. Press the GO TO key.
- 3. Select Circle > At Cursor. Press the RIGHT Cursor key.

Adjust the Radius (optional): Select Radius. Press the RIGHT or LEFT Cursor keys to adjust the setting.

4. Select Clockwise or Counterclockwise. Press the RIGHT Cursor key.

**CAUTION!** Be prepared for boat movement as the prop will automatically be enabled and the prop speed will automatically adjust to move the boat when Circle Mode is engaged. If the boat does not move, confirm the prop is turned on in the menu system (see *Propeller Controls*).

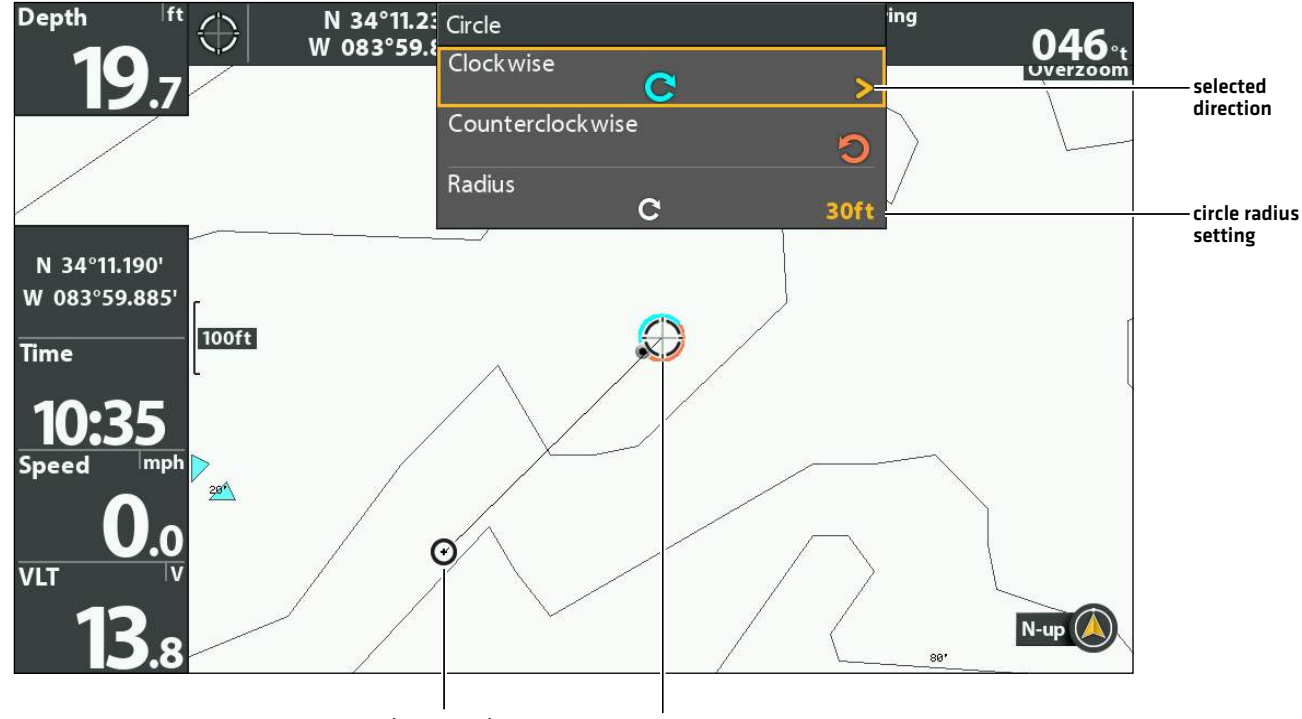

### **Starting Circle Mode at the Cursor Position**

boat icon (stationary) cursor with Circle Mode preview

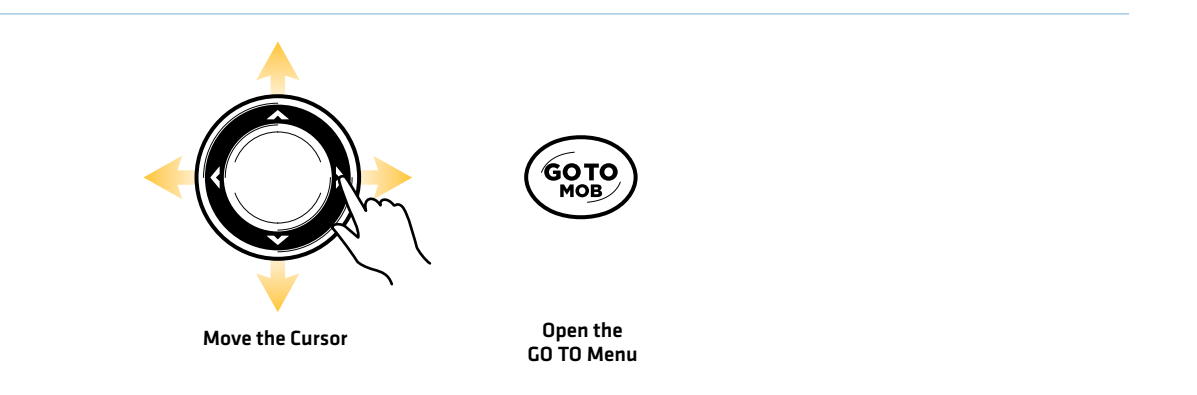

# **Adjust Circle Mode Settings**

### Reverse Direction during Circle Mode

- 1. During Circle Mode Navigation, press the GO TO key.
- 2. Select Reverse Navigation.
- 3. Press the RIGHT Cursor key.

**CAUTION!** Be prepared for boat movement as the prop will automatically be enabled and the prop speed will automatically adjust to move the boat when Circle Mode is engaged. If the boat does not move, confirm the prop is turned on in the menu system (see *Propeller Controls*).

### Adjust the Radius during Circle Mode

- 1. During Circle Mode Navigation, press the GO TO key.
- 2. Select Radius.
- 3. Press the RIGHT or LEFT Cursor keys to adjust the setting.

# **Cancel Navigation (Disengage)**

### Cancel Navigation

- 1. Press the GO TO key.
- 2. Select Cancel Navigation.
- 3. Press the RIGHT Cursor key.

# **iTracks**

When the recording of an iTrack is initiated, i-Pilot Link starts to record GPS position data in the form of track points. The distance between these points varies based on the speed of the boat and the GPS signal strength. i-Pilot Link sees a recorded iTrack as a series of these track points.

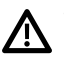

**WARNING!** Watch for a turning propeller and be prepared for boat movement when working with iTracks. If Prop Auto On is turned on, the propeller will automatically turn on when an iTrack is engaged, even if the engagement is accidental. A turning propeller can cause injury.

During iTrack navigation, Link takes control over all steering functions. You can control the speed manually or you can use Cruise Control. The motor speed must be set high enough in order to stay on the iTrack given wind, current, and other external forces.

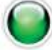

iTrack Start Point - The very first track point recorded is called the Start Point.

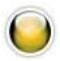

**iTrack End Point** - The last point recorded is called the End Point.

Distance: iTracks can be recorded for a distance of up to 2 miles.

Storage: You can save up to 50 iTracks on the HELIX control head. iTracks are saved with an alphanumeric name that can be edited in Chart View or from the Waypoint Management dialog box. You can also edit the iTrack appearance and whether or not it is visible on the Chart View. See *Manage your i-Pilot Link Navigation Data*.

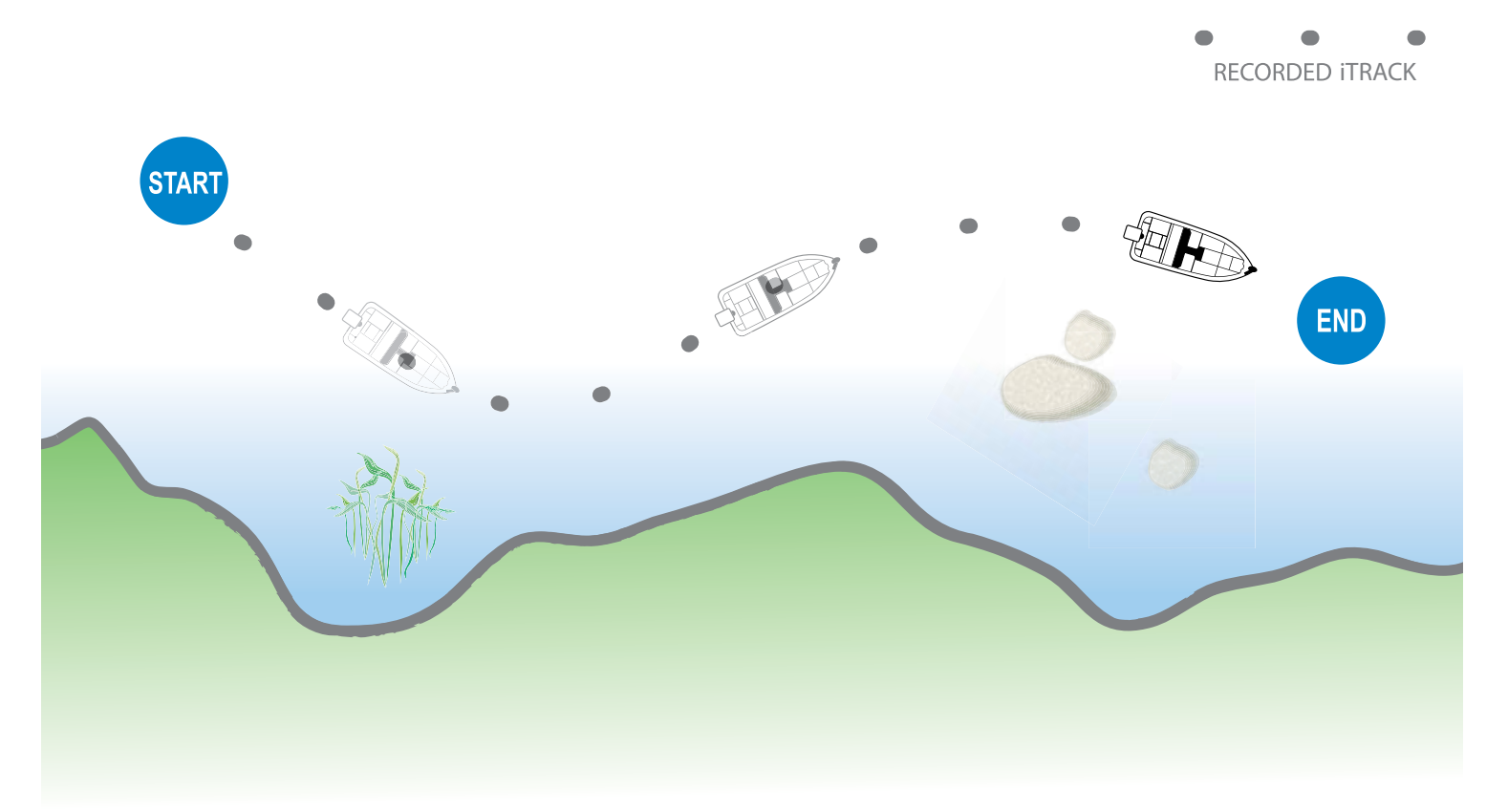

When Navigate to Start or Navigate to End is initiated, Link will navigate to the nearest track point. Once this nearest track point is reached, it will then follow the track points in sequence back to either the Start Point or End Point, based on the selected mode. Once the end or start track point is reached, Link automatically cancels the iTrack navigation. You can choose to have Link transition to other modes by configuring the Arrival Mode (see *Configure i-Pilot with the Control Head: Set the Arrival Mode*).

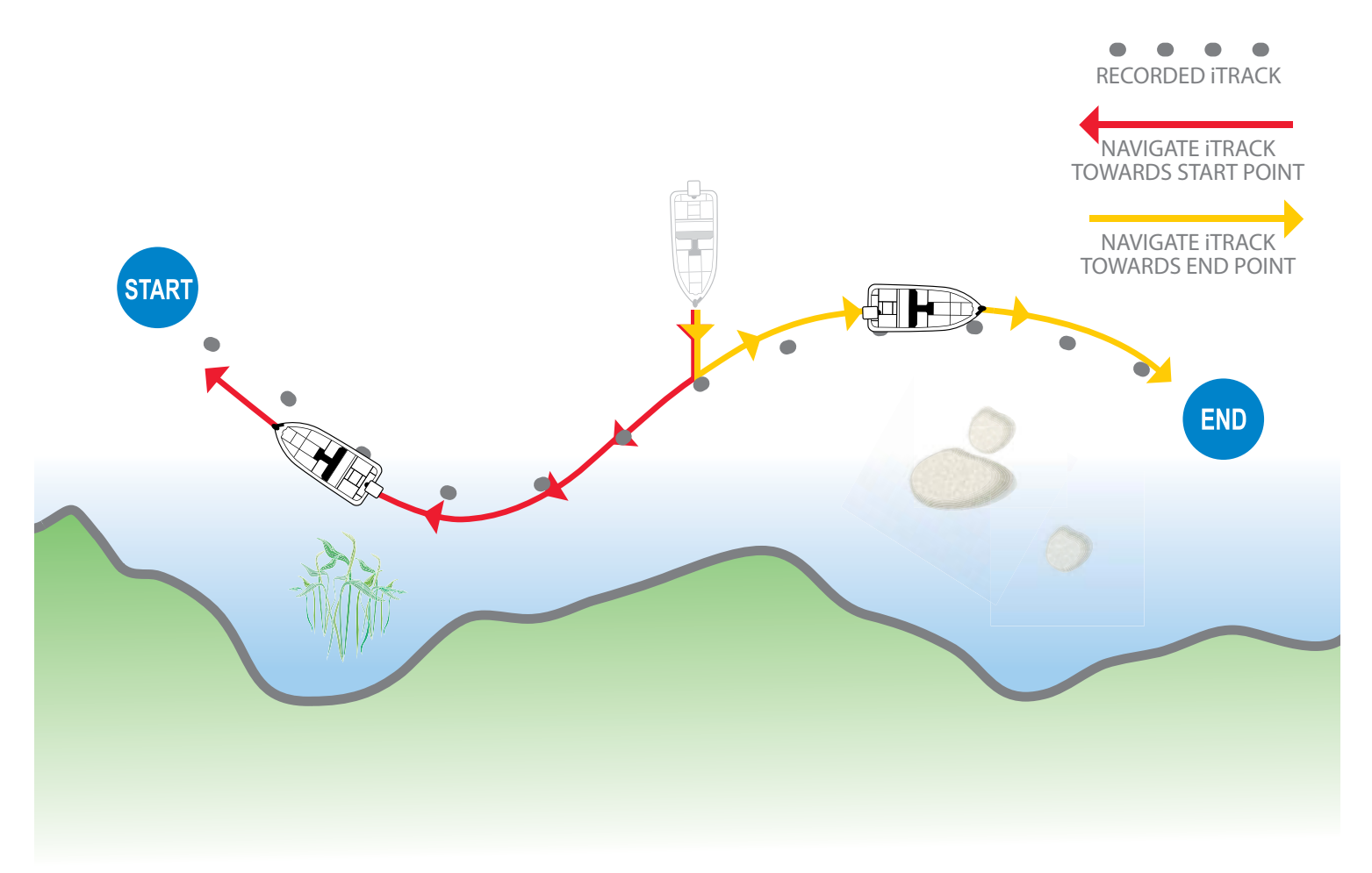

# **Record an iTrack**

When Record iTrack is turned on, iTrack recording will begin from the current vessel position, and will automatically stop when a 2 mile distance is achieved. The boat must already be moving when iTrack recording is initiated.

### Start Recording

- 1. Press the MARK key.
- 2. Select Record iTrack. Press the RIGHT Cursor key.

Press the EXIT key until the menu system is closed.

### **Recording an iTrack**

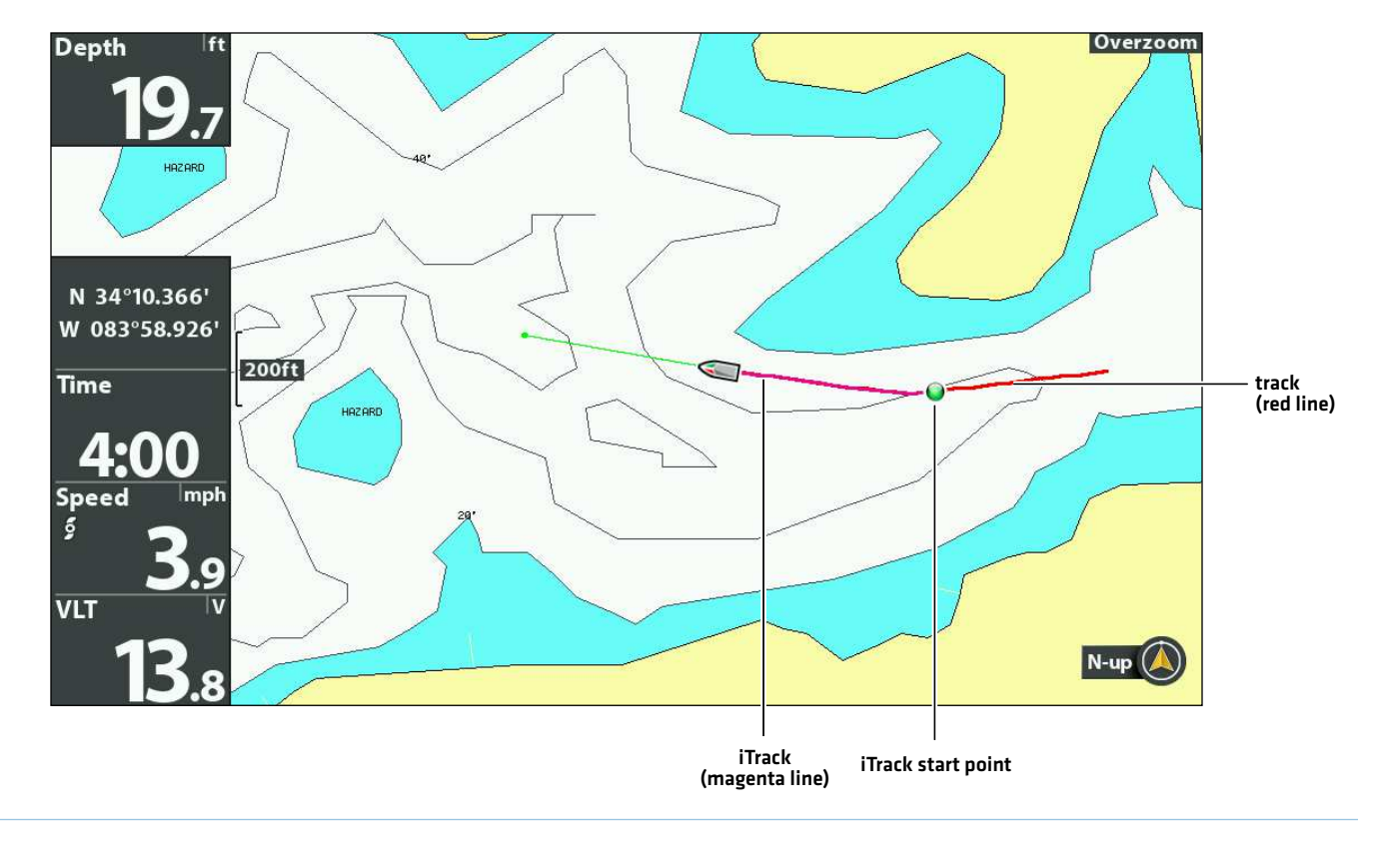

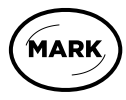

Open the MARK Menu

### Stop Recording

- 1. Press the MARK key.
- 2. Select Stop Recording iTrack. Press the RIGHT Cursor key.
- 3. Follow the on-screen prompts to save or discard the iTrack.

# **Navigate a Saved iTrack**

If a saved iTrack is within 1/4 mile of the boat position, you can start navigation towards it. iTrack navigation will start towards the nearest point on the iTrack, and then it will navigate to the Start Point or End Point, depending on your selection.

You can select a saved iTrack on the Chart View or the Go To menu. You can also start navigation to a saved iTrack from the Waypoint Management dialog box (see *Manage your i-Pilot Navigation Data*).

If you start another mode of i-Pilot Link navigation, iTrack navigation will disengage automatically. The exception is Spot-Lock, which will pause the iTrack navigation.

Networked Control Heads: To share an iTrack on the network or change the iTrack position, you must start navigating the iTrack on the control head you used to record it.

### Navigate a Saved iTrack on the Chart View

- 1. Use the Cursor Control key to select a Start Point icon, an End Point icon, or a position on the iTrack.
- 2. Press the GO TO key.
- 3. Select one of the following, and press the RIGHT Cursor key.

To start navigation to the iTrack Start Point, select Navigate to Start.

To start navigation to the iTrack End Point, select Navigate to End.

To navigate to a point within the iTrack, select Go To Position. When you select Go To Position, the i-Pilot Link will navigate to the cursor position, but it wil not start navigation on the iTrack.

**CAUTION!** Be prepared for boat movement as the prop will automatically be enabled and the prop speed will automatically adjust to move the boat to the iTrack position. If the boat does not move, confirm the prop is turned on in the menu system (see *Propeller Controls*).

### **Navigating a Saved iTrack (Navigate to Start)**

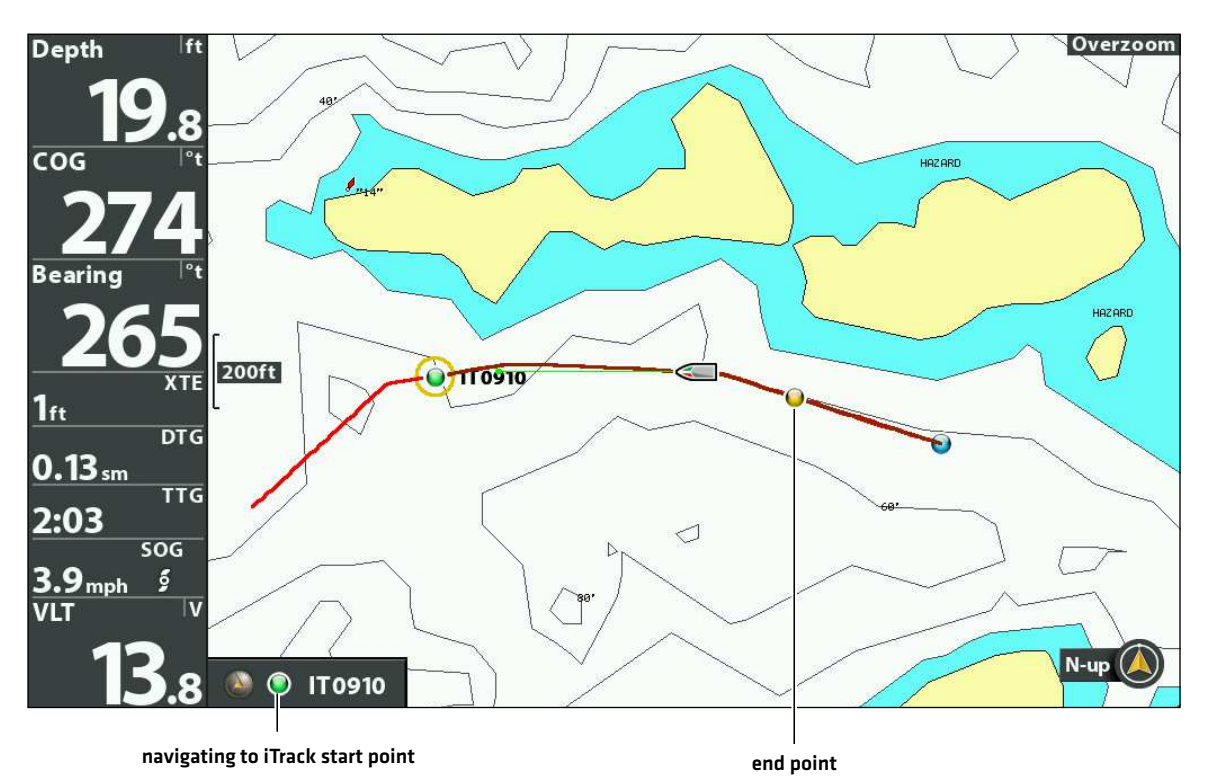

### Navigate to a Saved iTrack from the Go To Menu

Use the following instructions to start iTrack navigation from any view.

- 1. Press the GO TO key.
- 2. Select Nav Data. Press the RIGHT Cursor key.
- 3. Select an iTrack to Start or iTrack to End from the Go To list. Press the RIGHT Cursor key.

**CAUTION!** Be prepared for boat movement as the prop will automatically be enabled and the prop speed will automatically adjust to move the boat to the iTrack position. If the boat does not move, confirm the prop is turned on in the menu system (see *Propeller Controls*).

### Reverse Direction During iTrack Navigation

If you are navigating a saved iTrack, you can quickly change the navigation direction toward the Start Point or End Point. For example, if the i-Pilot Link is navigating to the Start Point, selecting Reverse will start i-Pilot Link navigation in the opposite direction, towards the End Point.

- 1. During navigation on a saved iTrack, press the GO TO key.
- 2. Select Reverse Navigation. Press the RIGHT Cursor key.

**CAUTION!** Be prepared for boat movement as the prop will automatically be enabled and the prop speed will automatically adjust to move the boat to the iTrack position. If the boat does not move, confirm the prop is turned on in the menu system (see *Propeller Controls*).

### **Cancel Navigation (Disengage)**

- 1. Press the GO TO key.
- 2. Select Cancel Navigation.
- 3. Press the RIGHT Cursor key.

### **Move a Saved iTrack**

Use the following instructions to move the position of a saved iTrack on the Chart View.

**NOTE:** If you have more than one networked control head installed, select the control head you used to record the iTrack.

- 1. Use the Cursor Control key to select a Start Point icon or End Point icon on the iTrack.
- 2. Press the MENU key.
- 3. Select the iTrack name. Press the RIGHT Cursor key.
- 4. Select Move. Press the RIGHT Cursor key.
- 5. Select Direction or Distance. Press the RIGHT or LEFT Cursor keys to adjust the setting. As you adjust the setting, an arrow is displayed on-screen to indicate the change.
- 6. Select Move iTrack. Press the RIGHT Cursor key.

### **Moving an iTrack to a New Position**

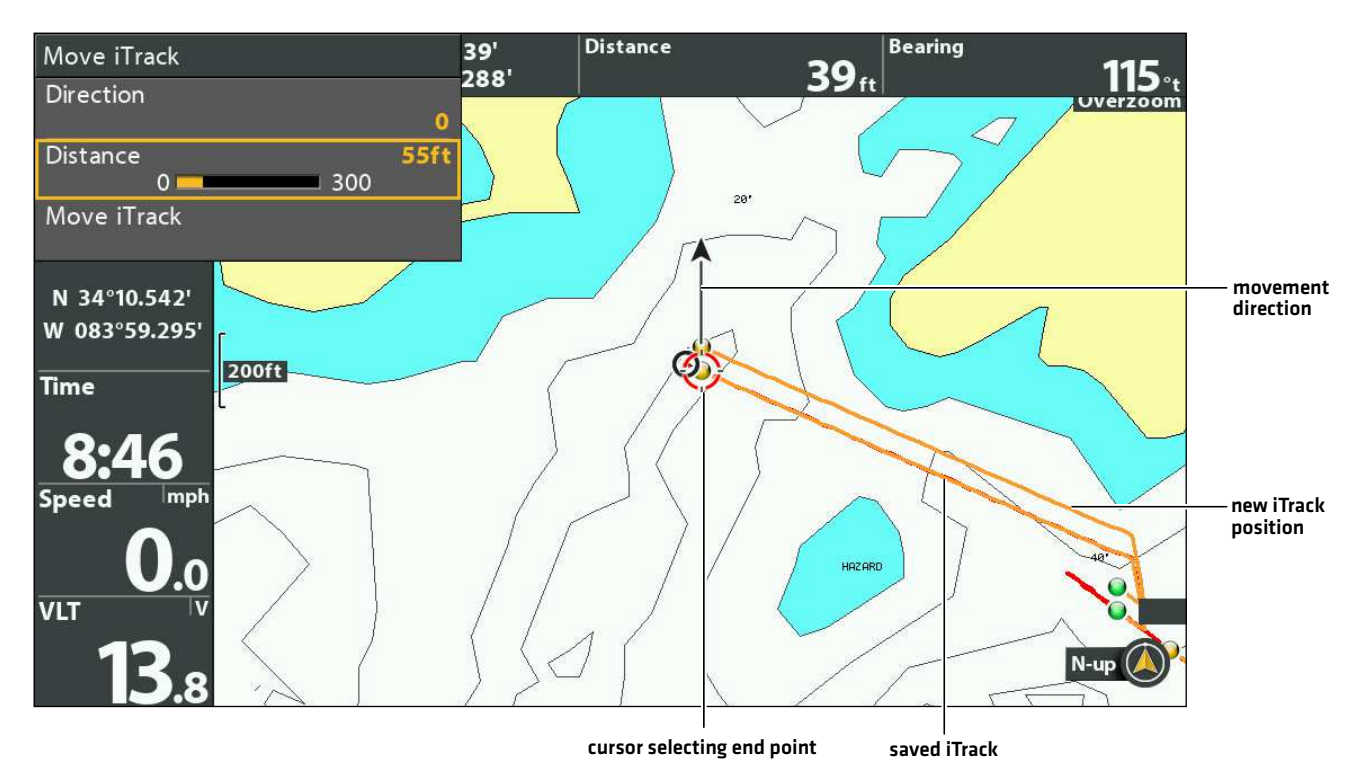

# **Delete a Saved iTrack**

You can delete a saved iTrack in the Chart View or from the Waypoint Management dialog box (see *Manage your i-Pilot Navigation Data*).

- 1. Use the Cursor Control key to select a Start Point icon or End Point icon on the iTrack.
- 2. Press the MENU key.
- 3. Select the iTrack name. Press the RIGHT Cursor key.
- 4. Select Delete. Press the RIGHT Cursor key.

# **Edit a Saved iTrack**

When you save a iTrack, it is saved with an alphanumeric name that starts with IT. The name can be edited from the Chart View or the Waypoint Management dialog box (see *Manage your i-Pilot Navigation Data*).

- 1. Use the Cursor Control key to select an iTrack Start point or End point in Chart View.
- 2. Press the MENU key.
- 3. Select the iTrack name. Press the RIGHT Cursor key.
- 4. Select Edit. Press the RIGHT Cursor key.
- 5. Use the Cursor Control key to edit the available fields.

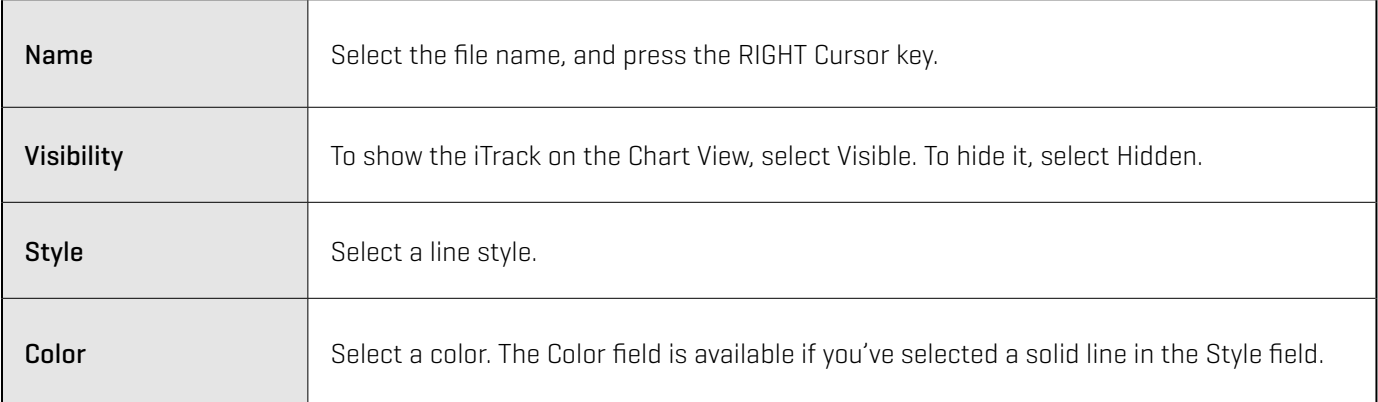

6. Save: Select Save. Press the RIGHT Cursor key.

### **Show/Hide an iTrack**

- 1. Use the Cursor Control key to select an iTrack Start point or End point in Chart View.
- 2. Press the MENU key.
- 3. Select the iTrack name. Press the RIGHT Cursor key.
- 4. Select Edit. Press the RIGHT Cursor key.
- 5. Select Visibility.
- 6. Select Visible or Hidden.

# **BACKTRACK**

Traditional Humminbird tracks consist of a collection of track points that contain the boat's detailed position history at set intervals. The Current Track shows the position history since the HELIX control head was powered on. You can clear the Current Track or save it at any time. For more information about tracks, see your *HELIX Operations Manual*.

BackTrack starts i-Pilot Link navigation back through the Current Track. When BackTrack is selected, the i-Pilot Link will mark a Start Point at the boat's current position and navigate to the last recorded track point. It will then create a saved iTrack on top of the Current Track (up to 2 miles).

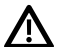

**WARNING!** Watch for a turning propeller and be prepared for boat movement when working with iTracks. If Prop Auto On is turned on, the propeller will automatically turn on when an iTrack is engaged, even if the engagement is accidental. A turning propeller can cause injury.

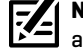

**NOTE:** You can activate BackTrack on the Current Track. BackTrack is not available on saved tracks or when Follow the Contour is active.

# **Adjust the BackTrack Distance**

The control head allows you to BackTrack up to 2 miles. To adjust the distance, use the following instructions.

- 1. Main Menu: Press the MENU key twice. Select the Accessories tab.
- 2. Select i-Pilot Settings. Press the RIGHT Cursor key.
- 3. Select BackTrack Distance.
- 4. Press the RIGHT or LEFT Cursor keys to adjust the setting.

### **Start BackTrack Navigation**

To use BackTrack, the control head must be actively tracking. Once BackTrack navigation starts, you can also use iTrack features, including Reverse (see the *iTracks* section for more information).

- 1. Press the GO TO key.
- 2. Select BackTrack. Press the RIGHT Cursor key.

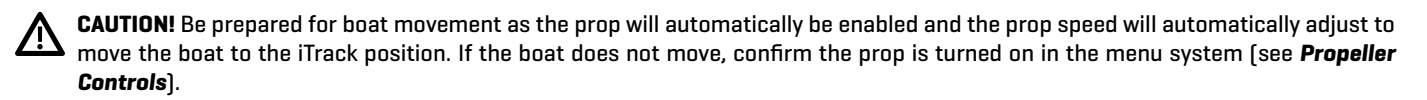

**NOTE:** If BackTrack is not displayed in the Go To Menu, confirm tracking is enabled (Main Menu > Nav tab > Current Track > Start Tracking).

### **Cancel Navigation (Disengage)**

- 1. Press the GO TO key.
- 2. Select Cancel Navigation.
- 3. Press the RIGHT Cursor key.

**BackTrack Navigation**

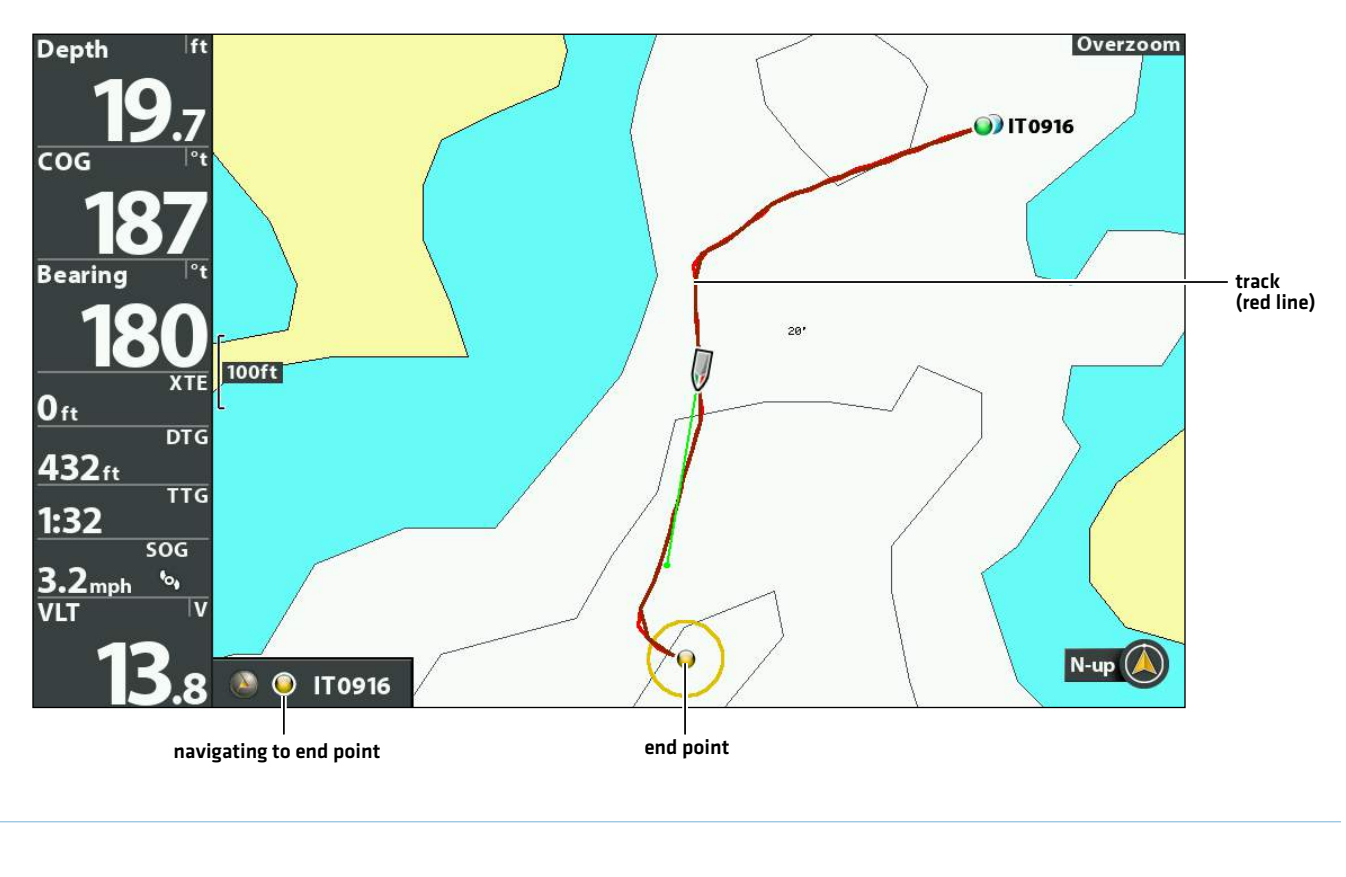

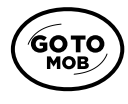

Open the GO TO Menu

# **Follow the Contour**

Follow the Contour allows you to navigate a contour on the Chart View. When you start i-Pilot Link navigation to Follow the Contour, all other types of navigation are stopped on the control head and the Ethernet network. AutoChart Live also allows you to follow depth contours, weed edges, and bottom hardness using the i-Pilot Link.

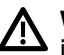

**WARNING!** Watch for a turning propeller and be prepared for boat movement when working with Follow the Contour. If Prop Auto-On is turned on, the propeller will automatically turn on when Follow the Contour is engaged, even if the engagement is accidental. A turning propeller can cause injury.

**NOTE:** When the i-Pilot Link is following the contour, the Current Track is not saved, and iTracks cannot be recorded.

# **Preparation**

Use the following instructions to prepare the control head to Follow the Contour.

# Install the Chart or Map Card

To use Follow the Contour, an i-Pilot compatible map card must be installed and selected as the chart source. If using an AutoChartPC Live Data connection, confirm the connection between your PC and HELIX control head.

Required: i-Pilot Compatible Humminbird CoastMaster Map Card, LakeMaster Map Card, LakeMaster PLUS Map Card, AutoChart ZeroLine Map Card, or AutoChart Live saved map. Visit **humminbird.com** for the latest list of compatible charts and accessory guides.

1. Install a compatible map card.

See your control head operations guide for installation details.

2. If the control head does not select the map source automatically, select the Main Menu > Chart tab > Map Source. Select the installation location of the map card.

**WARNING!** Do not leave the SD slot cover open. The slot cover should always be closed to prevent water damage to the unit.

### Set the Contour Lines to Visible

- 1. Main Menu: Press the MENU key twice. Select the HB Chart tab.
- 2. Select Contour Lines.
- 3. Select Visible.

### Set the Water Level Offset

Before starting navigation, set the Water Level Offset setting to change the water level read by the HELIX control head. For example, if the lake is down 5 feet, set the Water Level Offset setting to -5. The displayed numbers on the Contour Lines will adjust from the Water Level Offset setting, and the water level offset will be highlighted in brown to extend the land visually on the display.

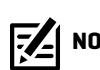

**NOTE:** Humminbird must be selected as the chart source to enable this feature.

- 1. Main Menu: Press the MENU key twice. Select the HB Chart tab.
- 2. Select Water Level Offset.
- 3. Press the RIGHT or LEFT Cursor keys to adjust the setting.

If the water level is higher than normal, set a  $\lceil + \rceil$  positive amount.

If the water level is lower than normal, set a  $\lceil - \rceil$  negative amount.

If the water level has not changed (normal), set Water Level Offset to [0] zero.

# **Water Level Offset Adjusted to -4 Water Level Offset (Set to 0 = Off)**

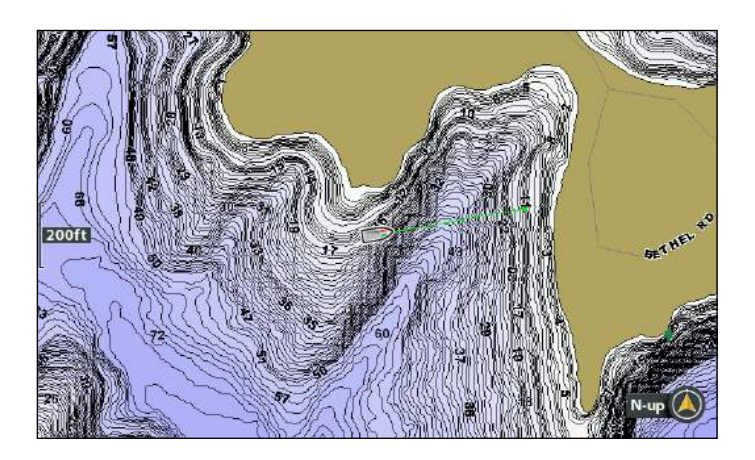

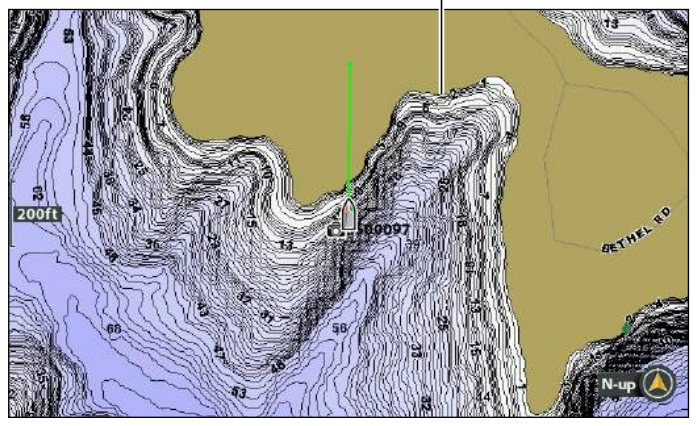

If the water is lower than normal, set the Water Level Offset to a negative number, and the land will extend visually on the map (as shown above). If the water is higher than normal, set the Water Level Offset to a (+) positive amount, and the water line will extend visually on the map.

### **Start Follow the Contour Navigation**

### Follow the Contour

You can start i-Pilot Link navigation if the boat position is within 1/4 mile of the selected contour.

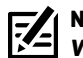

**NOTE:** If you cannot select a contour because it is displayed under AutoChart Live or Bottom Layer, see *Follow Bottom Hardness or Vegetation: Hide layers*.

- 1. Use the Cursor Control key to select a position on a contour line.
- 2. Press the GO TO key.
- 3. Select Follow the Contour. Press the RIGHT Cursor key.
- 4. Select a navigation direction from the submenu. Press the RIGHT Cursor key.

The navigation direction is previewed in orange or blue on the Chart View.

**CAUTION!** Be prepared for boat movement as the prop will automatically be enabled and the prop speed will automatically adjust to move the boat to the contour. If the boat does not move, confirm the prop is turned on in the menu system (see *Propeller Controls*).

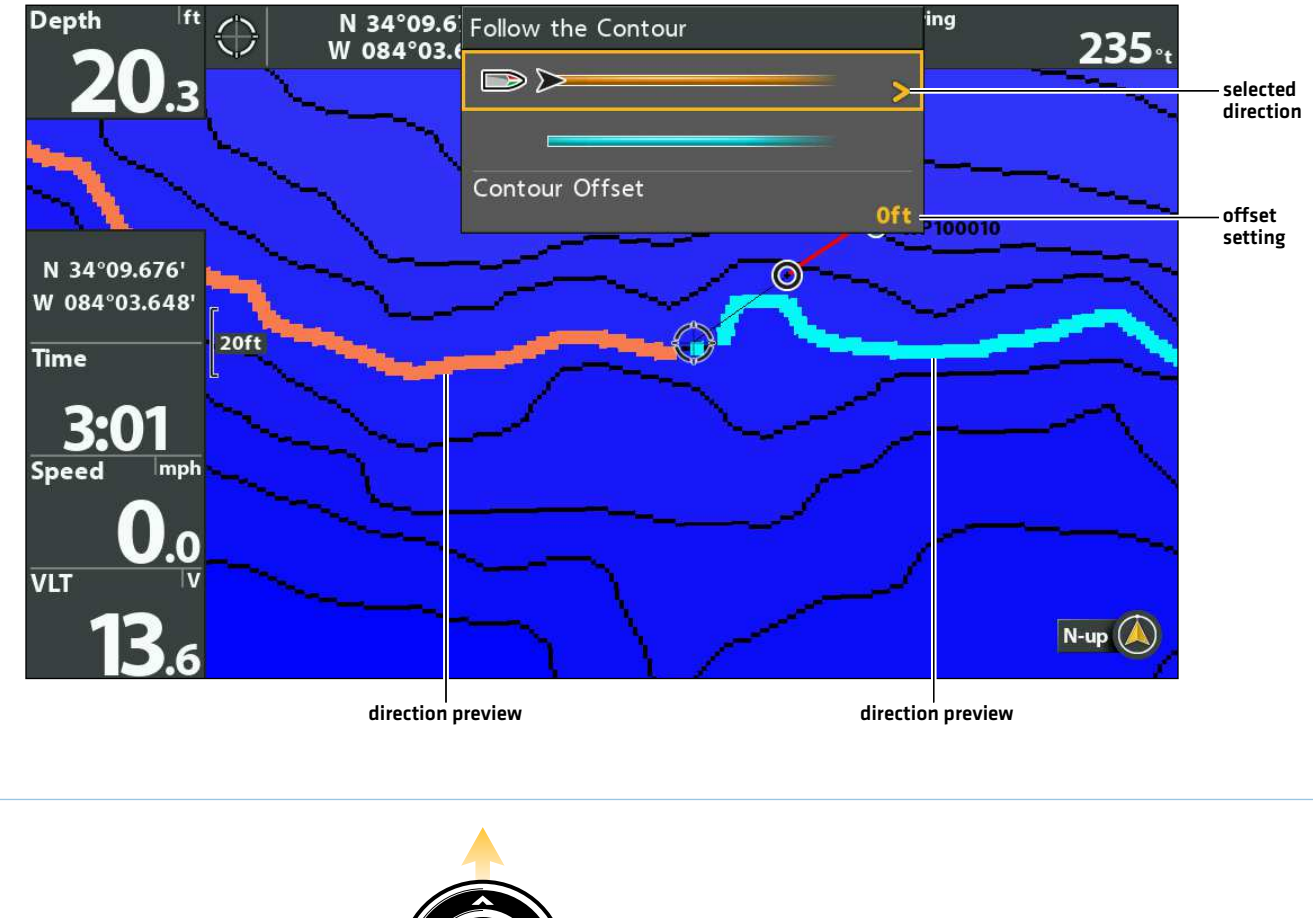

#### **Selecting a Direction for Follow the Contour**

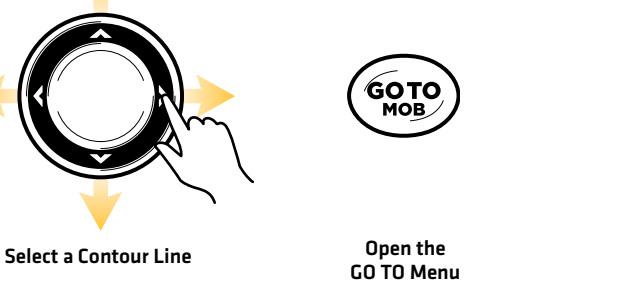

### **Following the Contour**

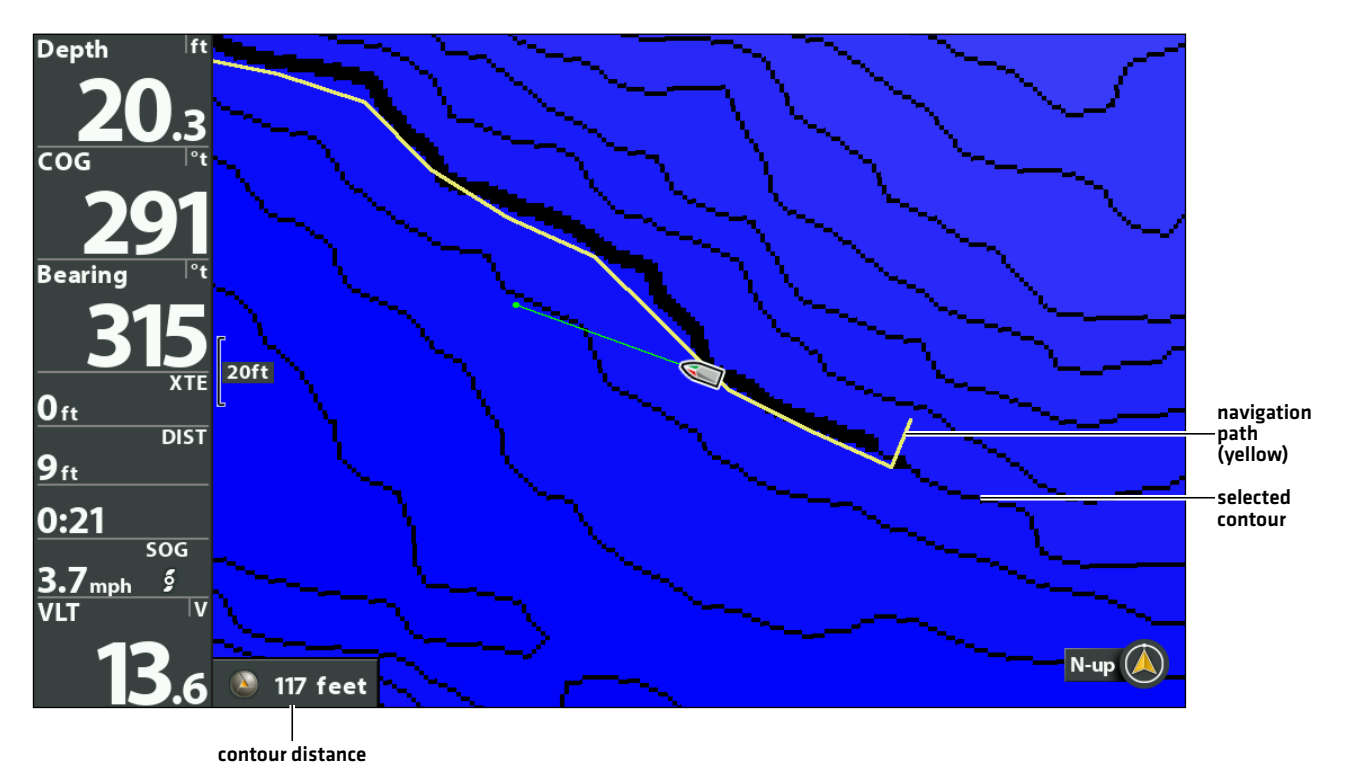

### Reverse Direction

- 1. During Follow the Contour Navigation, press the GO TO key.
- 2. Select Reverse Navigation. Press the RIGHT Cursor key.

**CAUTION!** Be prepared for boat movement as the prop will automatically be enabled and the prop speed will automatically adjust to move the boat to the contour. If the boat does not move, confirm the prop is turned on in the menu system (see *Propeller Controls*).

### Cancel Navigation (Disengage)

- 1. During Follow the Contour Navigation, press the GO TO key.
- 2. Select Cancel Navigation. Press the RIGHT Cursor key.

### **Follow an Offset Distance from a Contour**

You can set Contour Offset to maintain a set distance from a contour line. Contour Offset is a distance setting only, and does not measure water depth. Input the Contour Offset based on your knowledge of the water depth in your current area.

If you have an AutoChart ZeroLine Map Card, and want to navigate along a bank or shoreline, use Contour Offset to maintain a safe distance from the shoreline.

**WARNING!** Contour Offset does NOT account for changes in water depth. It is important to be aware of depth variations in your current location and selected navigation route, and adjust the Contour Offset as needed.

- 1. Use the Cursor Control key to select a position on a contour line.
- 2. Press the GO TO key.
- 3. Select Follow the Contour. Press the RIGHT Cursor key.
- 4. Select Contour Offset.
- 5. Press the RIGHT or LEFT Cursor keys to set a distance from the contour line.

To remove the offset, set Contour Offset to 0 (zero).

6. Select a navigation direction from the submenu. Press the RIGHT Cursor key.

The navigation direction is previewed in orange or blue on the Chart View.

**CAUTION!** Be prepared for boat movement as the prop will automatically be enabled and the prop speed will automatically adjust to move the boat to the contour. If the boat does not move, confirm the prop is turned on in the menu system (see *Propeller Controls*).

### **Follow Bottom Hardness or Vegetation**

If you have saved Bottom Layer data (with AutoChart Live) on your control head or installed an AutoChart ZeroLine map card, you can navigate the selected Bottom Hardness. or Vegetation Layer. The selected starting point must be within 1/4 mile of the selected bottom layer.

### Display Bottom Hardness or Vegetation

Use the following instructions to display the AutoChart Live bottom layer and type.

- 1. Chart X-Press Menu: With a Chart View displayed on-screen, press the MENU key once.
- 2. Select AutoChart Live. Press the RIGHT Cursor key.
- 3. Select AutoChart Live. Select Visible.
- 4. Select Bottom Layer. Select Visible.
- 5. Select Bottom Type.
- 6. Select Bottom Hardness or Vegetation.

### Hide Layers

Use the following instructions to hide AutoChart Live Data and Bottom Layer data. You might need to hide these layers to select a contour.

- 1. Chart X-Press Menu: With a Chart View displayed on-screen, press the MENU key once.
- 2. Select AutoChart Live. Press the RIGHT Cursor key.
- 3. Select AutoChart Live. Select Hidden.
- 4. Select Bottom Layer. Select Hidden.

### Follow Bottom Hardness

You can start i-Pilot Link navigation if the boat position is within 1/4 mile of the selected Bottom Hardness layer.

- 1. Use the Cursor Control key to select a position on the Bottom Hardness layer.
- 2. Press the GO TO key.
- 3. Select Follow Hardness. Press the RIGHT Cursor key.
- 4. Select a navigation direction from the submenu. Press the RIGHT Cursor key.

The navigation direction is previewed in orange or blue on the Chart View.

**CAUTION!** Be prepared for boat movement as the prop will automatically be enabled and the prop speed will automatically adjust to move the boat to the contour. If the boat does not move, confirm the prop is turned on in the menu system (see *Propeller Controls*).

### Follow Vegetation

You can start i-Pilot Link navigation if the boat position is within 1/4 mile of the selected Vegetation layer.

- 1. Use the Cursor Control key to select a position on the Vegetation layer.
- 2. Press the GO TO key.
- 3. Select Follow Hardness. Press the RIGHT Cursor key.
- 4. Select a navigation direction from the submenu. Press the RIGHT Cursor key.

The navigation direction is previewed in orange or blue on the Chart View.

**CAUTION!** Be prepared for boat movement as the prop will automatically be enabled and the prop speed will automatically adjust to move the boat to the contour. If the boat does not move, confirm the prop is turned on in the menu system (see *Propeller Controls*).

### Reverse Direction

- 1. During Follow Hardness or Follow Vegetation navigation, press the GO TO key.
- 2. Select Reverse Navigation. Press the RIGHT Cursor key.

**CAUTION!** Be prepared for boat movement as the prop will automatically be enabled and the prop speed will automatically adjust to move the boat to the contour. If the boat does not move, confirm the prop is turned on in the menu system (see *Propeller Controls*).

### Cancel Navigation (Disengage)

- 1. During Follow Hardness or Follow Vegetation navigation, press the GO TO key.
- 2. Select Cancel Navigation. Press the RIGHT Cursor key.
# **Routes**

Routes link two or more waypoints together to create a path for navigation. A route represents your intended navigation and shows the shortest path from each data point to the next. The distance between each waypoint is a route leg. You can save 47 routes (with 50 waypoints each) to the control head.

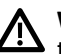

**WARNING!** Watch for a turning propeller and be prepared for boat movement when working with routes. If Prop Auto On is turned on, the propeller will automatically turn on when a route is navigated, even if the engagement is accidental. A turning propeller can cause injury. If the boat does not move, confirm the prop is turned on in the menu system (see *Propeller Controls*).

## **Create a Route and Start Navigation**

Use the instructions in this section to connect waypoints and start navigation immediately.

- 1. Use the Cursor Control key to move the cursor to a waypoint or position on the chart.
- 2. Press the GO TO key twice.
- 3. Repeat steps 1 and 2 to add more waypoints to the route.

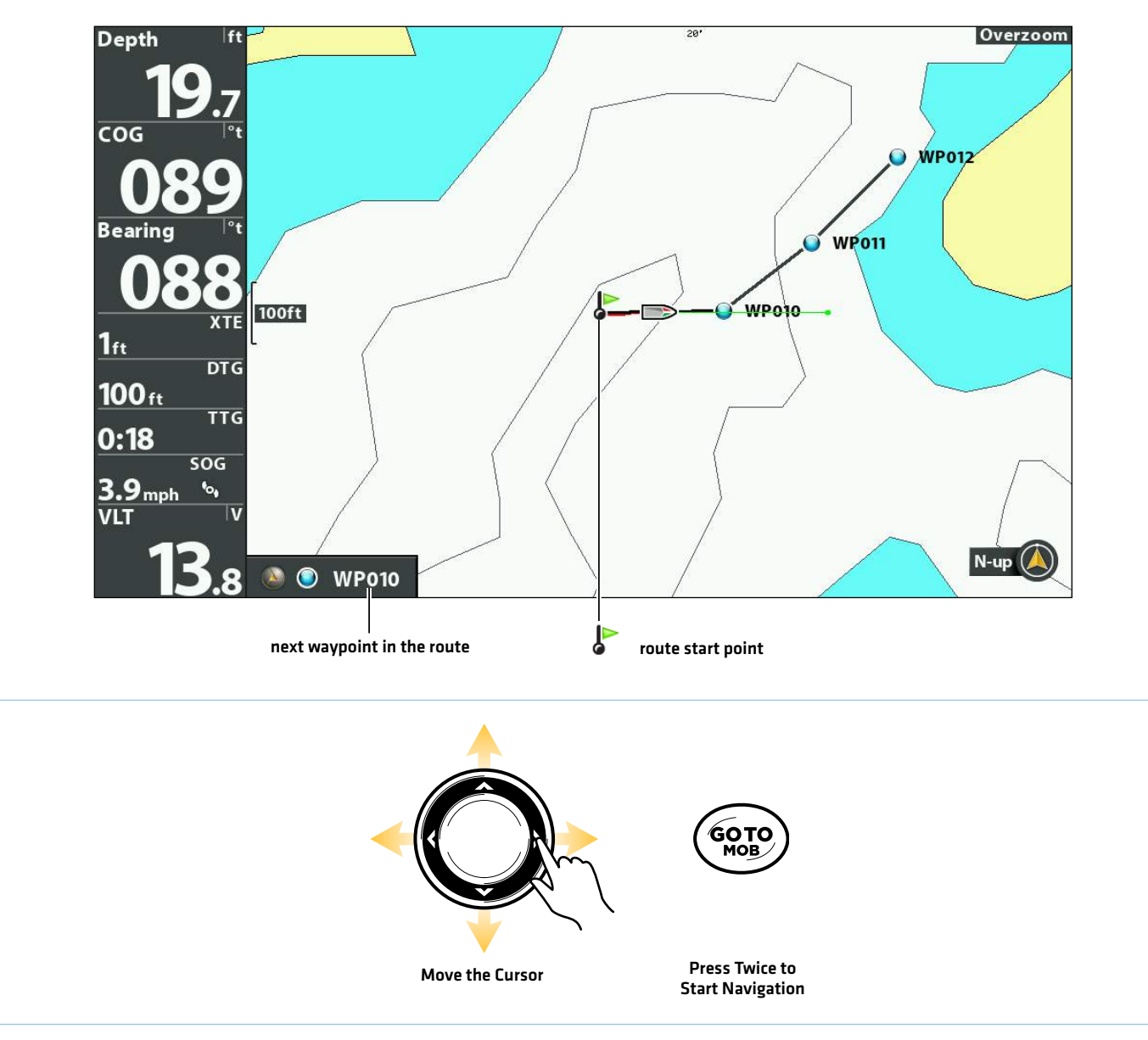

#### **Creating and Navigating a Route**

## **Save the Current Route**

A route must have at least two waypoints to be saved as a route.

- 1. Chart X-Press Menu: With a Chart View displayed on-screen, press the MENU key once.
- 2. Select Save Current Route. Press the RIGHT Cursor key.
- 3. Follow the on-screen prompts to save or discard the route.

# **Cancel Navigation (Disengage)**

- 1. During navigation, press the GO TO key.
- 2. Select Cancel Navigation. Press the RIGHT Cursor key.

## **Start Navigation on a Saved Route**

1. Use the Cursor Control key to move the cursor to a waypoint on a route. If you select the first waypoint in the route, the route will turn red.

Networked Control Heads: To start navigation on a shared route, select the control head you used to save it.

- 2. Press the GO TO key.
- 3. Select the route name. Press the RIGHT Cursor key.
- 4. Select a travel order.

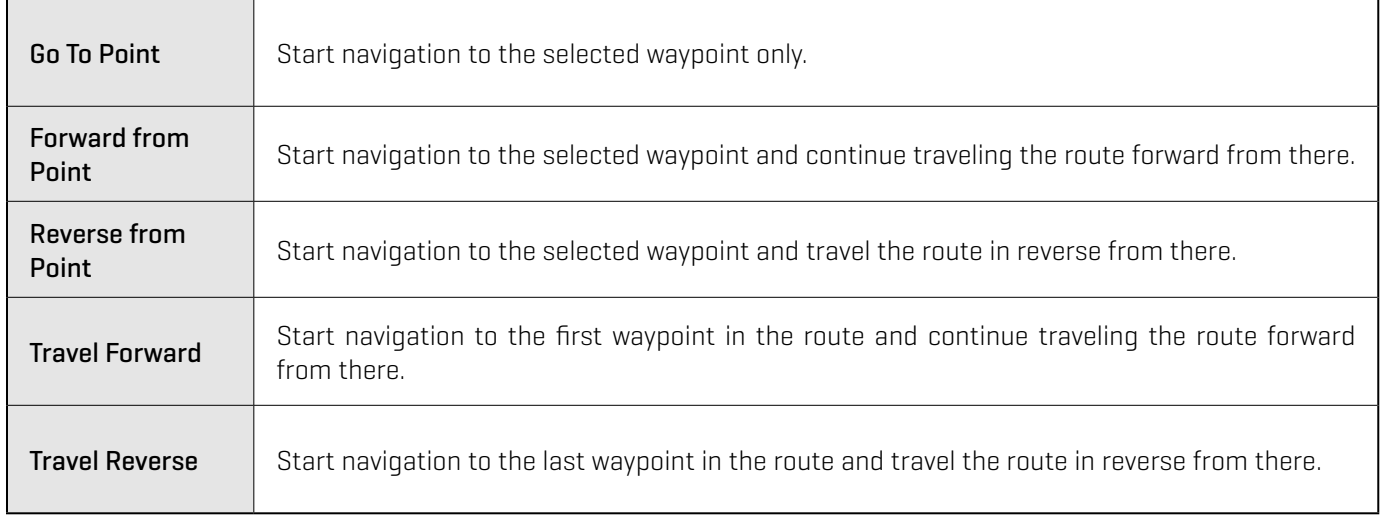

## **Edit a Saved Route**

When you save a route, it is saved with an alphanumeric name that starts with RT. The name can be edited from the Chart View or the Waypoint Management dialog box (see *Manage your i-Pilot Navigation Data*).

1. Use the Cursor Control key to move the cursor to a waypoint on the route. Press the MENU key.

### OR

If the route was saved recently, you don't have to select it first. Press the MENU key.

- 2. Select the route name. Press the RIGHT Cursor key.
- 3. Select Edit. Press the RIGHT Cursor key.
- 4. Use the Cursor Control key to change the route name. Visibility: Select Visible or Hidden.
- 5. Save: Select Save. Press the RIGHT Cursor key.

## **Show/Hide a Route**

1. Use the Cursor Control key to move the cursor to a waypoint on the route. Press the MENU key.

### OR

If the route was saved recently, you don't have to select it first. Press the MENU key.

- 2. Select the route name. Press the RIGHT Cursor key.
- 3. Select Edit. Press the RIGHT Cursor key.
- 4. Select Visibility.
- 5. Select Visible or Hidden.
- 6. Save: Select Save. Press the RIGHT Cursor key.

# **AutoPilot**

When in AutoPilot, i-Pilot Link keeps the trolling motor pointed in the direction you want to go. Each time the wind or water current moves the boat off course, AutoPilot senses the change and steers itself back to the original heading. The AutoPilot direction is set every time a steering change is made. AutoPilot will pull the bow of the boat around and correct automatically until the boat is moving in the direction you chose.

AutoPilot is available in Advanced or Legacy mode. Both modes are valuable tools for accurate and precise bait presentation. We highly recommend trying both Advanced AutoPilot and Legacy AutoPilot in various fishing situations and applications. With experimentation and time you will find which AutoPilot Mode works best for you in any given situation.

## **How to Determine When to Use Advanced and When to Use Legacy**

With all the external variables, this question can be difficult to answer. Both AutoPilots have their benefits based on the type of fishing and bait presentation desired.

- Advanced AutoPilot will keep the boat on a true straight path in most conditions. When very extreme conditions exist, such as strong winds or current, the trolling motor may not have enough power to control the boat smoothly. In these extreme cases, it may be best to use Legacy AutoPilot and let the boat move with the wind or current if the motor is not powerful enough to overcome it.
- Legacy AutoPilot helps you maintain a constant heading, but does not compensate for winds or currents.

## **Advanced AutoPilot**

Advanced AutoPilot not only uses compass heading but also GPS data to correct for cross winds, current and other external forces to keep the boat on the intended course. When Advanced AutoPilot is turned on, it creates a course that it will follow. When you steer to a new heading, a new course is created. Advanced AutoPilot will keep the boat on the course in most conditions. When very extreme conditions exist, such as very strong winds or current, the trolling motor may not have enough power to control the boat smoothly. In these extreme cases it may be best to use Legacy AutoPilot and let the boat move with the wind or current if the motor is not powerful enough to overcome it.

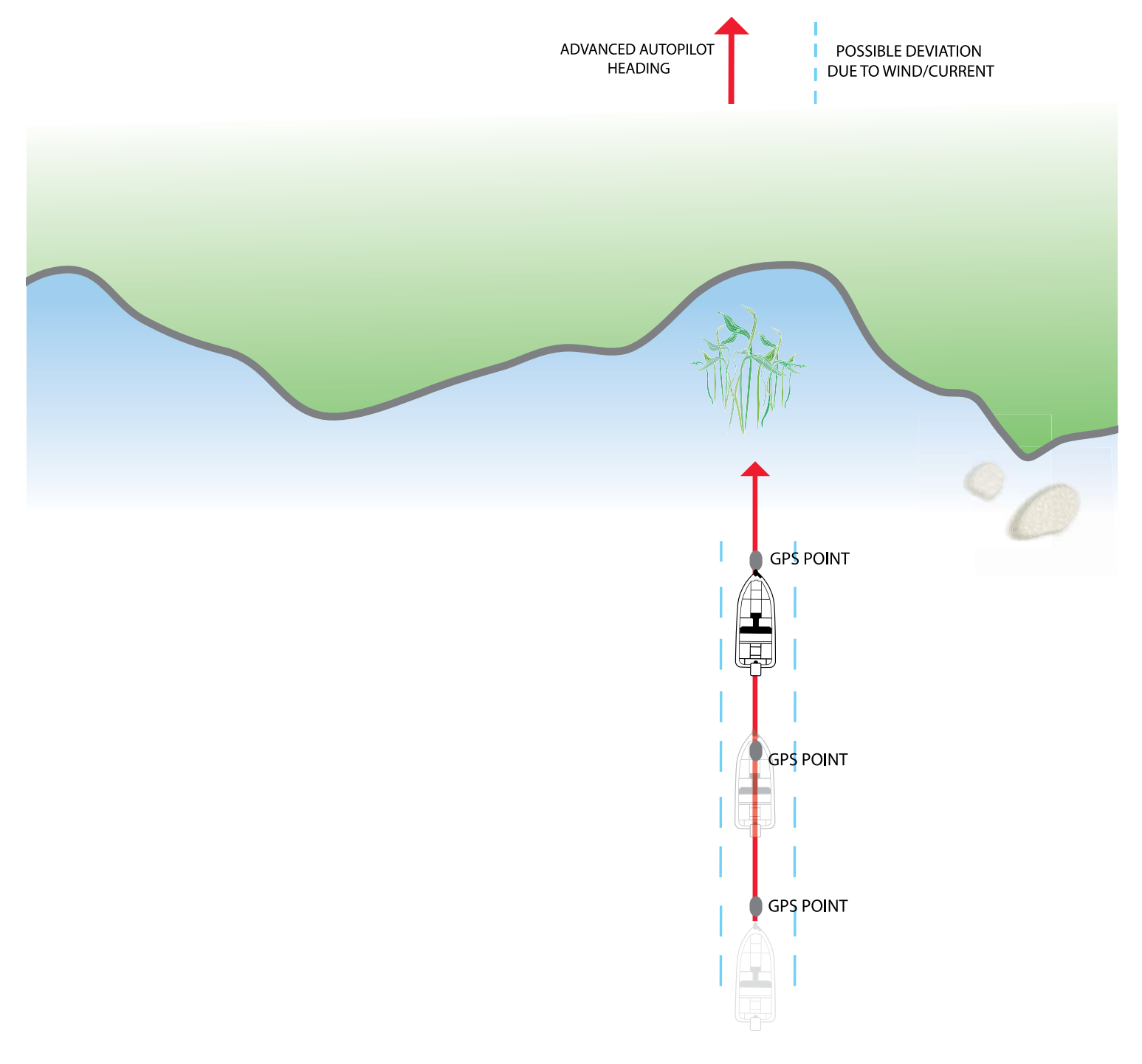

# **Legacy AutoPilot**

Legacy AutoPilot uses an internal compass to provide heading lock. When Legacy AutoPilot is on, it keeps the motor pointed in the same compass direction. If a manual steering correction is made, Legacy AutoPilot locks onto the new compass heading to which the boat was steered. This method of heading tracking does not take into account external forces, such as side winds or currents, which can allow side drift.

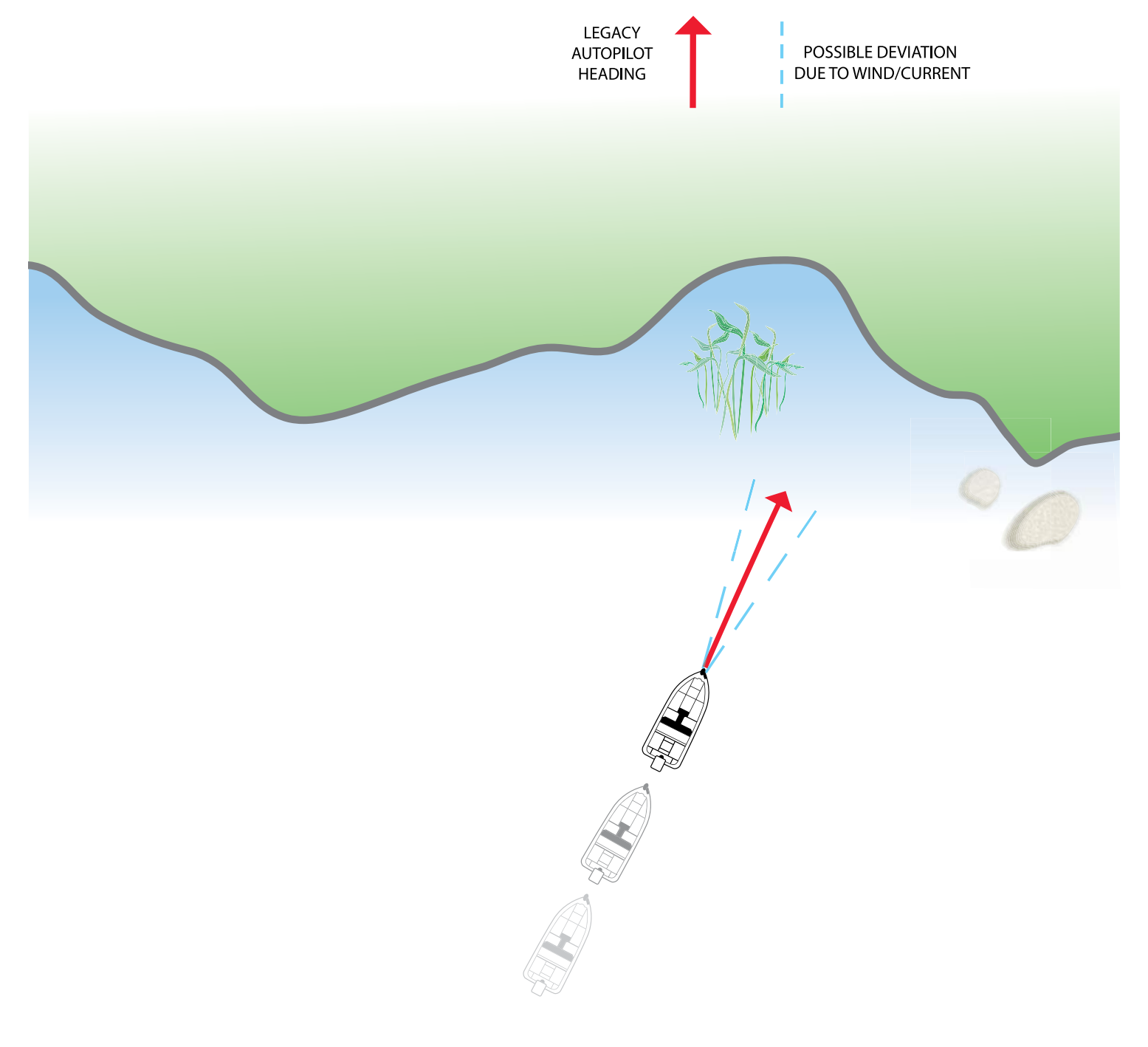

## **Using AutoPilot with Other i-Pilot Link Functions**

AutoPilot can be used in combination with Cruise Control and while recording an iTrack. If another mode of navigation that controls steering is enabled while AutoPilot is enabled, AutoPilot will disable automatically.

## **AutoPilot Overview**

When a route is started from the control head, it will communicate with the autopilot to tell it which way to turn to get on course. The AutoPilot Navigation menu must be turned on to enable this feature on the Humminbird control head.

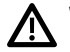

**WARNING!** It is the operator's responsibility to make prudent decisions regarding personal safety and the operation of the vessel. Do NOT leave the autopilot unattended while it is steering the vessel. Watch for obstacles and potential hazards at all times. Be prepared to respond to changing conditions and take manual control of the vessel as required.

**WARNING!** Do NOT use the autopilot where there may be shallow water, obstacles, or when manual navigation is required, especially in the following situations:

- while navigating or maneuvering in shallow waters or dangerous seabeds,
- while entering or exiting harbor, mooring, or setting sail,
- while traveling at high speed,
- ∆ in heavy traffic areas, near breakwaters, canals,
- or while encountering any potential obstacles.

**WARNING!** Watch for a turning propeller and be prepared for boat movement when working with AutoPilot. If Prop Auto On is turned on, the propeller will automatically turn on when AutoPilot is engaged, even if the engagement is accidental. A turning propeller can cause injury. If the boat does not move, confirm the prop is turned on in the menu system (see *Propeller Controls*).

**WARNING!** To cancel AutoPilot navigation, you must select Cancel Navigation and then turn the propeller off. The propeller does not automatically turn off when navigation is canceled. See *Cancel Navigation* and *Propeller Controls* for more details.

**CAUTION!** The i-Pilot Link uses a magnetic compass to detect direction of travel. The compass can be adversely affected by magnets or large, ferrous metal objects near (within 24" of) the trolling motor control head.

Obstructions on the propeller may cause excessive vibration of the motor head. This vibration can cause the compass to wander and erratic steering to occur. Clear the obstruction to return the motor to normal operation. See the *i-Pilot Link Owner's Manual* for details.

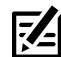

**NOTE:** When AutoPilot is on and the trolling motor is pulled out of the water to the stow position, the steering motor will continue to run. Turn off AutoPilot to stop the motor. If AutoPilot is left on, the steering motor will shut off automatically after 8 seconds. The motor should not be stored in this condition for long periods as power is still being applied to all electronics. Always turn AutoPilot off and disconnect your motor from the battery when storing your motor. See the *i-Pilot Link Owner's Manual* for details.

## **Start AutoPilot Navigation**

You can start AutoPilot navigation based on the motor heading or the cursor position.

**CAUTION!** Be prepared for boat movement as the prop will automatically be enabled and the prop speed will automatically adjust to move the boat to the contour. If the boat does not move, confirm the prop is turned on in the menu system (see *Propeller Controls*).

### Select the AutoPilot Mode

- 1. Main Menu: Press the MENU key twice. Select the Accessories tab.
- 2. Select i-Pilot Settings. Press the RIGHT Cursor key.
- 3. Select AutoPilot Mode.
- 4. Select Legacy or Advanced.

### Start AutoPilot Based on the Motor's Heading

When you start AutoPilot navigation without the cursor, the heading is based on the trolling motor's heading. AutoPilot continues to navigate the boat in the same direction.

- 1. Press the GO TO key.
- 2. Select AutoPilot. Press the RIGHT Cursor key.

### Start AutoPilot Towards the Cursor Position

Use the cursor to set the heading for AutoPilot navigation. i-Pilot Link will start navigation and maintain a constant heading towards the cursor position.

- 1. Use the Cursor Control key to move the cursor to a position on the chart.
- 2. Press the GO TO key.
- 3. Select AutoPilot. Press the RIGHT Cursor key

#### **AutoPilot Navigation to the Cursor Position**

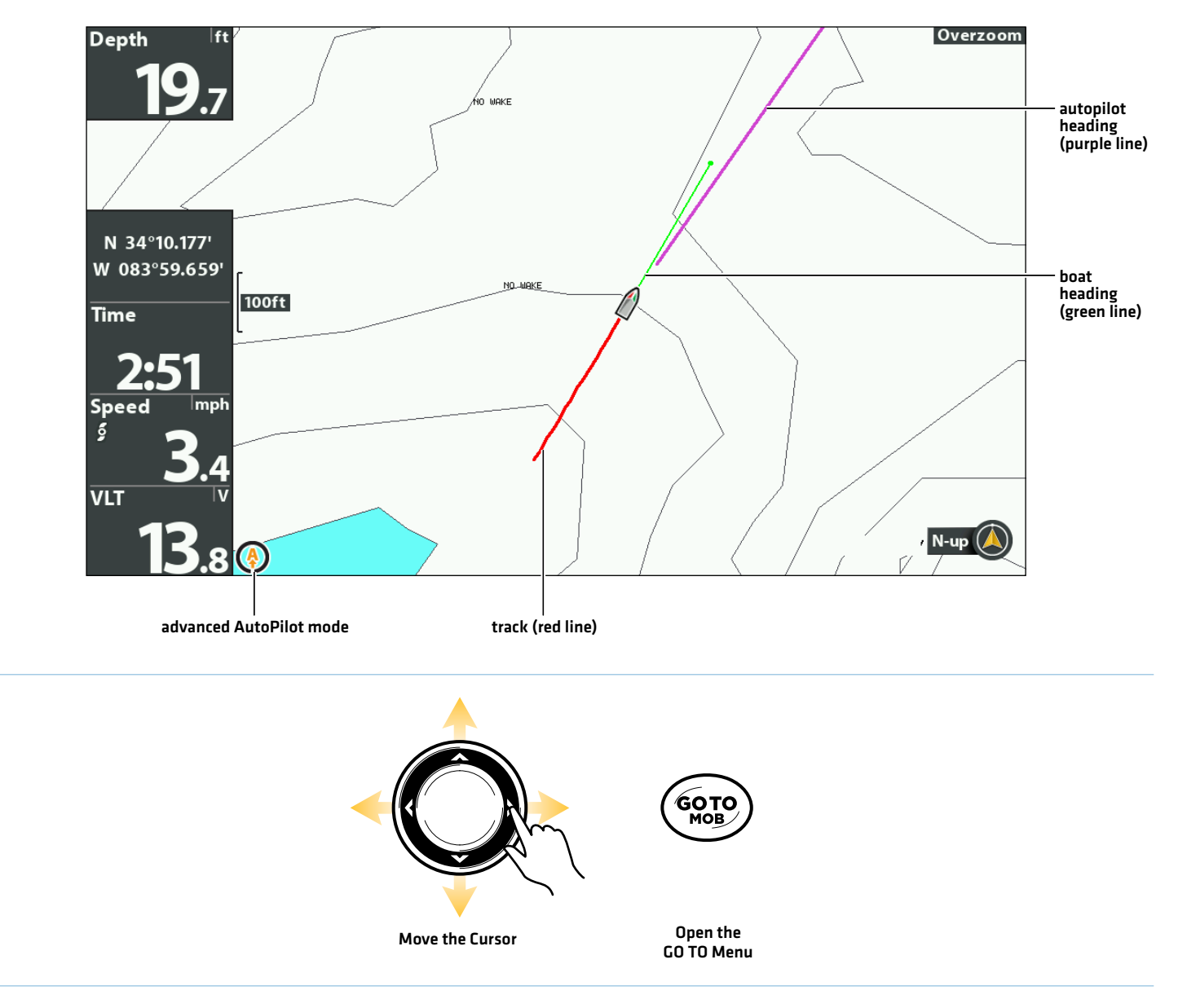

# **Adjust the Heading**

Use the i-Pilot X-Press Remote to adjust the heading during AutoPilot navigation.

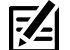

**NOTE:** After steering to a new direction, there is a short delay before the direction is locked in to allow the compass to stabilize. When broad speed changes are made, the motor heading may change slightly. This is normal.

**CAUTION!** Be prepared for boat movement as the prop will automatically be enabled and the prop speed will automatically adjust to  $\blacktriangle$  move the boat to the contour. If the boat does not move, confirm the prop is turned on in the menu system (see **Propeller Controls**).

### Adjust the AutoPilot Heading

- 1. Press the POWER key.
- 2. Confirm the Steer/Prop menu is selected.
- 3. Press the RIGHT or LEFT Cursor keys.

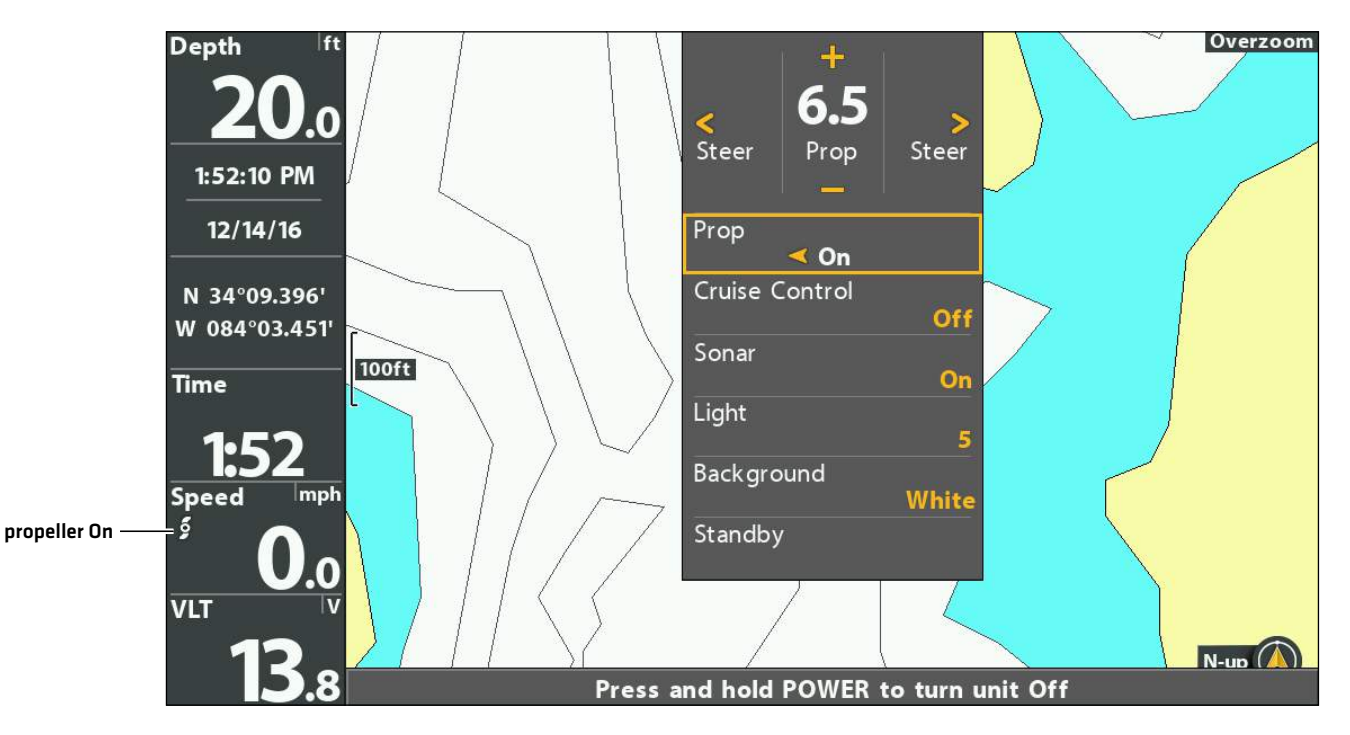

**Changing the Heading**

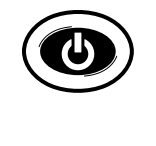

Open

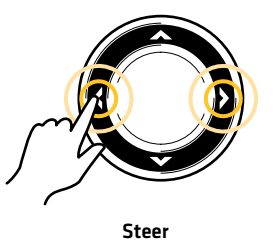

## Show/Hide the AutoPilot Heading Line

- 1. Main Menu: Press the MENU key twice. Select the Accessories tab.
- 2. Select i-Pilot Settings. Press the RIGHT Cursor key.
- 3. Select AutoPilot Heading Line.
- 4. Select On or Off.

## **Cancel Navigation**

- 1. Press the GO TO key.
- 2. Select Cancel Navigation.
- 3. Press the RIGHT Cursor key.
- 4. Press the POWER key.
- 5. Select Prop > Off.

**WARNING!** To cancel AutoPilot navigation, you must select Cancel Navigation and then turn the propeller off. The propeller does not **AU WAKNING!** 10 CarlCel Automatic inavigation, you must select selection of automatically turn off when navigation is canceled. See **Propeller Controls** for more details.

# **Manage Your i-Pilot Link Navigation Data**

You can edit iTracks and Spot-Locks using the Waypoint Management dialog box in the same way that you can edit other Humminbird navigation data. You can also create new iTracks and Spot-Locks, and you can start navigation to the selected item.

The features that are unique to i-Pilot Link are described in this section. For more details about the Waypoint Management dialog box, see your *HELIX Operations Manual*.

# **Overview**

## Open the Waypoint Management Dialog Box

- 1. Main Menu: Press the MENU key twice. Select the Nav tab.
- 2. Select Waypoints, Routes, Tracks.
- 3. Press the RIGHT Cursor key.

# Sort

You can sort your saved navigation data alphabetically or by newest/oldest date, distance, or icon.

- 1. Press the EXIT key.
- 2. Select Sort By.
- 3. Press the RIGHT or LEFT Cursor keys to select a sort setting.

# Select a File

Use these instructions to select an individual waypoint, route, track, or group. Then, use the submenu to apply settings or actions to the selected file.

- 1. Press the DOWN or UP Cursor keys to select a saved waypoint, route, track, iTrack, Spot-Lock, or group.
- 2. Open the Submenu: Press the RIGHT Cursor key.

#### **Selecting Files in the Waypoint Management Dialog Box (Waypoints, Routes, Tracks)**

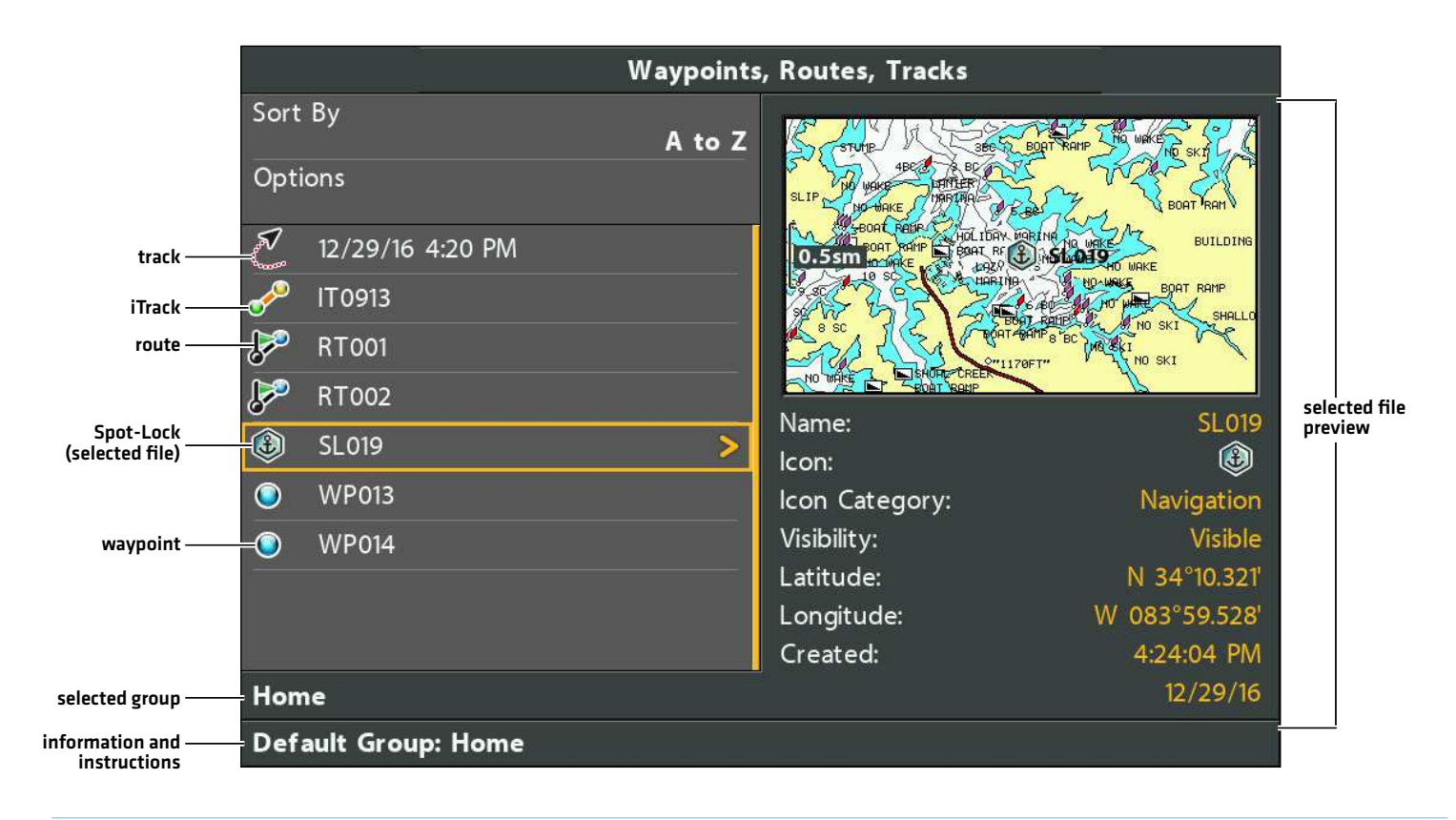

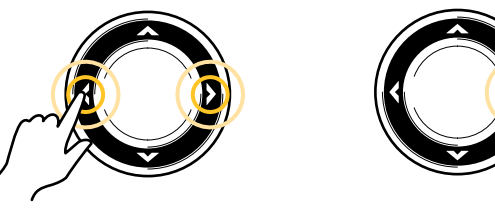

Scroll through the List **Scroll through the List** Open a Menu Go Back

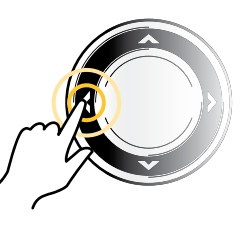

## Jump to the Top

The Options menu, and other important actions, are located at the top of the Waypoint Management dialog box. Use these instructions to quickly select Options or jump to the top.

1. Press the EXIT key.

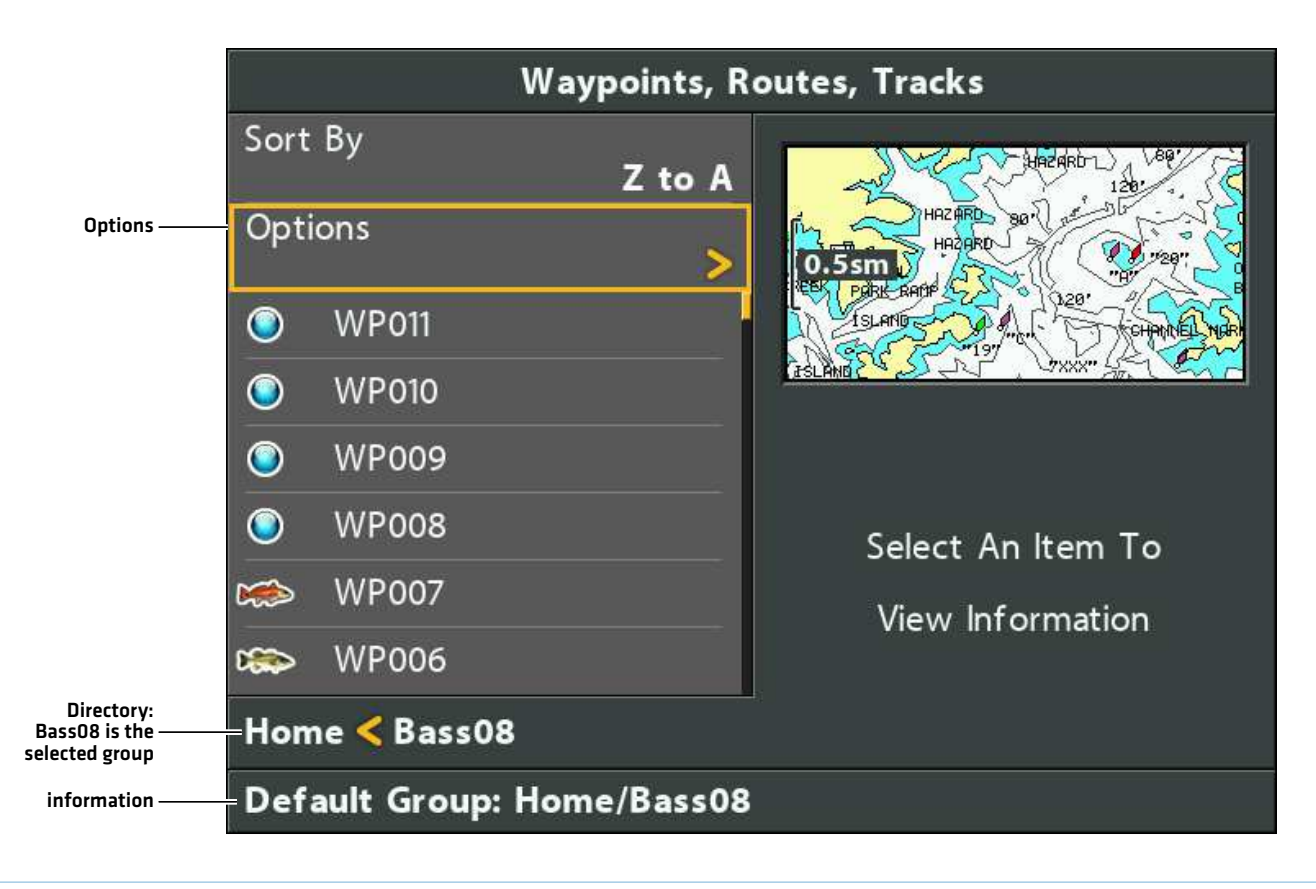

**Selecting Options (Jump to the Top)**

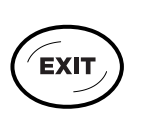

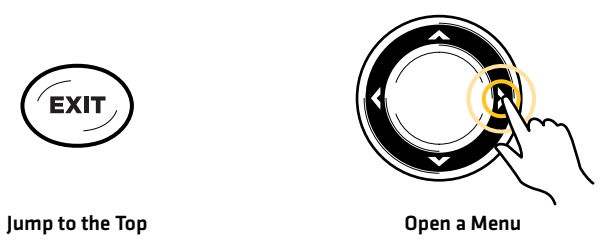

## **Open the Spot-Lock Submenu**

You can use the Waypoint Management dialog box to edit a saved Spot-Lock or start navigation modes. Also, see the *Spot-Lock*  section for more information.

### Open the Spot-Lock Submenu

- 1. Select a Spot-Lock from the Waypoint Management dialog box. Press the RIGHT Cursor key.
- 2. Select one of the following menu options:

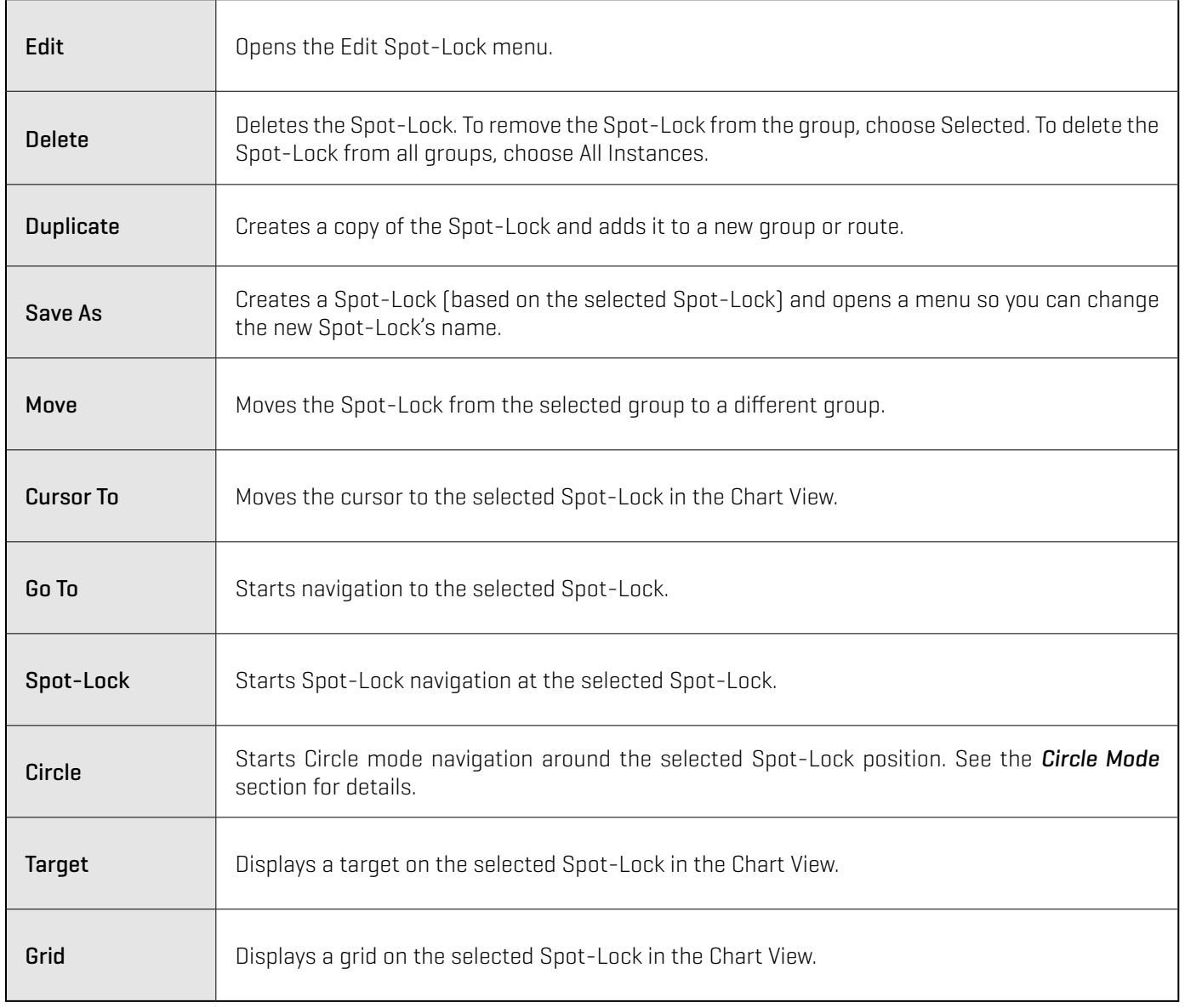

# **Open the iTrack Submenu**

You can use the Waypoint Management dialog box to edit a saved iTrack or start navigation modes. Also, see the *iTrack* section for more information.

### Open the iTrack Submenu

- 1. Select an iTrack from the Waypoint Management dialog box. Press the RIGHT Cursor key.
- 2. Select one of the following menu options:

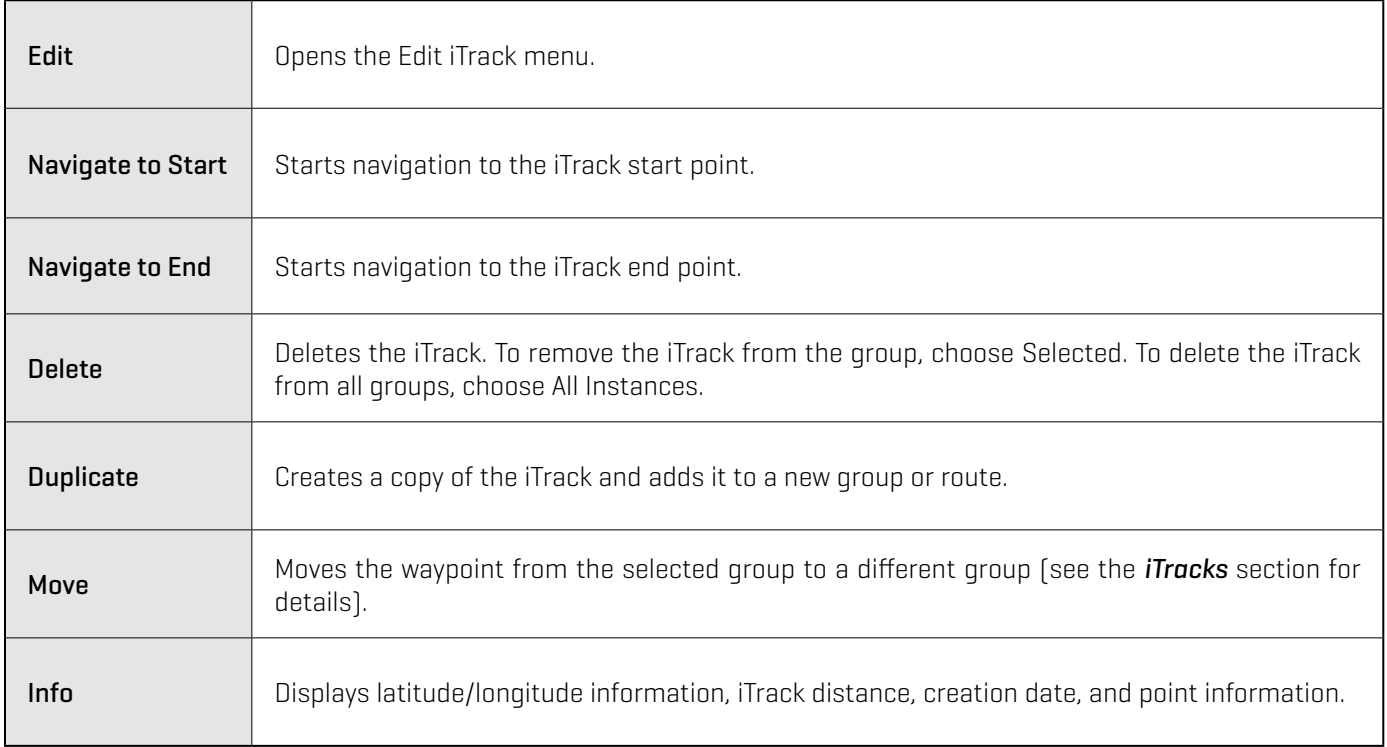

## **Export Nav Data**

Use the following instructions to export your navigation data to an SD card or microSD card. To export saved iTracks and Spot-Locks to the i-Pilot Link, see *Configure i-PIlot Link with the Control Head: Turn on Auto Upload Data*.

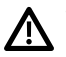

**WARNING!** Humminbird is not responsible for the loss of data files (waypoints, routes, tracks, groups, recordings, etc.) that may occur due to direct or indirect damage to the unit's hardware or software. It is important to back up your control head's data files periodically. Data files should also be saved to your computer before restoring the unit's defaults or updating the software. See your *HELIX Operations Manual* for details.

**NOTE:** Do not leave the SD card slot cover open. The slot cover should always be closed to prevent water damage to the unit.

### Export ALL Navigation Items

Export your navigation items to an unlocked, installed microSD or SD card (separate purchase required). See your *HELX Operations Manual* for compatibility details.

- 1. Install the SD card or microSD card according to the instructions in your control head operations manual.
- 2. Open the Waypoint Management dialog box.
- 3. Select Options > Select All and... > Export.
- 4. Follow the on-screen prompts to confirm or cancel the export.

### Export Selected Navigation Items

You can also select individual navigation items and export them to an unlocked, installed microSD or SD card. See your *HELIX Operations Manual* for compatibility details.

- 1. Install the SD card or microSD card according to the instructions in your control head operations manual.
- 2. Open the Waypoint Management dialog box.
- 3. From a selected group, select Options > Select Multiple and... > Export.
- 4. Select Items: Press the UP or DOWN Cursor keys to scroll through the waypoints, routes, and tracks. Press the RIGHT Cursor key to select an item. Repeat as needed.
- 5. Confirm Export: Press the EXIT key to select Export Selected.

Press the RIGHT Cursor key. Follow the on-screen prompts to confirm or cancel the export.

# **CONTACT HUMMINBIRD**

Contact Humminbird Technical Support in any of the following ways:

#### Web site:

humminbird.com

### E-mail:

service@humminbird.com

### Telephone:

1-800-633-1468

### Direct Shipping:

Humminbird Service Department 678 Humminbird Lane Eufaula, AL 36027 USA

### Hours of Operation:

Monday - Friday 8:00 a.m. to 4:30 p.m. (Central Standard Time)

### Social Media Resources:

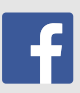

Facebook.com/HumminbirdElectronics

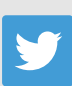

Twitter.com (@humminbirdfish)

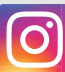

Instagram.com/humminbirdfishing

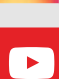

YouTube.com/humminbirdtv

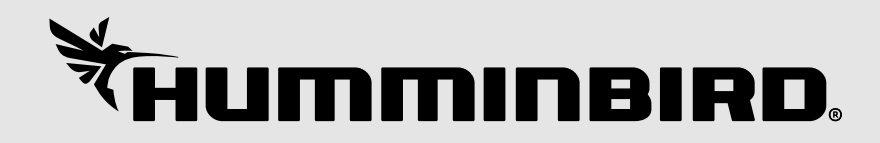